#### **PROPRIETARY NOTICE AND LIABILITY DISCLAIMER**

The information disclosed in this document, including all designs and related materials, is the valuable property of NEC Computer Systems Division, Packard Bell NEC, Inc. (hereinafter "NECCSD") and/or its licensors. NECCSD and/or its licensors, as appropriate, reserve all patent, copyright and other proprietary rights to this document, including all design, manufacturing, reproduction, use, and sales rights thereto, except to the extent said rights are expressly granted to others.

The NECCSD product(s) discussed in this document are warranted in accordance with the terms of the Warranty Statement accompanying each product. However, actual performance of each such product is dependent upon factors such as system configuration, customer data, and operator control. Since implementation by customers of each product may vary, the suitability of specific product configurations and applications must be determined by the customer and is not warranted by NECCSD.

To allow for design and specification improvements, the information in this document is subject to change at any time, without notice. Reproduction of this document or portions thereof without prior written approval of NECCSD is prohibited.

FaxFlash and Direction are trademarks of NEC Computer Systems Division, Packard Bell, NEC.

NEC is a registered trademark of NEC Corporation; MultiSync is a registered trademark of NEC

- Technologies, Inc.; these trademarks are used under license by NEC Computer Systems Division, Packard Bell, NEC.
- All other product, brand, or trade names used in this publication are the trademarks or registered trademarks of their respective trademark owners.

First Printing — August 1997

Copyright 1997 NEC Computer Systems Division Packard Bell NEC, Inc. 1414 Massachusetts Avenue Boxborough, MA 01719-2298 All Rights Reserved

# **Contents**

## **Using This Guide**

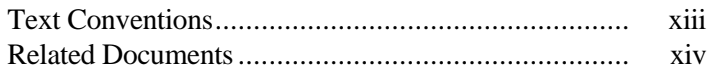

### 1 Introducing Your Computer

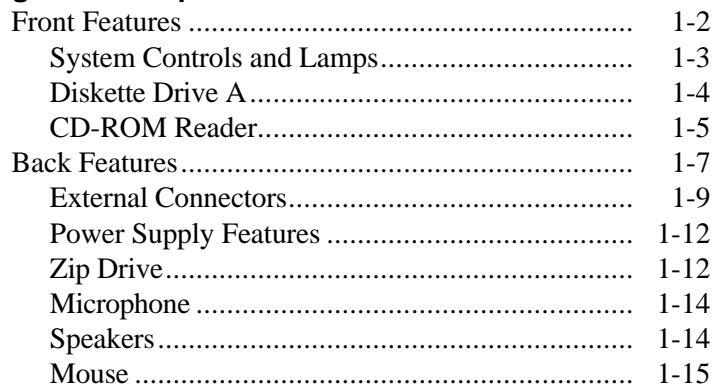

## 2 Using Your Computer

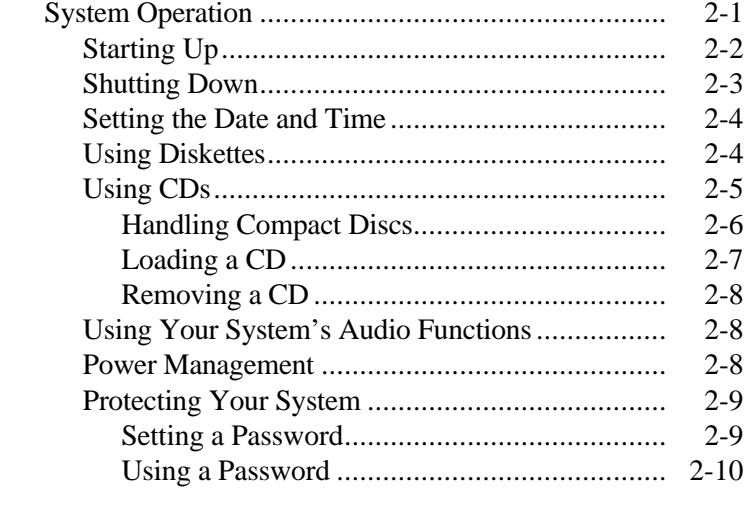

Contents iii

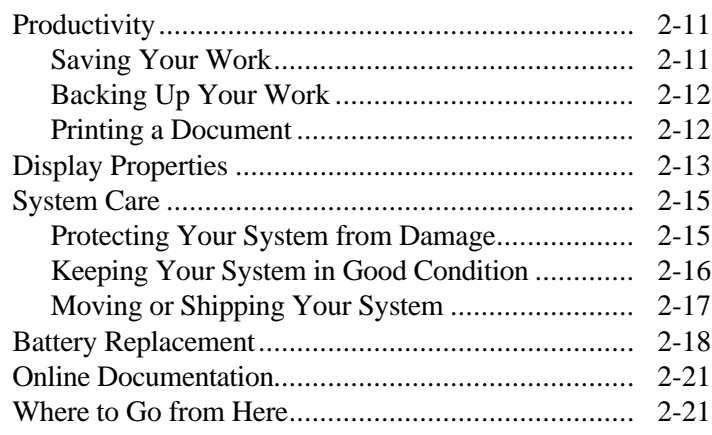

# 3 Understanding System Features

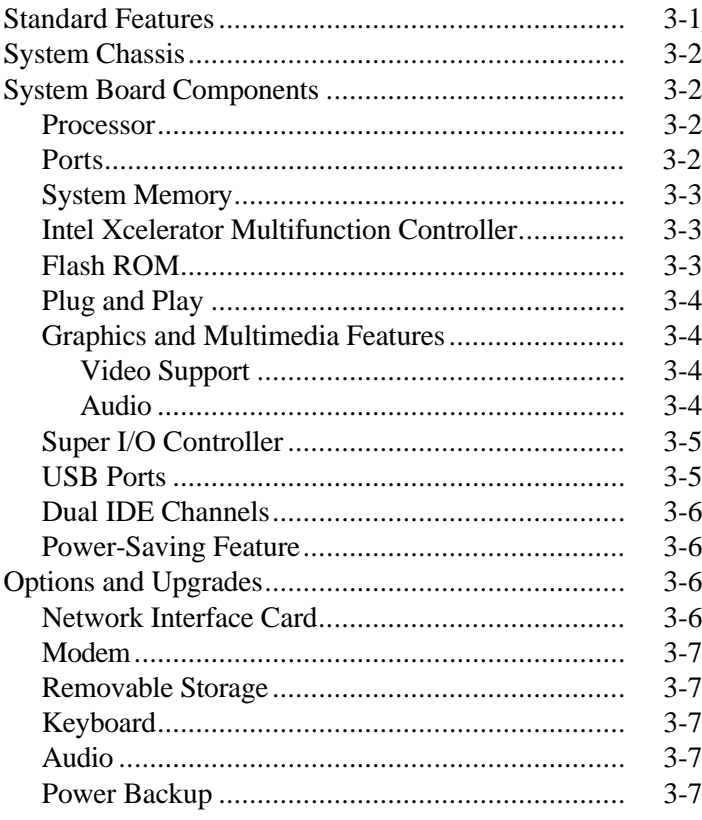

iv Contents

# **4 System BIOS and Utilities**

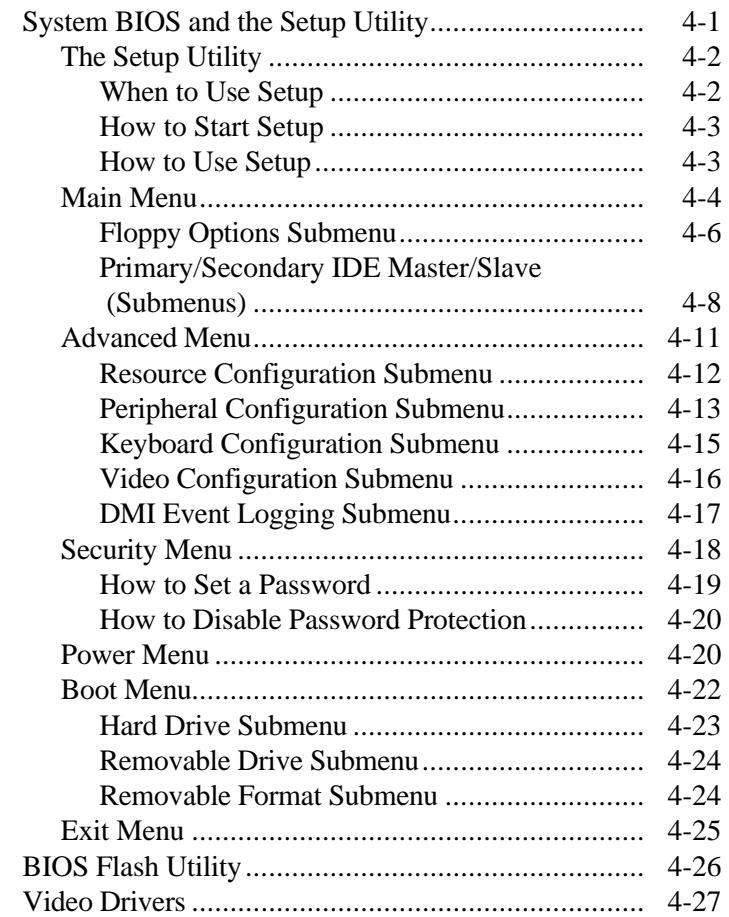

# **5 Installing Options**

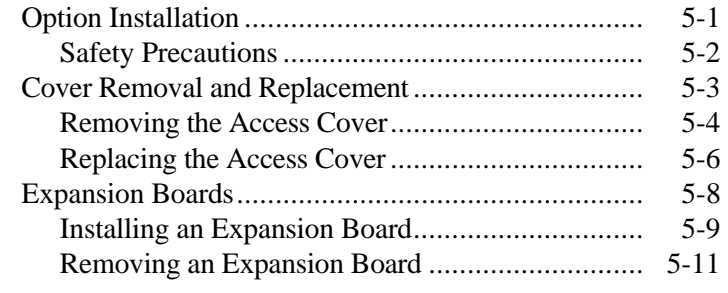

**Contents v**

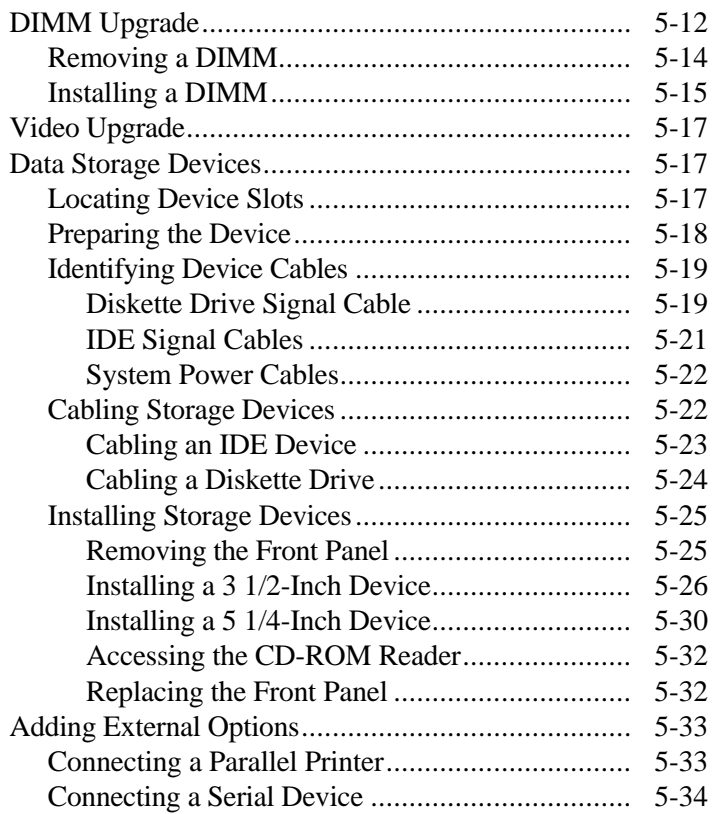

## **6 Setting System Board Jumpers**

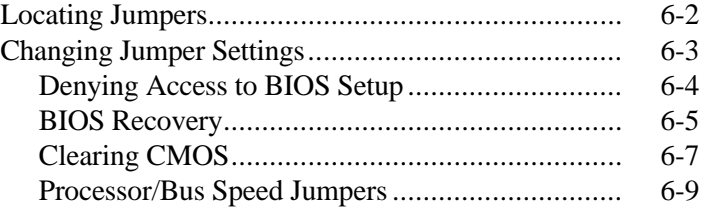

### **7 24-Hour Information Services**

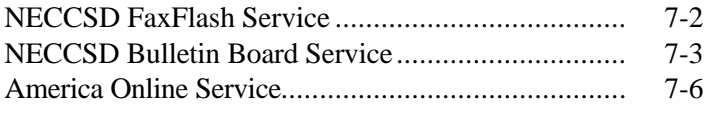

#### **vi Contents**

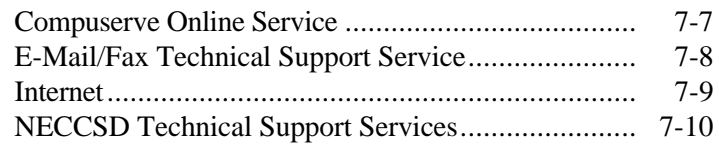

## **8 If You have a Problem**

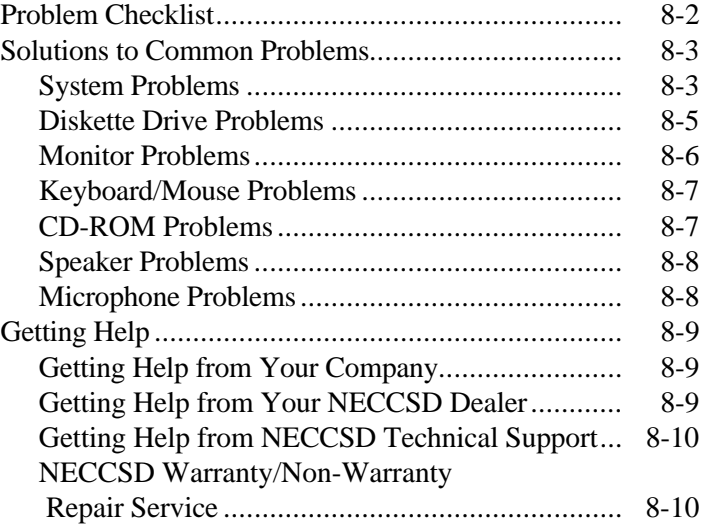

# **A Setting Up a Healthy Work Environment**

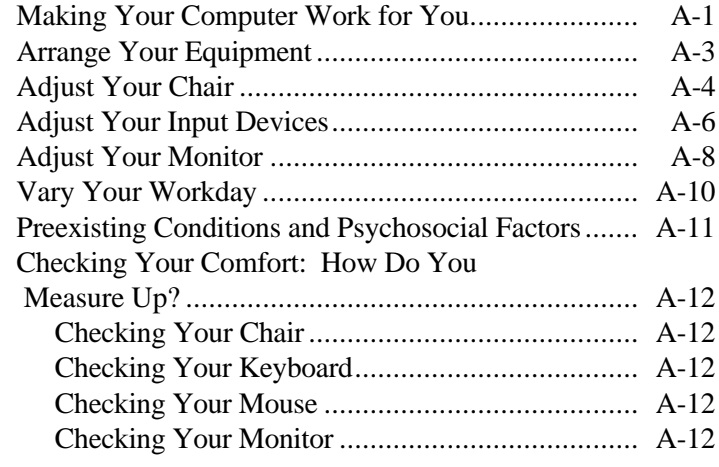

**Contents vii**

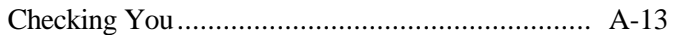

#### **B Limited Warranty**

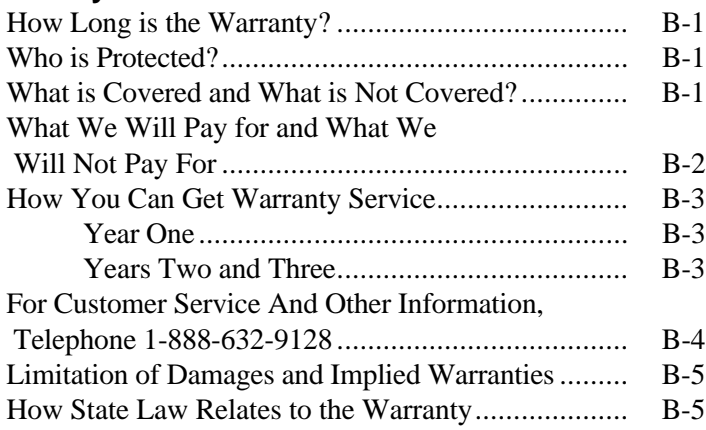

## **C System Specifications**

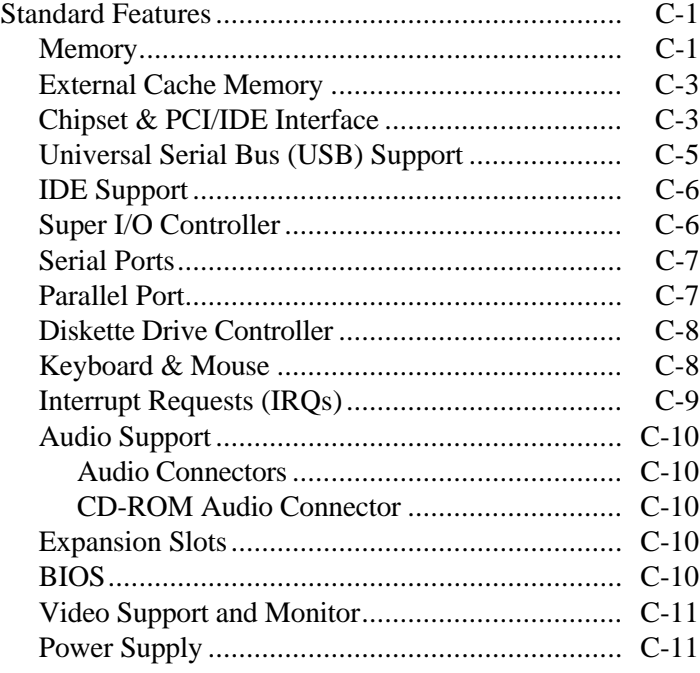

**viii Contents**

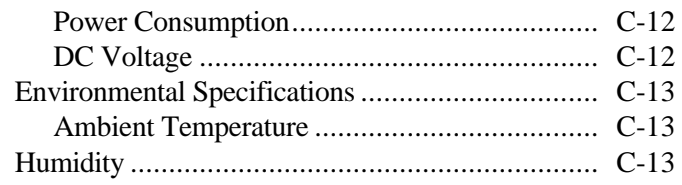

## **D System Board, Connectors, and Error Messages**

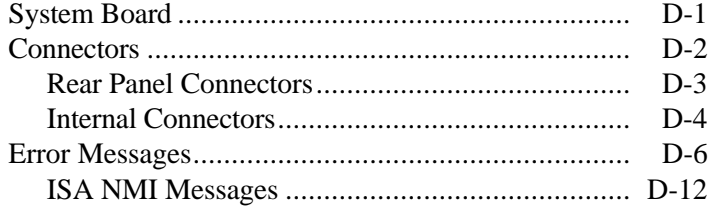

**Index**

**Contents ix**

**x Contents**

# **Using This Guide**

 The *NEC Direction T-Series User Manual* provides a quick reference to information about your computer.

This manual contains the following information:

- Chapter 1, Introducing Your Computer, provides a look at system components. See this chapter to familiarize yourself with your system.
- Chapter 2, Using Your Computer, explains how to start up and shut down your system, use your system components, and care for your system.
- Chapter 3, Understanding System Features, provides a quick overview of the various features of your system.
- Chapter 4, System BIOS and Utilities, describes the system BIOS Setup utility program and other utilities you can use to configure your system. This chapter provides detailed information about BIOS settings, including security and power management parameters.
- Chapter 5, Installing Options, provides installation instructions and in some cases, removal procedures for the options.
- Chapter 6, Setting System Board Jumpers, provides information on changing jumper settings when reconfiguring your system.
- Chapter 7, 24-Hour Information Services, lists the services available to you for information and help, and describes how to access the services.

**Using This Guide xi**

- $\blacksquare$  Chapter 8, If You Have a Problem, contains troubleshooting tips for solving simple problems and provides information on where you can find help when you cannot solve a problem yourself.
- Appendix A, Setting Up a Healthy Work Environment, contains guidelines to help you use your computer productively and safely. This appendix also instructs you on how to set up and use your computer to reduce your risk of developing nerve, muscle, or tendon disorders.

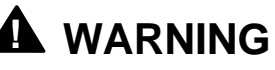

Prolonged or improper use of a computer workstation may pose a risk of serious injury. To reduce your risk of injury, set up and use your computer in the manner described in Appendix A, Setting Up a Healthy Work Environment.

- Appendix B, Limited Warranty, provides warranty information, policies, and restrictions.
- Appendix C, System Specifications, provides a technical description of your computer and its components.
- Appendix D, System Board, Connectors, and Error Messages provides a technical description of the system board, connectors, and describes system error messages.

**xii Using This Guide**

### **TEXT CONVENTIONS**

This manual uses the following text conventions.

■ Warnings, cautions, and notes have the following meanings:

# **! WARNING**

Warnings alert you to situations that could result in serious personal injury or loss of life.

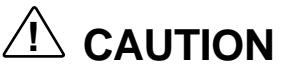

Cautions indicate situations that can damage the hardware or software.

**NOTE** Notes give important information about the material being described.

- Names of keyboard keys are printed as they appear on the keyboard, for example, **Ctrl**, **Alt**, or **Enter**.
- Text or keystrokes that you enter appear in boldface type. For example, press **Enter**.
- Filenames are printed in uppercase letters.

**Using This Guide xiii**

#### **RELATED DOCUMENTS**

 In addition to this manual, the following printed documentation ships with your NEC Direction T-Series system:

- *NEC Direction T-Series Quick Setup* Quick Setup contains information for quickly getting your system up and running. Read this information to set up the system for the first time.
- *How Does Your Workplace Measure Up?* This brochure provides information for setting up and using your computer productively and safely. Information includes guidelines to reduce the risk of injury associated with using a computer.
- *NEC Direction T-Series Release Notes* This document provides you with additional information about your computer that was not available at the time your user manual was printed.

 Your system ships with additional documentation depending on your configuration and any options you selected. See the documentation specific to devices such as your monitor, speakers, and video graphics board for detailed information about them.

 In addition to the documentation that ships with the system, the following documentation is available from NECCSD:

 *NEC Direction T-Series Service and Reference Manual* This manual provides information for maintaining, troubleshooting, and repairing NEC Direction T-Series systems. This guide also includes hardware and interface information for programmers, engineers, and others who need to know how the systems are designed.

**xiv Using This Guide**

■ NECCSD FaxFlash<sup>™</sup> Service

NECCSD FaxFlash is an automated service that sends the latest information about NECCSD and its products directly to a fax machine. The service is available 24 hours a day, 7 days a week.

 With FaxFlash, you can obtain product literature and technical information bulletins. By using FaxFlash, you can be kept up-to-date on the latest technical information for your system.

See Chapter 7 for information about using FaxFlash.

**Using This Guide xv**

# **Introducing Your Computer 1**

# **! WARNING**

Prolonged or improper use of a computer workstation may pose a risk of serious injury. To reduce your risk of injury, set up and use your computer in the manner described in Appendix A, Setting Up a Healthy Work Environment.

 Your NEC Direction T-Series multimedia computer comes with state-of-the-art, high-performance components for

delivering years of service. Based on an Intel®

Pentium<sup>®</sup> processor with MMX<sup>™</sup> technology, your system has the power and speed to tackle all today's computing needs and most of tomorrow's.

 After setting up your system, take the time to familiarize yourself with your computer. This chapter provides a brief look at the features of your system.

**NOTE** This guide covers both desktop and minitower models of the NEC Direction T-Series system. Features are identical for desktop and minitower systems; only their orientation differs.

**Introducing Your Computer 1-1**

## **FRONT FEATURES**

 Daily contact with your system is through the controls on the front panel. The following figures show the control features on the front of the system.

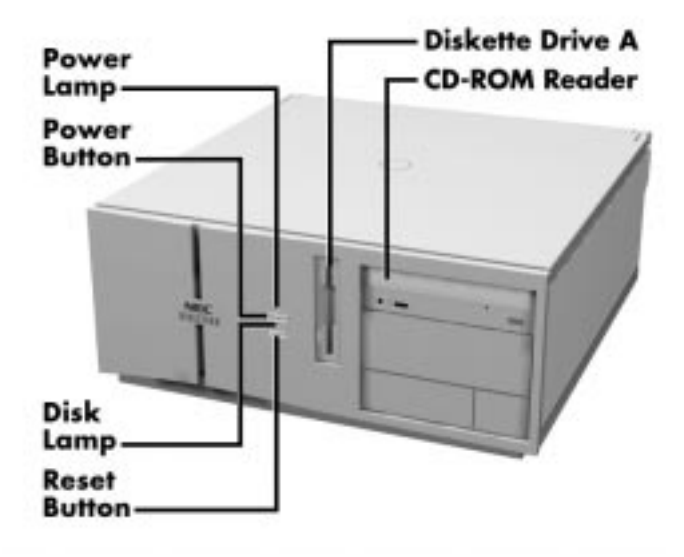

Front features — desktop models

**1-2 Introducing Your Computer**

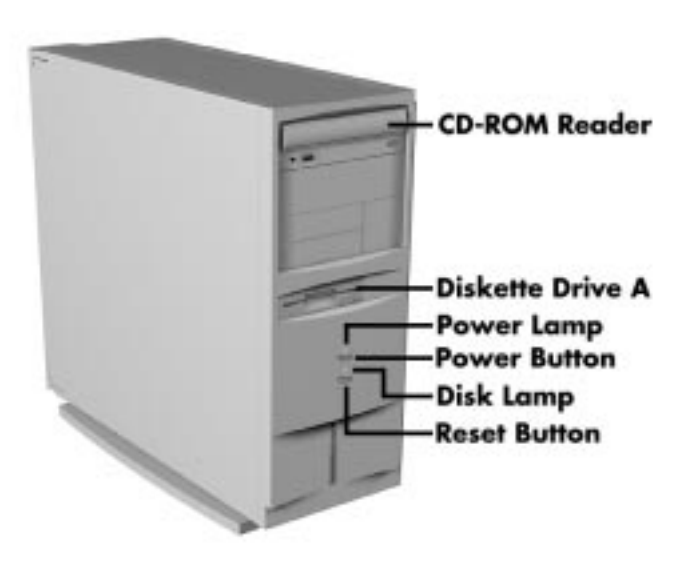

Front panel features — minitower models

### **System Controls and Lamps**

 System controls let you select specific system operations; the lamps let you know the status of system operation. Your computer has the following controls and lamps:

- Power button Turns the system on and off.
- Reset button

Lets you restart your system manually when it does not respond to keyboard commands.

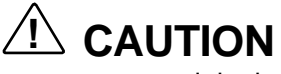

Resetting your system can result in the loss of data. Press the reset button only when all other methods of restarting your computer fail.

**Introducing Your Computer 1-3**

- System power lamp Lights when the system is turned on.
- Disk lamp

Lights when the hard disk drive is active, reading or writing data.

# **! CAUTION**

Do not turn off the system, unless absolutely necessary, while the disk lamp is lit. To do so can damage your hard disk or data.

### **Diskette Drive A**

Your diskette drive has the following features:

Diskette drive busy lamp Lights when the diskette drive is active, reading or writing data on a diskette.

# **! CAUTION**

To prevent damage to your diskette drive and data, do not turn off the system or remove a diskette while the diskette drive busy lamp is lit.

Diskette drive eject button Lets you remove a diskette from the diskette drive.

**1-4 Introducing Your Computer**

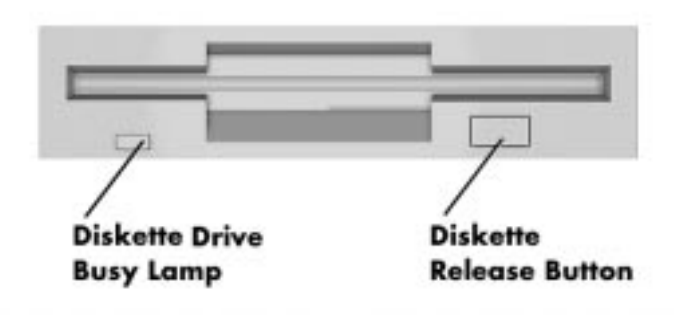

Diskette drive features

#### **CD-ROM Reader**

 Your computer comes with a high-speed ATAPI CD-ROM reader. The CD-ROM reader operates at different speeds depending on whether the CD you are using contains data or music. High-speed operation lets you get your data faster and see smoother animation and video.

**NOTE** The CD-ROM reader in your system might look different from the one shown in the following figure. The features depend upon the model you purchased.

**Introducing Your Computer 1-5**

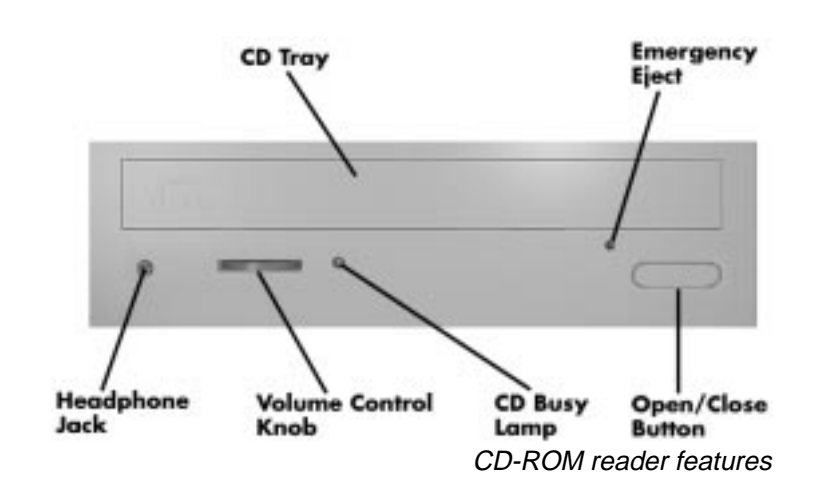

- Headphone jack Allows the connection of an optional set of stereo headphones through a mini-jack plug.
- Volume control knob Controls the volume of the optional headphones.
- Open/close button Opens and closes the CD tray. Press this button when the computer power is on to insert or remove a CD.
- $\blacksquare$  CD tray Provides a surface for loading a CD into the reader. Press the open/close button to open or close the CD tray.
- CD busy lamp Lights when reader is retrieving data, music, or graphics/audio from a CD. Do not eject the CD or turn off the system when the lamp is on.
- **Emergency eject hole** Allows you to remove a CD manually if normal methods fail with the open/close button or through sound software.

**<sup>1-6</sup> Introducing Your Computer**

# **BACK FEATURES**

 Setting up your system is mainly done through external connectors on the back of the computer. The following figures show these connectors.

 Note that the minitower and desktop models differ only in orientation.

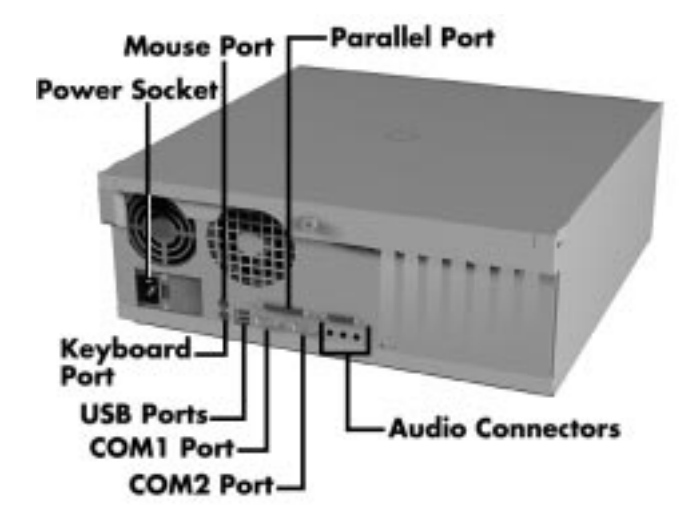

Rear features — desktop models

**Introducing Your Computer 1-7**

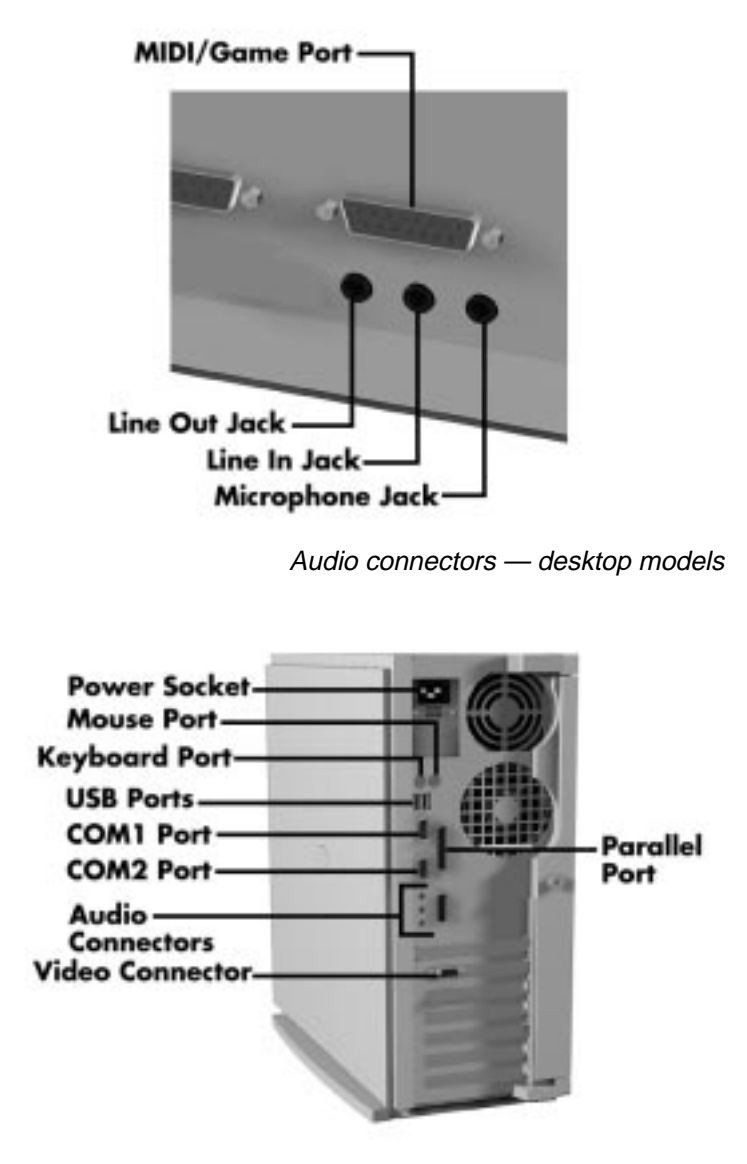

Rear features — minitower models

**1-8 Introducing Your Computer**

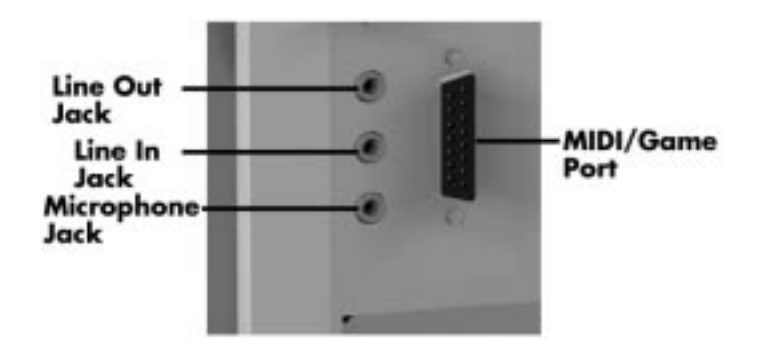

Audio connectors — minitower models

#### **External Connectors**

 Your peripheral components attach to connectors on the back of your computer. This is where you connect the monitor, keyboard, mouse, speakers, and printer.

**NOTE** Your system might have additional boards not shown in the previous figures. Boards and board locations vary depending on the model and options you purchased.

**Introducing Your Computer 1-9**

■ Keyboard port

Connect the keyboard that comes with your computer to this port. The keyboard port supports a personal system (PS)/2®-compatible, 104-key keyboard with a 6-pin mini DIN connector.

■ Mouse port

Attach the mouse that comes with your computer to this port. The mouse port supports a PS/2-compatible mouse.

- Parallel port Use this port to connect a parallel printer with a 25-pin connector to the system.
- Serial ports (COM1 and COM2) Attach a serial device with a 9-pin connector to a serial port. Serial devices include a pointing device, serial printer, or modem.

### ■ Universal serial bus (USB) ports

Use these ports to connect a wide range of new USB devices, such as printers, mice, joysticks, keyboards, and telecommunication devices. The speed varies between 12 megabits per second (Mbps) for printers and 1.5 Mbps for mice and keyboards. You can daisy chain up to 127 devices using USB ports.

■ Audio connectors

Depending on the model, these connectors are either integrated on the system board or on a sound board. The audio connectors include line out, line in, and microphone in jacks, and a MIDI/game port.

- The line out jack connects powered speakers and other powered output devices.
- The line in jack connects stereo audio devices, such as an amplifier or a cassette or minidisc player for playback or recording.

**<sup>1-10</sup> Introducing Your Computer**

- The microphone in jack connects a microphone or telephone headset. Connect the microphone that comes with your system to this jack.
- The MIDI/game port lets you attach a digital musical instrument for creating your own musical instrument digital interface (MIDI) files or a joystick or gamepad for playing games.

#### ■ Video connector

Attach the signal cable from your monitor to this connector. This connection supports an NEC MultiSync® monitor or other video graphics array (VGA)-compatible monitor with a 15-pin connector.

 The video board in your system depends on your system configuration. See the documentation that comes with your computer for detailed information about the board.

■ Fax/modem ports (some models) Some models come with a fax/data/voice modem board. The fax/modem allows the connection of a phone line to the computer for fax, data communications, and speakerphone functions. This is your connection to information services worldwide.

 See the fax/modem documentation that comes with your system to connect and use your fax/modem.

**Introducing Your Computer 1-11**

#### **Power Supply Features**

The system power supply has the following features.

- **Power supply fan** Keep this area clear for proper ventilation. The power supply fan cools system components and prevents them from overheating.
- $\blacksquare$  Voltage selector switch Sets the voltage for your system to 115 volts or 230 volts.

# **! CAUTION**

Set the switch correctly for the voltage in your area. Most wall outlets in the United States and Canada are 115 volts.

#### **Zip Drive**

Some models come with an Iomega® Zip<sup>™</sup> drive. The Zip drive lets you expand the storage capacity of your hard disk quickly and easily, 100 megabytes (MB) at a time.

 Use the Zip drive to back up work, archive old files and email, organize your work, transport your work, and more. With 100-MB Zip disks, you get an unlimited storage capacity. The Zip drive features include:

- Release button Press this button to release a Zip disk from the drive.
- Data lamp The data lamp lights to indicate drive activity or status.

**<sup>1-12</sup> Introducing Your Computer**

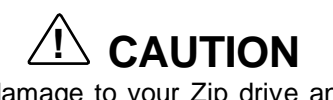

To prevent damage to your Zip drive and data, do not turn off the system or remove a Zip disk while the data lamp is lit.

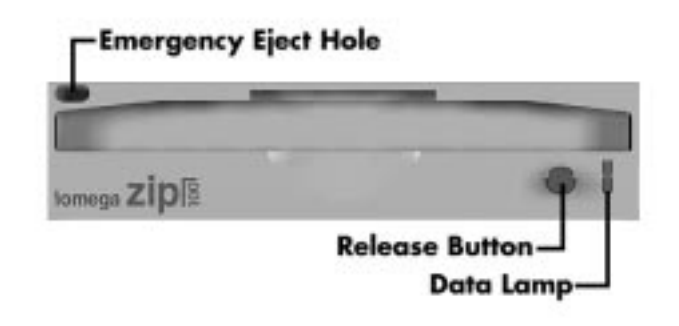

Zip drive features (on Zip models only)

**Introducing Your Computer 1-13**

### **Microphone**

 All systems come with a microphone. Use it to record voice and sound into your audio files.

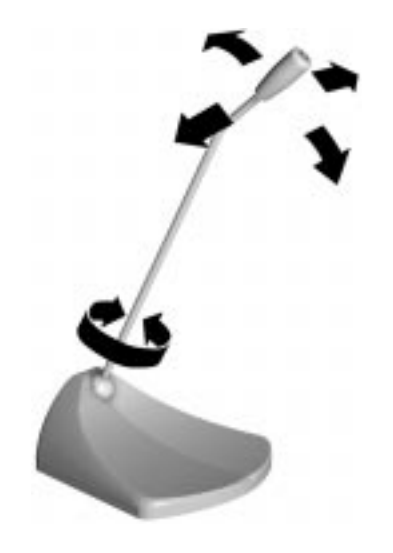

Microphone

### **Speakers**

 All systems come with a pair of high-quality, stereo speakers that you can arrange to suit your work environment. See the documentation that comes with your speakers to set up your speakers and to adjust sound.

**1-14 Introducing Your Computer**

#### **Mouse**

 In addition to the right and left mouse buttons, your mouse features a cursor movement wheel. The cursor movement wheel lets you scroll vertically and horizontally and zoom in to view data on the screen.

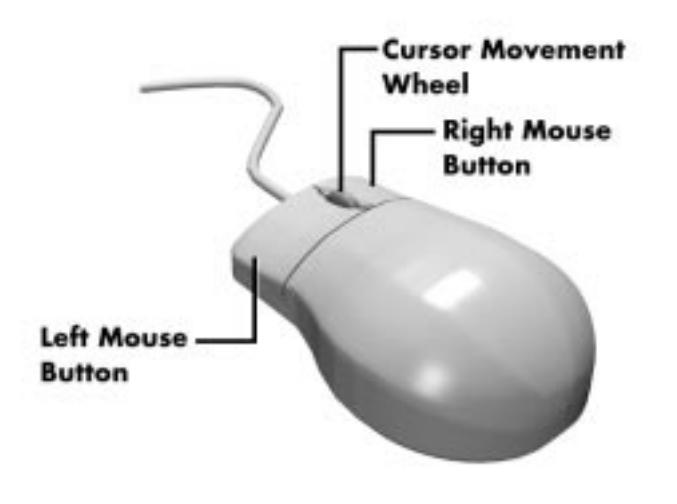

Mouse features

**Introducing Your Computer 1-15**

# **Using Your Computer 2**

 This chapter provides the information you need to start using your computer. Information includes:

- System operation
- **Productivity**
- Video display properties
- System care
- **Moving or shipping your system**
- Battery replacement
- **Online documentation.**

**NOTE** Check the additional documentation that comes with your computer for information about using your monitor, speakers, graphics board, and any other devices that you purchased (such as a fax/data/voice modem).

Read Windows Help files for information about using your mouse and customizing the settings.

#### **SYSTEM OPERATION**

In this section, you can find the following information:

- starting up and shutting down your system
- setting the date and time

**Using Your Computer 2-1**

- $\blacksquare$ using system features such as the CD-ROM reader
- using power management and security features.

#### **Starting Up**

 Press the power button to start up your system. The power lamp lights green to indicate that the system is on.

 Several configuration messages appear on the screen at startup. These messages are part of your system's Power-On Self-Test (POST). Your computer is checking your hardware for any changes since the last startup. One beep indicates that the system has successfully completed the power-on test.

**NOTE** You can bypass the POST memory test by pressing the space bar.

 If a problem occurs, a series of beeps may sound. If this happens repeatedly after powering on, power off the system and turn to Appendix D. This appendix provides some helpful hints on obvious system problems.

**(NOTE)** If the system displays a message indicating that system settings have changed, run Setup (see Chapter 4).

On models loaded with the Windows  $NT^{\circledR}$  operating system, press **Ctrl-Alt-Del** when prompted on-screen to do so. The log-on box appears for entering a password.

**2-2 Using Your Computer**

#### **Shutting Down**

Follow these steps to shut down (power off) your computer.

- **1.** Save your work. See the documentation that comes with your application.
- **2.** Exit the application program.
- **3.** Close any open applications. If you have programs in the taskbar, click on them and close them.
- **4.** Make sure that the hard drive and diskette drives are off. If the hard drive light or diskette drive light is lit, it indicates that the drive is in use.

# **! CAUTION**

To protect the integrity of your data, shut down all applications before turning off the power. Unless absolutely necessary, never power off the system:

- without exiting properly
- or when the hard drive light or diskette drive light is lit.
- **5.** Press the Start button on the Windows<sup>®</sup> taskbar, then highlight and click "Shut Down." Selecting Shut Down gives you several choices in the pop-up submenu. Click "Shut down the computer," then click the **Yes** button or press **Enter** to shut down the computer.
- **6.** Windows displays the message "It's now safe to turn off your computer."
- **7.** Turn off power to your monitor.

**Using Your Computer 2-3**

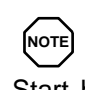

If you are unable to exit using the Windows Start button, you can use the power button on the front of the system to power off. Press and hold in the power button for about ten seconds to shut down the system manually.

#### **Setting the Date and Time**

 Use the following steps to set the system date and time within Windows 95 or Windows NT.

- **1.** Double click the system clock on the taskbar.
- **2.** Set the time by entering the current hour, minutes, and seconds in the appropriate fields, *hh:mm:ss*. Move from field to field with the Tab key or Shift-tab to move from right to left.
- **3.** Set the date by entering the month and year in appropriate fields. To select the day, click on the numeric day of the calendar.

#### **Using Diskettes**

 .Follow these steps to insert a 3.5-inch diskette in the standard diskette drive.

- **1.** Holding the diskette at its top edge, insert it into the diskette drive:
	- label side facing right in desktop systems.
	- label side up in minitower systems.
- **2.** Insert the diskette all the way into the drive until you hear a click.

**<sup>2-4</sup> Using Your Computer**

**NOTE** If your diskette did not come formatted, you must format it before storing information on it. See your operating system documentation for information about formatting a diskette.

# **! CAUTION**

Do not format your hard drive. Formatting the hard drive erases all preinstalled applications.

 To remove a diskette from the diskette drive, press the release button on the 3.5-inch diskette drive.

- Do not remove a diskette from the drive when the diskette drive lamp is lit. To do so can damage both the data on the diskette and the drive.
- Do not turn off the system power while the diskette is being accessed.
- Do not reset the system (except as a last resort) when the diskette drive is in use.

#### **Using CDs**

 See the following sections for information about handling, loading, and removing CDs.

#### **Handling Compact Discs**

 To protect your CDs from damage, use the following guidelines when you handle them.

- Always pick up the disc by its edges.
- Do not touch the surfaces of the disc. Handle it by the edges and, if necessary, by putting your finger through the hole.

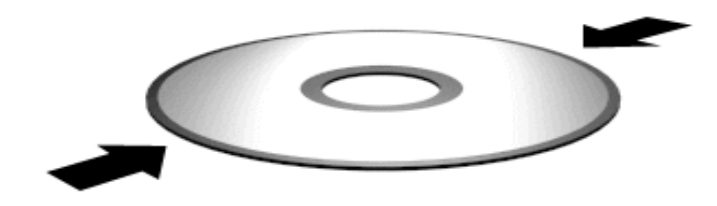

Handling a CD

- Do not write on or apply labels to either side of the disc.
- Keep the disc away from direct sunlight or high temperatures Clean fingerprints or dust from the disc by wiping it with a soft dry cloth.
- Gently, brush the cloth from the center of the disc toward the edge.

**2-6 Using Your Computer**

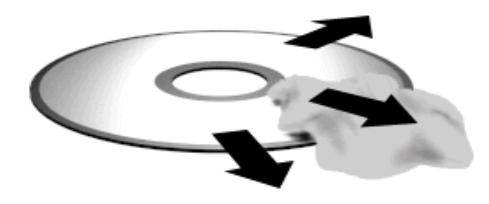

Cleaning a CD

# **! CAUTION**

Do NOT use benzene, paint thinner, record cleaner, static repellent, or any other chemical on the disc. Chemicals and cleaners can damage the disc.

#### **Loading a CD**

 To insert a CD into the CD-ROM reader, follow these steps:

- **1.** Press the open/close button. A CD tray slides out from the reader.
- **2.** Remove the CD from its protective case. Hold the CD by its center hole and outer edges to avoid touching its surface.
- **3.** Place the CD, printed side up, into the circular area of the tray.
- **4.** Press the open/close button again. The reader automatically slides into the tray.

**Using Your Computer 2-7**
#### **Removing a CD**

 To remove a CD, simply press the open/close button and remove the CD when the tray slides out. Press the open/close button again to close the reader door.

#### **Using Your System's Audio Functions**

 Multimedia systems come with all the audio functions and components you need to produce fine stereo output. See the separate documentation included with these devices.

 The integrated audio components in multimedia systems provide support for industry sound standards including, Sound Blaster™ , Windows Sound System™, and MPU-401 to provide all the functionality required for your multimedia applications.

#### **Power Management**

 Your system provides an energy-saving Advanced Power Management feature, which reduces power consumption when your computer is idle. You can set the length of this idle time in your system's Setup utility.

**1.** Enter the Setup utility by pressing **F2** when the following bootup message appears.

Press <F2> to enter SETUP

- **2.** The Main menu appears. Use your right arrow key to select the Power menu. The Power Management option is factory set to "Disabled*.*"
- **3.** Press **Enter** to select Power Management. A sub-menu box appears.
- **4.** Use your arrow keys to select "Enabled."
- **5.** Follow the on-screen prompts to change the options. You can set the Inactivity Timer for up to a 16-minute delay.

**<sup>2-8</sup> Using Your Computer**

- **6.** Use the up and right arrow keys to select Exit.
- **7.** Select "Exit Saving Changes." Press **Enter**.
- **8.** At the prompt, to confirm exiting setup, press **Enter**. Exit the Setup utility.

**NOTE** When you want to resume work after your computer has entered power-saving mode, just move your mouse or press a key, and your computer is active again.

## **Protecting Your System**

 Your system's security features provide protection against unauthorized access to your system and data. This protection includes a user and supervisor password.

 Dual password security provides two levels of password security. A "Supervisor password" allows access to the system's Setup utility for system configuration. A "User password" allows system bootup only after the entry of a password.

 When you start up your system for the first time, you are asked to enter a system password. The following section explains the password procedure.

#### **Setting a Password**

Use the following procedure to set a password.

**1.** Turn on or reboot your system. Setup displays the following message:

Press <F2> to enter SETUP

**2.** Press **F2**. Setup's Main menu appears.

**Using Your Computer 2-9**

- **3.** Using your arrow keys, select Security from the menu bar. The Security menu appears.
- **4.** Select "Set Supervisor Password" or "Set User Password" with the arrow keys and press **Enter**.

**NOTE** Enabling the Supervisor Password feature requires that a password be entered before entering the Setup Utility.

 Setup displays a dialog box with the following prompts:

> Enter new password: [ Confirm new password: [ ]

- **5.** Type your password and press **Enter**. Passwords are not case-sensitive. Reenter your password and press **Enter** again.
- **6.** Use the arrow keys to select Exit.
- **7.** Select "Exit Saving Changes." Press **Enter**.
- **8.** At the prompt, to confirm exiting setup, press **Enter**. Your password takes effect the next time you power on the system. You must enter a password the next time you power on.

#### **Using a Password**

 After you set your password in Setup and reboot the system, a password prompt appears each time you power on the system.

 To use your password, type the password at the password prompt and press **Enter**.

**2-10 Using Your Computer**

**NOTE** For security, characters you enter do not appear on your screen. Enter your password carefully.

 If you enter the password incorrectly, your system does not boot. You have three chances to enter the correct password. After the third unsuccessful attempt, you must reboot your system and try again.

#### **PRODUCTIVITY**

 The following sections explain how to use your system to maximize your productivity.

## **Saving Your Work**

 Save your work often! The time you take to periodically save your data file as you work can save you time in the end! By doing so, you can avoid losing a whole day's work or more when the unexpected happens, such as losing power due to a power outage.

 Some applications provide automatic save options for specified intervals of time as you work. For example, you might want to save your work every 10 minutes. This reduces the amount of lost information should you lose power or experience some other problem.

 In Windows programs, you can select a Save option from the File menu. If you are creating a new file, you'll need to specify a name for your file and a location to store it (drive and directory).

 Always save your work before you exit an application. See the application's documentation for available save options.

**Using Your Computer 2-11**

## **Backing Up Your Work**

 Back up your work on a regular basis! Backup procedures are important for the efficient and effective use of your computer. Protect your program and data files with regular backup procedures.

 Make backup copies of your program and data files that are on diskette and on the hard drive.

 The standard practice for diskette backup is to copy each diskette, store the original in a safe place, and use the copy as your working diskette. See your operating system documentation for information about copying diskettes. Use your Zip drive or Ditto tape backup unit (in installed) to backup your files.

#### **Printing a Document**

Before you can print out a document, you must

- **connect a printer to your computer**
- set up the printer.

 If you have not connected a printer, see "Connecting a Parallel Printer" in Chapter 5.

 If you did not choose a printer when you initially set up your computer, you'll need to do that before you can print (see your Windows documentation). If you are using a non-Windows program, you'll need to set up a printer driver for that program. See your printer documentation for printer setup information.

 Once your program is set up to work with your printer, printing a file within a Windows application is easy:

**1.** Turn on your printer power.

**<sup>2-12</sup> Using Your Computer**

- **2.** Be sure you have paper in your printer. See your printer documentation to load paper.
- **3.** Check that the printer is "online" or "selected." See your printer documentation for information about choosing the online mode.
- **4.** Select "Print" from the File menu of your Windows application. A Print dialog box appears.
- **5.** Select how many print copies you want and the range of pages. To print one copy of all the pages, simply click "OK."

## **DISPLAY PROPERTIES**

 The following procedure describes how to load video drivers to change the properties of your display. The display properties that you can set include the screen resolution, the number of colors displayed, and the video refresh rate.

 For information about the resolutions, colors, and refresh rates supported by your video drivers, see the separate documentation that describes your video adapter.

**NOTE** If your monitor is flickering or you change your monitor, check that the Monitor type parameter is set correctly for your monitor.

- **1.** From the Windows desktop, press the right mouse button and click on Properties.
- **2.** The Display Properties window appears. Select the Settings tab.

**NOTE** The appearance of your desktop may vary slightly from the one shown.

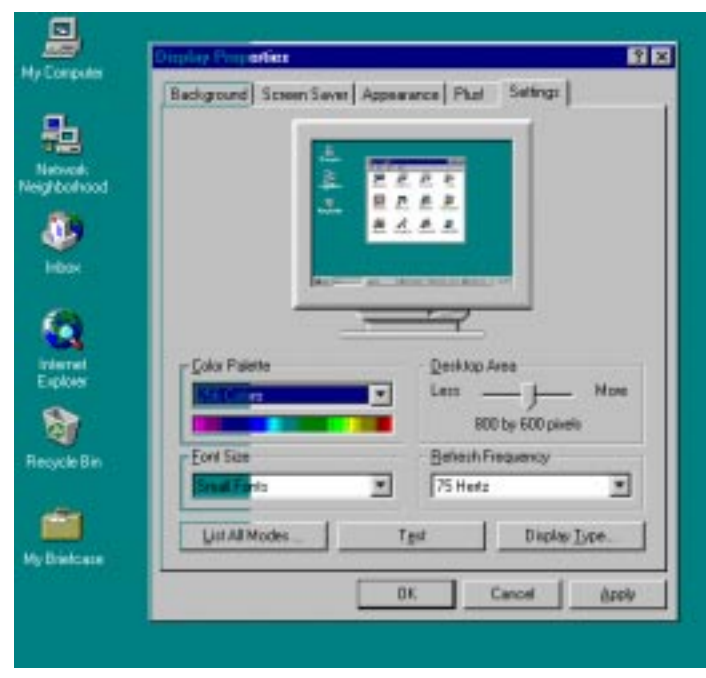

Display Properties Window

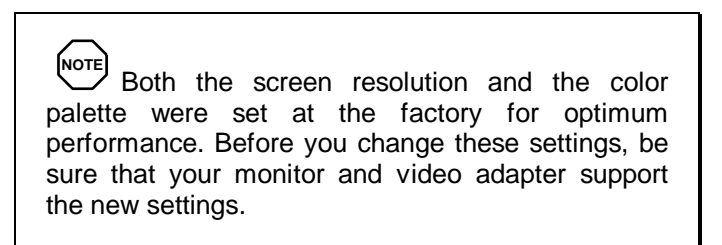

**2-14 Using Your Computer**

- **3.** Use the slide bar in the Display Area section of the screen to select the screen resolution.
- **4.** Select the number of colors you want to display from the Color Palette section of the screen.

**NOTE** If you are using Windows NT, you can click on List All Modes. You get a list of all the modes available for your video board.

**5.** Click "Apply" to test the new display settings. If you are sure that the settings are correct, click "OK."

## **SYSTEM CARE**

 Your system is a durable, dependable computer built for heavy use. With protective measures and proper care, you can prevent problems and promote the successful operation and long life span of your computer.

## **Protecting Your System from Damage**

 There are several ways that you can protect your system from possible damage. NECCSD strongly recommends the following protective measures:

Connect a surge suppressor between your computer and a grounded wall outlet. A surge suppressor protects your system from sudden transient increases and decreases in electrical power.

 Be sure to connect all peripherals, such as your monitor and printer, to the surge protector. The surge protector should be the only device that you plug into the wall outlet.

**Using Your Computer 2-15**

- Avoid repeated power-on cycles. These subject the system components to temperature variations and stress.
- Disconnect your system from telephone and power lines when an electrical storm threatens. If you have a fax/modem, lightning can travel in on the phone line and damage both the fax/modem and the system unit. Lightning can also travel in on power lines and damage your monitor and system unit.
- Be sure that system power is off before you connect or disconnect a cable. Never make cable changes when the system power is on. To do so could damage your system and its peripherals.
- $\blacksquare$  Use Setup options to limit access to your computer (see "Security Menu" in Chapter 4). Use appropriate virus detection software regularly to protect your system from computer viruses.
- Keep your computer away from direct sunlight and extreme hot and cold temperatures.

 You can find the operating and non-operating (storage) temperatures in Appendix C, System Specifications.

- $\blacksquare$  After turning off the power, wait about five seconds for the hard drive to spin down before you power on again.
- Be sure that nothing is placed on top of your monitor's ventilation vents or the system's power cables.
- Prevent dust from entering your system by covering it when it is not in use.

## **Keeping Your System in Good Condition**

 Maintain the condition of your system by periodically following the general procedures listed next.

**<sup>2-16</sup> Using Your Computer**

## **! WARNING**

For safety, turn off and unplug your system, monitor, and any external devices before cleaning them.

■ Clean the outside of the computer with a soft clean cloth.

 You can remove stubborn stains with a cloth slightly dampened with a mild detergent. Never use a strong cleaner or solvent on any part of the system.

- Keep food and liquids away from your computer.
- **Periodically clean the keyboard with a vacuum cleaner** brush attachment. Do not use any liquid cleaners on the keyboard as they can damage the keyboard.

 If an object, such as a paper clip, falls into the keyboard, turn the keyboard over and gently shake it.

■ Clean the monitor screen with a glass cleaner and wipe it with a clean, lint-free cloth. You may use wet/dry cleaning pads manufactured for monitor screens.

## **Moving or Shipping Your System**

 Use these steps to prepare your system for moving or shipping:

**1.** Back up your hard drive files onto diskettes, Zip disks, or tape cartridges.

 Be sure to take precautions for storing and transporting diskettes or cartridges so that they are not exposed to magnetic fields or electrical impulses.

**Using Your Computer 2-17**

- **2.** Remove any diskette from the diskette drive. If you have a CD in the CD-ROM reader, remove the CD. If you have a Zip disk in a Zip drive, remove the disk.
- **3.** Turn off the system unit and any external options connected to it.
- **4.** Unplug the system unit power cable from the wall outlet or surge suppressor, then from the unit itself.
- **5.** Unplug any external options from the wall outlets or surge suppressor, then disconnect them from the system unit.
- **6.** Pack the system components in the original shipping materials and cartons. If these are not available, be sure to use adequate packing materials to protect the components.

## **BATTERY REPLACEMENT**

 All system boards use a battery to maintain system configuration information. Your system uses a coin-sized battery mounted on the system board (see the following figure). If it fails to maintain system configuration information, replace it with an identically rated battery from the same manufacturer.

**2-18 Using Your Computer**

# **! CAUTION**

Removing the battery from the system board causes the computer to lose system configuration information. Before removing the battery, run the Setup Utility and print out or write down your system configuration settings. Then you can restore your system to its previous settings.

# **! WARNING**

The battery can explode if it is incorrectly replaced or improperly discarded. Use only the same battery or an equivalent type recommended by the manufacturer when replacing the battery.

Lithium acts as a catalyst when exposed to water and causes spontaneous combustion on contact. Discard used batteries according to the manufacturer's instructions.

If you need to replace the battery, follow these steps:

- **1.** Turn off and unplug the computer and any external components connected to it.
- **2.** Remove the system access cover. Observe all safety precautions when removing the cover.
- **3.** Locate the battery on the system board. You may have to remove any expansion boards in the way.

**Using Your Computer 2-19**

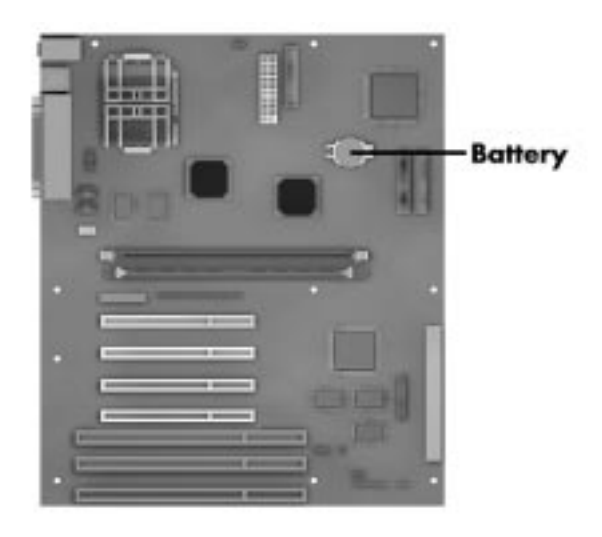

Locating the battery

- **4.** Carefully pull the battery upward until there is sufficient space to slide the battery out of the socket . You can lift the battery with a plastic screwdriver or orange wood stick; however, be careful to avoid scratching the system board.
- **5.** Remove the battery and discard in accordance with the manufacturer's instructions.
- **6.** With the positive (+) side facing up, slide the new battery into the socket.
- **7.** Replace any removed expansion boards.
- **8.** Replace the system access cover.
- **9.** Connect external peripherals and power cables
- **10.** Run the Setup Utility to reconfigure your system parameters (see Chapter 4).

**<sup>2-20</sup> Using Your Computer**

## **ONLINE DOCUMENTATION**

 Most of your application programs include online help at the touch of a button (usually the Help button). Many programs also incorporate separate, complete online user's guides.

 Windows 95 and Windows NT provide extensive online help and "wizards" to guide you through procedures.

## **WHERE TO GO FROM HERE**

 Once you have your system up and running, we suggest that you install your applications and study the documentation that comes with them.

 See the following quick reference chart to find information about some of the things you might want to do.

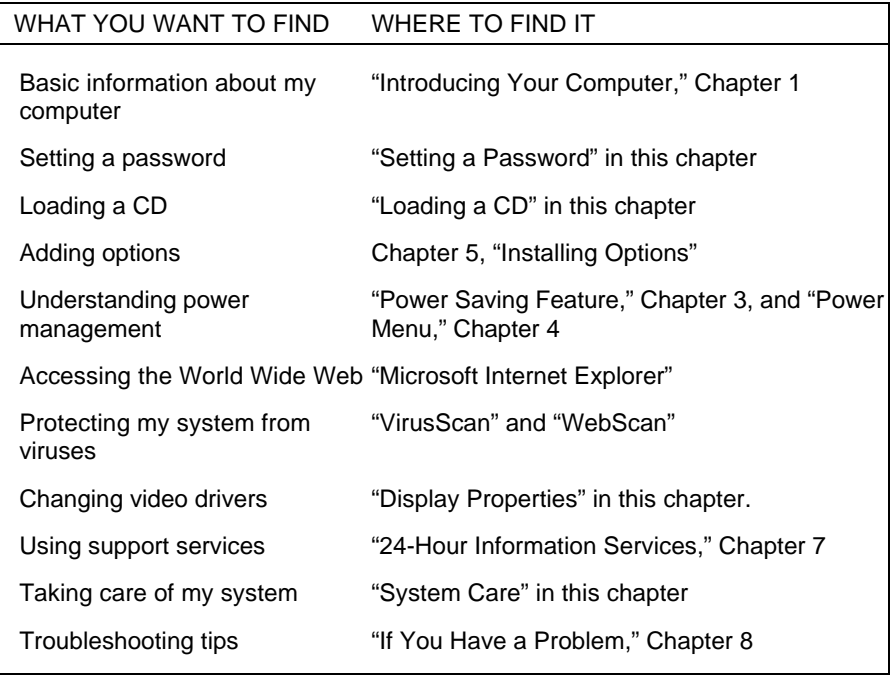

#### **Quick Reference to Information About Your Computer**

**Using Your Computer 2-21**

**2-22 Using Your Computer**

## **Understanding System Features 3**

 Your Direction T-Series computer is a 200-MHz or 233-MHz Intel® Pentium®-based system with 512 KB of pipeline burst cache memory.

## **STANDARD FEATURES**

All models come with the following features:

- 3.5-inch, 1.44-MB diskette drive
- $\blacksquare$  Memory 32 MB or 64 MB of Synchronized Dynamic Random Access Memory (SDRAM) Dual In-line Memory Modules (DIMMs)
- A hard disk drive, 3-, 4- or 7-gigabyte (GB) Ultra DMA/33
- CD-ROM reader
- $\blacksquare$  Yamaha<sup>®</sup> audio subsystem, some systems include the Creative Labs Sound Blaster™ AWE32 board
- Altec<sup>™</sup> Lansing<sup>®</sup> external speakers
- NEC microphone
- Video board with 4 MB of video memory, upgradable to 8 MB or video board with 8 MB of video memory
- NEC palmrest keyboard
- $\blacksquare$  Microsoft<sup>®</sup> Intelliouse<sup>®</sup>.

**Understanding System Features 3-1**

Software installed on the hard disk includes:

- $\blacksquare$  Microsoft<sup>®</sup> Windows NT<sup>®</sup> or Windows<sup>®</sup> 95
- $\blacksquare$ MS Office 97® Small Business Edition
- $\blacksquare$ Appropriate drivers for your hardware
- McAfee<sup>®</sup> VirusScan<sup>TM</sup>, McAfee WebScan<sup>TM</sup>.

#### **SYSTEM CHASSIS**

 The chassis provides an enclosure for the system board, power supply, three PCI, two ISA expansion slots, one set of shared PCI/ISA slots, and seven storage device slots.

## **SYSTEM BOARD COMPONENTS**

 Your computer's system board has the following components.

#### **Processor**

 Processing for your system is provided by the Intel Pentium microprocessor at speeds of 200 MHz or 233 MHz.

#### **Ports**

 Your computer's system board includes the following connectors on the rear-panel:

- PS/2-style keyboard and mouse ports
- $\blacksquare$ Two Universal Serial Bus (USB) ports
- $\blacksquare$ Two serial ports (9-pin "D" style)
- One parallel port
- Audio (on some systems) microphone in, line in, line out, MIDI/game port.

**<sup>3-2</sup> Understanding System Features**

## **System Memory**

 Your system's standard memory configuration is 32 MB or 64 MB, depending upon the model you purchased. You can expand the memory to a maximum of 256 MB. See Appendix C for memory upgrade options.

## **Intel Xcelerator Multifunction Controller**

 Your computer uses an Intel PIIX4, which incorporates the PC-to ISA bridge, a USB controller, a dual-channel IDE interface, an enhanced DMA controller, an interrupt controller, power management, and a real-time clock.

 See Appendix C for the interrupt level assignments (IRQ) table.

## **Flash ROM**

With Flash ROM, a ROM BIOS change:

- **is fast and easily done using a Flash utility**
- eliminates the expensive replacement of ROM BIOS chips, and reduces system maintenance costs
- reduces inadvertent system board damage that can take place when replacing ROMs
- facilitates adopting new technology while maintaining corporate standards
- gives network administrators company-wide control of BIOS revisions.

 Information on how to use the Flash utility is provided in Chapter 4, System BIOS and Utilities.

**Understanding System Features 3-3**

#### **Plug and Play**

 The BIOS is Plug and Play. It automatically configures both PCI and Plug and Play devices. This autoconfiguration feature allows you to insert or remove a PCI or Plug and Play ISA add-in card and power up your computer without complicated setting changes. The system automatically configures interrupts, I/O space, and other parameters. Any interrupts set to "Available" in the system Setup can be used by the Plug and Play card.

#### **Graphics and Multimedia Features**

The system provides the following multimedia features.

#### **Video Support**

 Your system comes with a video board installed. For more information about your video board see its documentation.

#### **Audio**

 Your system's onboard audio chip, the Yamaha OPL® 3-SA3, integrates an enhanced stereo controller with

an interface for MPU401 and a game port. It provides:

- all the digital and analog mixing functions you need to record and play sound
- line, microphone, and monoaural inputs
- Plug and Play compatibility
- Sound Blaster, ADLib<sup>™</sup>, and Windows Sound  $S$ ystem compatibility
- Altec Lansing speakers complete the standard audio components.

**<sup>3-4</sup> Understanding System Features**

 Some systems also include the AWE32 Wavetable Synthesizer chip integrates all the features of the chip with a general MIDI processor and wavetable ROM, able to generate up to 24 voices simultaneously.

## **Super I/O Controller**

 As standard equipment, your system provides the National Semiconductor PC87307 Super I/O Controller, an ISA Plug and Play multifunction I/O device that incorporates:

- Two serial ports with
	- Two UART, software compatible with the 16450 and 16450A
	- 16-byte FIFO buffer
- **Multimode bidirectional parallel port with** 
	- Standard mode compatibility
	- Enhanced Parallel Port (EPP) mode with BIOS and driver support
	- High-speed Extended Capabilities Port (ECP) mode
- Floppy disk controller
- Keyboard and mouse controller.

### **USB Ports**

 The two Universal Serial Bus (USB) ports allow you to add serial devices without opening up the system; simply plug them into the port.

■ The ports are hot-pluggable: You can plug in a peripheral without shutting down the computer; the USB determines system resources for each peripheral and assigns them automatically.

If you attach an external USB hub, up to 127 devices can be connected to a single PC.

### **Dual IDE Channels**

 The system board provides two independent bus-mastering PCI IDE interfaces. They support such ATAPI devices as a CD-ROM reader, and Ultra DMA/33 hard drives. Up to four IDE devices may be connected at a time.

#### **Power-Saving Feature**

 An Advanced Power Management (APM) feature in the BIOS can put the system into a power reduction mode of operation. This feature reduces energy consumption, but still allows the system to respond to requests from external devices, such as modems or a network.

 In Setup, you can adjust how long a period of inactivity will elapse before the energy-saving Standby mode takes effect. This is a convenient way to save power when you need to be away from your computer for a short period of time.

 Press a key or move the mouse and your system quickly returns to full power and to where you left off.

#### **OPTIONS AND UPGRADES**

Your system supports a variety of options.

## **Network Interface Card**

 You can select any of the following cards to add networking functions to your computer:

- 3COM 3C509 10 Base T Ethernet card
- 3COM 3C905 Fast Etherlink® XL 10/100 PCI card.

**<sup>3-6</sup> Understanding System Features**

## **Modem**

U. S. Robotics<sup>®</sup> 56Kbps data/fax/voice modem.

## **Removable Storage**

Iomega® Ditto™ 3200 Internal Tape Backup Unit

Some models include an internal Iomega<sup>®</sup> Zip<sup>TM</sup> Drive.

## **Keyboard**

Microsoft Natural Keyboard

## **Audio**

 Altec Lansing ACS-410 Dolby® Surround Sound Stereo speaker system with ACS-251 subwoofer

## **Power Backup**

 APC Model BF250 Uninterruptible Power Supply (UPS) power backup system

**Understanding System Features 3-7**

## **System BIOS and Utilities 4**

 Your NEC Direction T-Series computer system is made up of many different components that work together to keep the system operating normally. This chapter provides information on the NECCSD utilities available for your system:

- Setup utility
- **BIOS** flash utility
- Video drivers.

## **SYSTEM BIOS AND THE SETUP UTILITY**

 Configuration information is stored in a nonvolatile memory chip, a device that retains its data when system power is turned off. This chip is called a complementary metal-oxide semiconductor (CMOS) chip, and it is backed up by a battery on the system board. The battery supplies continuous power to CMOS memory and maintains configuration information when system power is off.

 The system BIOS (Basic Input/Output System) is a set of configuration instructions burned into the CMOS chip. Your system ships from the factory with the BIOS set correctly for your configuration. Unless you add optional hardware, you do not need to run the Setup utility to operate your system. However, you might wish to run Setup to set features that customize your system, such as to add or adjust security features.

**System BIOS and Utilities 4-1**

## **The Setup Utility**

 The Setup utility program allows you to enter system configuration information in the BIOS and control special features of the system.

**NOTE** We recommend that you print out or write down your current setup parameters and store the information in a safe place. This lets you restore your system to the current parameters if you ever need to replace the battery.

#### **When to Use Setup**

 The Setup utility lets you view and set system parameters. Use the Setup utility program:

- to set the time and date
- to update or check system parameters when you add or remove expansion options
- to change or set power management features
- to correct a hardware discrepancy when the Power-On Self-Test (POST) displays an error message and prompts you to run Setup
- to check the installation of optional memory by comparing the amount of memory installed with the amount of memory displayed by Setup
- to change certain system operating parameters, such as boot device sequence and keyboard parameters
- to configure system connections for peripherals such as a diskette drive, hard disks, and devices connected to the printer port and serial ports

**4-2 System BIOS and Utilities**

- to customize your system with security features such as passwords
- to set system parameters in the event that you need to replace the CMOS battery.

#### **How to Start Setup**

To start the Setup utility, follow these steps:

- **1.** Turn on or reboot the system.
- **2.** Press **F2** after POST begins, but before the system boots up, to start the memory test. You have about five seconds to press **F2** before system boot continues.

Setup's Main Menu appears.

#### **How to Use Setup**

 The bottom of all menus show the specific keys used to navigate around the menus. Pressing the **F1** key brings up a Help screen. The right hand side of the menu is pop-up item-sensitive help.

 Use the left and right arrow keys (or cursor keys) to select one of the menus (Main, Advanced, Security, etc.) and the up and down arrows to move to an option within a menu. Press **Enter** to select an option or submenu. Change the value either with the arrows or with the plus and minus  $(+ or -)$  keys.

 Some entries cannot be changed; their function is to report the status of a system parameter. Other entries, when the status of a system parameter. Other entries, when marked with an arrow  $(1)$  symbol, lead to submenus when you press the **Enter** key.

**System BIOS and Utilities 4-3**

 Use the **Esc** key to return to a previous menu or to "escape" from the Setup program without changing any settings. When exiting and the menu asks if you want to discard configuration changes and exit now, be sure the menu's **Yes** field is highlighted.

 If you make a mistake changing settings and you need to change them again, press the **Esc** key from anywhere within the Setup program. When the Setup Confirmation menu asks you if you want to discard configuration changes and exit now, press the Tab key or the right arrow key to highlight the menu's **No** field. With this choice, you remain in the Setup program, and you can continue to change settings, if necessary. Press the **Enter** key to confirm.

## **Main Menu**

 The Main Menu options are described in the following sections.

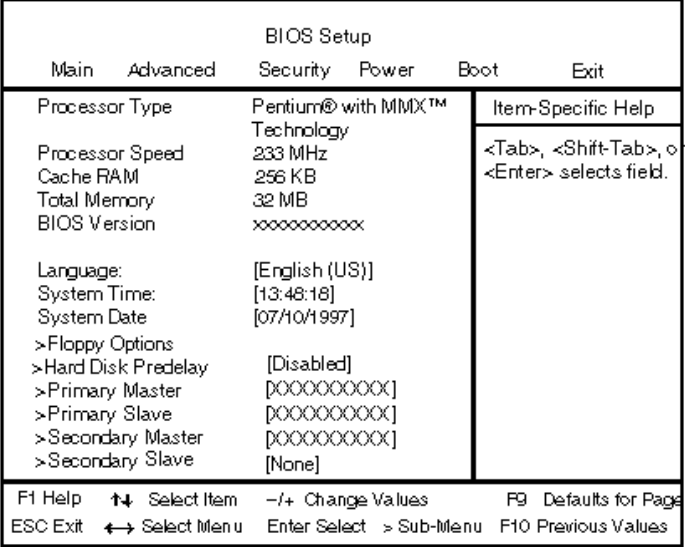

Main Menu

**4-4 System BIOS and Utilities**

 Various menu options are available; others cannot be changed. Brief explanations of each menu entry follow.

**Processor Type** 

This field displays your computer's processor type.

**Processor Speed** 

This field displays your processor's speed.

■ Cache RAM

 This field displays the size of your system's L2 (external) cache.

■ Total Memory

 This field displays the total amount of memory installed on your system board.

**BIOS** Version

This field displays your system's BIOS version number.

**Language** 

 This field displays the current default language used by the BIOS. Depending on the system you purchased, you may choose a different display language from among the options listed below.

- English (US) (default)
- Italiano
- Français
- Deutsche
- Español

**System BIOS and Utilities 4-5**

System Time and Date

 These two fields specify the correct time and date. To change them, press the **Tab** key to highlight the field you want to change, then press the **+** or **–** keys to change the setting.

**NOTE** Your computer has been designed to correctly report the year 2000 and beyond.

■ Hard Disk Predelay

 This option keeps BIOS from searching for a drive until the specified predelay time has passed. This allows certain drives time to spin up before being detected by the BIOS.

#### **Floppy Options Submenu**

 This submenu can be used to configure your system's diskette drives. To enter the submenu, highlight the Floppy Options field, then press the **Enter** key. You'll see the following options:

Diskette A:/B:

 These fields specify the capacity and physical size of Diskette Drive A and B (if included). To change these, highlight the field for the drive, press the **Enter** key and select from the following options:

- Disabled (default for Drive B)
- 360KB, 5.25 inch
- $1.2MB, 5.25$  inch
- 720KB, 3.5 inch
- $-$  1.44/1.25 MB, 3.5 inch (default for Drive A)
- 2.88 MB, 3.5 inch.

**<sup>4-6</sup> System BIOS and Utilities**

 If you add an optional 5.25-inch diskette drive to your system, select Floppy B and change the parameter to 1.2 MB, 5.25 inch.

**Floppy Write Protect** 

 This option enables or disables write protection for the diskette drive(s). Choose the desired setting to enable or disable (default) this option.

To return to the Main Menu, press the **Esc** key.

**IDE Devices** 

 The next four entries, Primary IDE Master and Slave and Secondary IDE Master and Slave, refer to settings for IDE devices. These fields report the presence of, and identification for as many as four physical IDE devices, two on each PCI/IDE connector.

 The submenus can be used to auto-configure or manually configure the IDE devices, usually hard drives or CD-ROM drives. Depending on the system you purchased, the available options may include "User," "Auto" (default), "CD-ROM," "IDE Removable," "ATAPI Removable" or "None."

 The standard hard drive (drive C) shipped with the system is configured as "Primary IDE Master." The standard CD-ROM reader is configured as "Secondary IDE Master." When the cursor is placed on one of these fields and selected by pressing the **Enter** key, the IDE Device submenu appears showing the drive parameters you can set.

**System BIOS and Utilities 4-7**

**NOTE** Jumpers on the IDE device must be set to the master or slave device (see the documentation that comes with the device).

#### **Primary/Secondary IDE Master/Slave (Submenus)**

 These entries let you check or change the following hard disk drive parameters. They are not available if "Auto" is selected.

 $\blacksquare$  Type

 This option lets you choose "Auto" to have BIOS detect the type and properties of the drive or "User definable" where you provide the BIOS with the specific drive properties. "Disabled" is used when there are no IDE drives installed in the system.

## ■ Cylinders/Heads/Sectors fields.

 Cylinders — If your device configuration type is set to "Auto," this field displays the number of cylinders for your hard drive and cannot be changed. If the Type is set to "User," you must enter the correct number of cylinders for your hard drive.

 Heads — If your device configuration type is set to "Auto," this field displays the number of heads for your hard drive and cannot be changed. If the Type is set to "User," you must enter the correct number of heads for your hard drive.

 Sectors — If your device configuration type is set to "Auto," this field displays the number of sectors for your hard drive and cannot be changed. If the Type is set to "User," you must enter the correct number of sectors for your hard drive.

**4-8 System BIOS and Utilities**

 Maximum Capacity — This field displays the maximum capacity of your hard disk drive, a value based on the number of cylinders, heads and sectors.

■ Multi-Sector Transfers

 This option sets the IDE programmed I/O cycles so that multiple sectors are transferred with a single interrupt. Like the Cylinders/Heads/Sectors options discussed above, you cannot access this option if the configuration type is set to "Auto." If necessary, check the specification for your hard drive to determine the best setting for optimum drive performance.

The options include:

- 2 Sectors
- 4 Sectors
- 8 Sectors
- 16 Sectors (default)
- Disabled.
- LBA Mode Control

 This option specifies the IDE translation mode. LBA causes Logical Block Addressing to be used in place of Cylinders/Heads/Sectors. You can "Enable" (default) or "Disable" this option. This mode cannot be changed when "Auto" is selected.

**System BIOS and Utilities 4-9**

# **! WARNING**

Don't change the translation mode setting from the option selected when the hard drive was formatted. Changing the option after formatting could result in corrupted data!

■ Transfer Mode

 This option determines how fast transfers occur on the IDE interface. This mode cannot be changed when "Auto" is selected. The options include:

- Standard
- Fast PIO 1
- Fast PIO 2
- Fast PIO 3
- Fast PIO 4 (default).
- Ultra DMA

 This option sets the Ultra DMA Mode for the hard drive. This mode cannot be changed when "Auto" is selected. The options include:

- $\longrightarrow$  Mode 0
- Mode 1
- Mode 2
- Disabled (default).

 To return to the Main Menu, press the **Esc** key. To move to the Advanced Menu, press the right arrow key.

**4-10 System BIOS and Utilities**

## **Advanced Menu**

 This menu features the following information fields or options:

|                                                                                                    | Main. | Advanced                                          | <b>BIOS Setup</b><br>Security : | Power |  | Boot                | Exit                                                             |
|----------------------------------------------------------------------------------------------------|-------|---------------------------------------------------|---------------------------------|-------|--|---------------------|------------------------------------------------------------------|
|                                                                                                    |       |                                                   |                                 |       |  | ltem-Specific Help- |                                                                  |
| Setting items on this menu to incorrect values<br>may cause your system to malfunction.<br>Plug & Play O/S:<br>[Yes]<br>Reset Configuration Data:<br>[No]<br>Memory Cache:<br>[Enabled]<br>32 MB SDRAM<br>Memory Bank 0<br>Not Installed<br>Memory Bank 1<br>> Resource Configuration<br>> Peripheral Configuration<br>> Keyboard Configuration.<br>> Video Configuration<br>> DMI Event Logging |       |                                                   |                                 |       |  |                     | ≺Tab>, ≺Shift-Tab>,⊙<br>≺Enter≽ selects field.                   |
| F1 Help<br>ESC Exit                                                                                                    |       | 14 Select Item −/+ Change Values<br>← Select Menu |                                 |       |  | F9.                 | Defaults for Page<br>Enter Select > Sub-Menu F10 Previous Values |

Advanced Menu

## ■ Plug & Play O/S

 This option enables or disables Plug and Playcompatible operating system to avoid DMA conflicts with ISA boards. Choose "Yes" (default) or "No."

Reset Configuration Data

 This option is used to reset advanced configuration options to default settings without affecting other CMOS changes. The options include "No" (default) or "Yes."

**System BIOS and Utilities 4-11**

**Memory Cache** 

 This option enables or disables memory caching. The options include "Enabled" (default) or "Disabled."

**Memory Banks 0/1** 

 These fields report the amount of memory detected in the system's two memory banks.

#### **Resource Configuration Submenu**

 This option allows you to reserve specific resources for use by legacy ISA devices. To enter the submenu, highlight this field, then press the **Enter** key. You'll see the following options:

**Memory Reservation (submenu)** 

 This option lets you reserve specific upper memory blocks for use by legacy ISA devices. To do so, highlight this field, then press the **Enter** key. Use the arrow (cursor) keys to highlight an upper memory block, then press **Enter**. Select "Available" (default) or "Reserved" with the cursor keys, then press the **Enter** key to change the setting.

**Memory Hole** 

 If this option is enabled ("Disabled" is the default), system RAM is turned off to allow address space to be available by an option board. You can choose either a 128 KB conventional memory hole (starting at 512 KB), or a 1 MB extended memory hole, beginning at 15 MB.

 To return to the Resource Configuration submenu, press the **Esc** key.

**IRQ Reservation Submenu** 

 This option lets you reserve specific IRQs (interrupt requests) for use by legacy ISA devices. To do so, highlight this field, then press the **Enter** key. Use the arrow (cursor) keys to highlight the specified IRQ, then press **Enter**. Select "Available" (default) or "Reserved" with the arrow keys, then press **Enter** to change the setting.

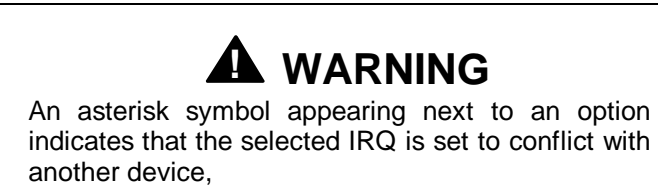

 To return to the Advanced Menu, press the **Esc** key twice.

#### **Peripheral Configuration Submenu**

 This submenu can be used to configure your system's ports or peripheral devices. To enter the submenu, highlight this field, then press the **Enter** key on your keyboard. The following options appear:

■ Serial Port A/Serial Port B

 These options let you configure your system's Serial Port A or Serial Port B. You can choose "Auto", "Enabled" or "Disabled." The "Auto" setting causes the Setup program to assign the first free COM port (e.g., COM 1 3F8h, IRQ4 or COM2, 2F8h, IRQ3). Note that if you set a specific serial port address, it does not appear in the list of options for the other serial port.

**System BIOS and Utilities 4-13**

**NOTE** If you select the Enabled option, you'll see additional options that allow you to specify the Base I/O address and IRQs for the port you're configuring.

■ Parallel Port

 This option configures the system's parallel port. Choose "Auto," "Enabled," or "Disabled." The "Enabled" setting assigns LPT 1 378h, IRQ7, and bidirectional mode.

**NOTE** If you select the Enabled option, you'll see additional options that allow you to specify the Base I/O address and IRQs for the port you're configuring.

■ Mode (Parallel Port)

 This option sets the mode for the parallel port. The options include "Output Only" (AT-compatible mode), "Bidirectional" (PS/2-compatible mode), "EPP" (Extended Parallel Port – high speed bidirectional) and "ECP" (Enhanced Capabilities Port – high speed bidirectional).

**4-14 System BIOS and Utilities**
# **! WARNING**

An asterisk symbol appearing next to an option indicates that the selected IRQ is set to conflict with another device.

 To return to the Resource Configuration submenu, press the **Esc** key on your keyboard. Then press **Esc** a second time to return to the Advanced Menu.

■ Floppy Disk Controller

 This option configures the system's floppy disk controller. Select "Enabled" (default) or "Disabled."

■ IDE Controller

 This option configures the system's integrated IDE controller. Select from "Primary," "Secondary," "Both" (default) or "Disabled."

To return to the Advanced Menu, press the **Esc** key.

#### **Keyboard Configuration Submenu**

 This submenu can be used to configure specific keyboard features. To enter the submenu, highlight this field, then press the **Enter** key. The following options appear:

■ NumLock

 This option controls whether the NumLock key on the keyboard is on or off at boot-up. The choices are "Auto" (default), "On" or "Off."

**System BIOS and Utilities 4-15**

■ Key Click

 This feature enables or disables the key click option. Select "Enabled" or "Disabled" (default).

■ Keyboard Auto-Repeat Rate

 This feature selects the key repeat rate, the rate at which a key, when pressed and held, repeats itself. The eight options range from 30 per second (default) to 2 per second.

■ Keyboard Auto-Repeat Delay

 This feature selects the delay before key repeats. The four options include from ¼ second to 1 second. The default is ½ second.

To return to the Advanced Menu, press the **Esc** key.

# **Video Configuration Submenu**

 This submenu can be used to configure specific video features. To enter the submenu, highlight the field, then press the **Enter** key on your keyboard. The following options appear:

■ Palette Snooping

 This option controls the ability of a primary PCI graphics controller to share a common palette with an ISA add-in video board. Select "Enabled" or "Disabled" (default).

Video Monitor Type

 This option selects the type of VGA Monitor you're using. This setting should be set to either "VGA" or "VGA and TV OUT," depending on your system configuration.

**4-16 System BIOS and Utilities**

■ TV Out Signal Type

 This setting selects the type of TV Out signal to be used and was configured based on the region where you purchased your system. The options include:

- NTSC (North America)
- PAL (Europe)
- PAL-M (South America)

To return to the Advanced Menu, press the **Esc** key.

#### **DMI Event Logging Submenu**

 This submenu can be used to view and modify DMI Event Logs. To enter the submenu, highlight the DMI Event Logging field, then press the **Enter** key. The following options appear:

Event Log Capacity/Event Log Validity

 These fields indicate whether space is available in the Event Log, and whether the contents of the log are valid.

View DMI Event Log

 To view the DMI Event Log, highlight this option and press the **Enter** key. If there are no event logs stored, the log displays No unread events.

# Clear All DMI Event Logs

 This option clears the DMI Event Log after rebooting the system. Choose "No" or "Yes."

Event Logging

 This option enables logging of DMI Events. Choose "Disabled" or "Enabled" (default).

**System BIOS and Utilities 4-17**

**Mark DMI Events as Read** 

 This option is used to mark off all DMI Events as read. If necessary, press the **Enter** key to access the Confirmation dialog box and confirm your preference.

 To return to the Advanced Menu, press the **Esc** key. Then press the right arrow (cursor) key to move to the Security Menu.

### **Security Menu**

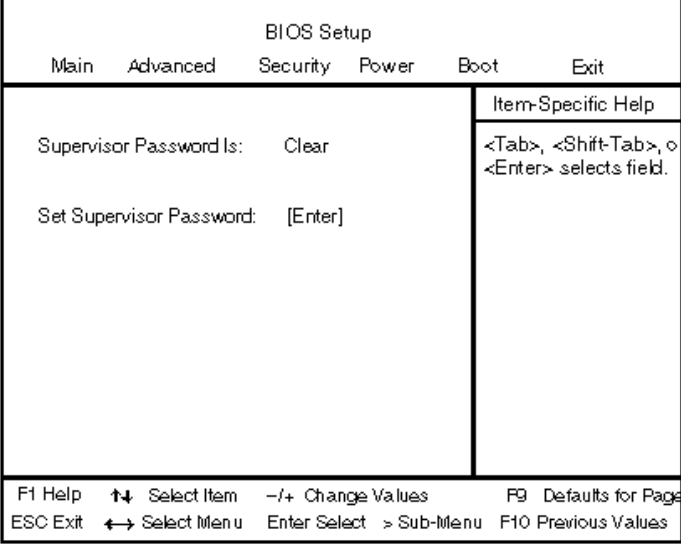

Security Menu

 The Security Menu can be used to set a user password and/or a supervisor password.

 A User Password controls access to the system and Setup Utility program at boot up. If the User Password feature has been enabled, you'll need to enter your User password correctly whenever you boot the system before you'll be able to use it.

**4-18 System BIOS and Utilities**

 A Supervisor Password controls access to the BIOS and Setup Utility program. If the Supervisor Password feature has been enabled, a Supervisor password must be entered correctly before all options in the Setup Utility program are available (for example, to disable password protection).

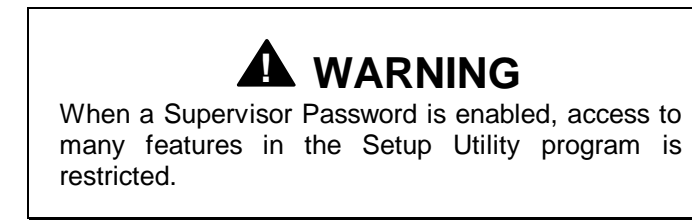

# **How to Set a Password**

 Use the following steps to select the password feature you want to set.

- **1.** Highlight the "Set User Password" or "Set Supervisor Password" field, then press the **Enter** key. The Set User Password or Set Supervisor Password dialog box appears on your monitor.
- **2.** Type a password (up to seven alphanumeric characters) in the Enter New Password field, then press the **Enter** key. Your password should be easy for you to remember, but hard for others to guess.

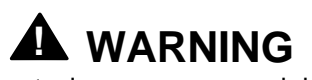

Be careful when typing your password, because you won't be able to see any of the characters you type.

**3.** Retype your password in the Confirm New Password field, then press the **Enter** key.

**System BIOS and Utilities 4-19**

**4.** If the message "User Password Is Set" (or "Supervisor Password Is Set") appears in the Security Menu, the password has been set up successfully.

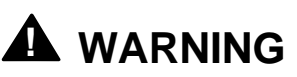

If the User Password Is Clear field (or Supervisor Password Is Clear) appears in the Security Menu, the corresponding password feature is disabled. (Your system is not password protected.)

### **How to Disable Password Protection**

- **1.** From the Security Menu, highlight the "Set User Password" or "Set Supervisor Password" field (depending on which password you're disabling).
- **2.** Type your password in the Enter Current Password field, then press the **Enter** key.
- **3.** Don't type anything in the Enter New Password field — just press the **Enter** key.
- **4.** Again, don't type anything in the Confirm New Password field — just press the **Enter** key.

 If the message "User Password Is Clear" (or "Supervisor Password Is Clear") appears in the Security Menu, the User (or Supervisor) password feature is disabled.

 Press the right arrow (cursor) key to move to the Power Menu.

#### **Power Menu**

 The Power Menu can be used to enable or disable the system's power management features. When the power management option is enabled, the Power Menu displays the options shown in the following screen.

**<sup>4-20</sup> System BIOS and Utilities**

| <b>BIOS Setup</b><br>Main<br>Advanced<br>Security<br>Power<br>Boot<br>Exit      |                                 |                                                     |                                                                       |  |  |  |
|---------------------------------------------------------------------------------|---------------------------------|-----------------------------------------------------|-----------------------------------------------------------------------|--|--|--|
| Power Management:<br>Inactivity Timer:<br>Hard Drive:<br>VESA Video Power Down: |                                 | [Enabled]<br>[16 minutes]<br>[Enabled]<br>[Enabled] | Item-Specific Help<br>≺Tab>, ≺Shift-Tab>,⊙ <br>≺Enter≽ selects field. |  |  |  |
| F1 Help<br>ESC Exit                                                             | 14 Select Item<br>← Select Menu | -/+ Change Values<br>Enter Select -> Sub-Menu       | Defaults for Page<br>F9.<br>F10 Previous Values                       |  |  |  |

Power Menu

**Inactivity Timer** 

 The Inactivity Timer lets you set the delay time for activation of power management. Standby mode powers down various devices in the system until you resume using it. You can select from "Off," "1," "2," "4," "6," "8," "12" or "16 minutes." A setting of 1 minute achieves maximum power savings, while a setting of 16 minutes allows maximum performance.

■ Hard Drive

 This option enables or disables hard drive power down. Your choices are "Enabled" (default) or "Disabled."

**VESA Video Power Down** 

 This option sets the monitor's power management mode. Your choices are "Disabled," "Standby" (default), "Suspend," or "Sleep."

 Press the right arrow (cursor) key to move to the Boot Menu.

# **Boot Menu**

 The Boot Menu can be used to adjust the system's boot features. The Boot Menu features the following options:

# **! CAUTION**

Setting some items in any menu to incorrect values can cause your system to malfunction.

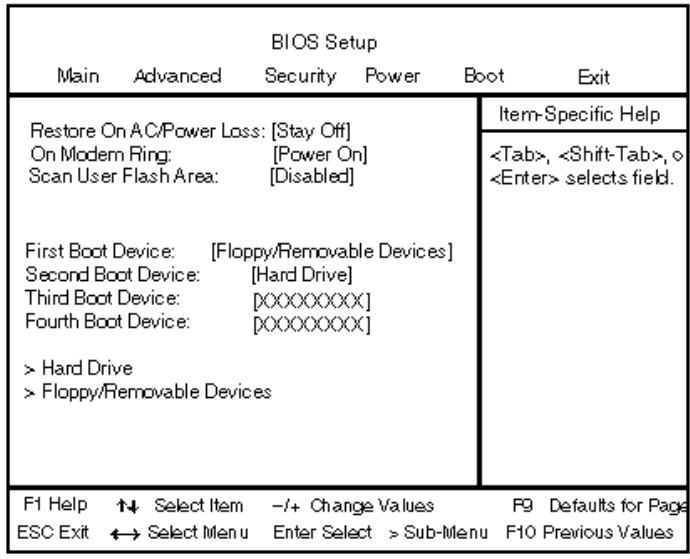

Boot Menu

**4-22 System BIOS and Utilities**

Restore on AC/Power Loss

 This option specifies how the system responds to power restoration after an unexpected power loss. The options are "Stay Off" (default) which keeps the power off until the system's power button is pressed, "Power On" which restores the system's power, and "Last State" which restores the previous power state.

■ On Modem Ring

 This option sets whether or not the modem powers up on boot or remains off until manually activated. The options are "Stay Off" and "Power On" (default).

Scan User Flash Area

 This feature enables or disables automatic scanning of the user flash area on bootup. "Disabled" is the default.

■ First/Second/Third/Fourth Boot Device

 You can select the sequence of boot devices by type. Pressing your keyboard's  $+$  (plus) or  $-$  (minus) keys allows you to select the order. For maximum system accessibility, Removable Device should always be set as the First Boot Device.

#### **Hard Drive Submenu**

 This submenu lists the system's available hard drives. Your computer will try to boot to the operating system on the first device listed on the Hard Drive submenu. If no operating system is found, the system continues trying the drives in the order they are listed until an operating system is located.

 To see a list of available drives, highlight this field and press the **Enter** key. You can select the boot device by pressing your keyboard's  $+$  or  $-$  keys. To exit from the Hard Drive submenu, press the **Esc** key.

# **Removable Drive Submenu**

 This submenu lists any available removable drives (if included). The operating system assigns drive letters to these devices in the order listed. You can change the sequence (and drive lettering) by highlighting this field and pressing the **Enter** key. Then press your keyboard's **+** or **–** keys to move a device up or down the list. To exit from the Removable Drive submenu, press the **Esc** key.

### **Removable Format Submenu**

 This submenu selects the media format of any available removable drives (if included). To change the format, highlight this field and press the **Enter** key. From the Removable Format submenu, make sure the Hard Drive option is highlighted, then press the **Enter** key. Select either "Removable" or "Hard Drive" by pressing your keyboard's **+** or **–** keys, then press the **Enter** key. To exit from the Removable Format submenu, press the **Esc** key.

 Press the right arrow (cursor) key to move to the Exit Menu.

**4-24 System BIOS and Utilities**

# **Exit Menu**

 The Exit Menu allows you to choose how to exit the Setup program. Press the arrow (cursor) keys to select the desired option, then press the **Enter** key to make your choice (or use the arrow key to select another one).

| BIOS Setup |                                                                                                    |          |                            |      |                                                        |  |
|------------|----------------------------------------------------------------------------------------------------|----------|----------------------------|------|--------------------------------------------------------|--|
| Main.      | Advanced                                                                                                    | Security | Power                      | Boot | Exit                                                   |  |
|            |                                                                                                    |          |                            |      | ltem-Specific Help-                                    |  |
|            | Exit Saving Changes<br>Exit Disacrding Changes<br>Load Setup Defaults<br>Load Custom Defaults<br>Save Custom Defaults<br>Discard Changes |          |                            |      | ≺Tab>, ≺Shift-Tab>,⊙<br><enter> selects field.</enter> |  |
| F1 Help    | ↑↓ Select Item                                                                                                    |          | -/+ Change Values          |      | Defaults for Pace<br>F9.                               |  |
| ESC Exit   | ← Select Menu                                                                                                    |          | Enter Select -> Sub-Menu - |      | F10 Previous Values                                    |  |

Exit Menu

■ Exit Saving Changes

 This option exits the Setup program and saves your changes to the BIOS and reboots the system.

**Exit Discarding Changes** 

 This option exits the Setup program without saving your changes to the BIOS and reboots the system.

**System BIOS and Utilities 4-25**

Load Setup Defaults

This option loads the Setup Program's default values.

Load Custom Defaults

This option loads Custom default settings.

 $\blacksquare$ Save Custom Defaults

> This option saves your changes as Custom default settings.

 $\blacksquare$ Discard Changes

> This option discards any changes made to BIOS settings during the current session but does not reboot the system.

**NOTE** If your system's CMOS fails, the BIOS will load custom default settings (if you've saved them) or factory default settings

 Finally, press the **Enter** key again to confirm and exit the Setup program.

# **BIOS FLASH UTILITY**

 From time to time, changes are made to a computer system's BIOS. While not essential, it is usually beneficial to upgrade if there is a new BIOS for your system. Check the NECCSD Bulletin Board Service (BBS) for information regarding an update to your system's BIOS. If there is one available, the BBS will have both the BIOS itself and instructions for downloading it.

Update the BIOS from the BIOS flash diskette as follows.

**<sup>4-26</sup> System BIOS and Utilities**

- **1.** Write down the setup parameters currently set on your system.
- **2.** Turn off the system.
- **3.** Insert the flash upgrade diskette in drive A and turn on the system.
- **4.** When the flash upgrade menu appears, choose "Update Flash Memory Area from a file."
- **5.** When the menu asks you to enter a path/filename, use the arrow keys to select the .bio file, and press **Enter**.
- **6.** The utility asks for a confirmation that you want to load the new flash upgrade into memory. Select "Continue with Programming."
- **7.** After the upgrade completes, remove the upgrade disk.
- **8.** Reboot the system and start the Setup program. Press **F5** to reset the BIOS defaults. Then, use the copy of the Setup selections you made at the beginning of this procedure to set the options.

 See "NECCSD Bulletin Board Service" in Chapter 7 for information about using the bulletin board (available in the U.S. and Canada).

# **VIDEO DRIVERS**

 Video drivers let you take advantage of your computer's video hardware and extended graphics modes.

 Your system ships with video drivers for Windows 95 or Windows NT loaded on your hard disk.

 You can change the default video resolution in Windows Setup. You can also change the video resolution and other video features such as refresh rates in Windows. See "Changing Display Properties," in Chapter 2.

**System BIOS and Utilities 4-27**

 Additional VGA drivers are available for a variety of software applications through the NECCSD BBS (see "NECCSD Bulletin Board Service" in Chapter 7).

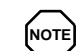

**NOTE** A multifrequency monitor, such as an NEC MultiSync® monitor, is required to access the extended graphics mode.

**4-28 System BIOS and Utilities**

# **Installing Options 5**

 Your Direction T-Series system supports a variety of industry-standard and NECCSD expansion options. You can customize your computer with:

- Monitors your system supports the connection of a VGA-compatible monitor such as the NEC MultiSync XE and XP series and NEC CS series.
- DIMM memory your system comes with 32 MB or 64 MB of RAM upgradeable to 256 MB of memory.
- Video memory your system comes standard with a 4-MB video board. Its video memory may be upgradable; see the documentation for your video board.
- Drives your system supports a total of seven storage devices. In addition to the standard 3 1/2-inch, 1.44-MB diskette drive, internal hard disk drive, and CD-ROM reader, four other storage device slots are available.

# **OPTION INSTALLATION**

 Installation instructions for the following options are provided in this chapter:

- **expansion boards**
- **DIMM** memory upgrade

- $\blacksquare$ video memory upgrade
- **T** data storage devices
- external options.

 Installation of all options (except external options) requires system access cover removal. Procedures for removing the cover are explained in this chapter.

# **Safety Precautions**

 Before opening your computer, see the grounding instructions in Appendix D.

 Take care when working inside the system and when handling computer components. Avoid electric shock or personal injury by observing the following warning.

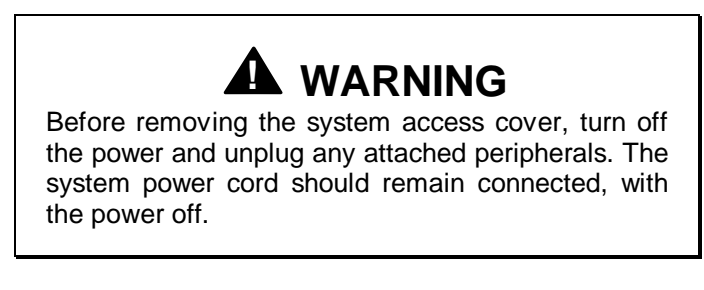

 Static electricity and improper installation procedures can damage computer components. Protect computer components by following these safety instructions.

- Avoid carpets in cool, dry areas. Leave an option, such as a board or chip, in its anti-static packaging until ready to install it.
- Dissipate static electricity before handling any system components (boards, chips, and so on) by touching a grounded metal object, such as the system's unpainted metal chassis.

**<sup>5-2</sup> Installing Options**

 If possible, use anti-static devices, such as wrist straps and floor mats.

- Always hold a chip or board by its edges. Avoid touching the components on the chip or board.
- Take care when connecting or disconnecting cables. A damaged cable can cause a short in the electrical circuit. Misaligned connector pins can cause damage to system components at power-on.
- When installing a cable, route the cable so it is not pinched by other components and is out of the path of the system covers. Prevent damage to the connectors by aligning connector pins before you connect the cable.
- When disconnecting a cable, always pull on the cable connector or strain-relief loop; do not pull on the cable itself.

# **COVER REMOVAL AND REPLACEMENT**

 The following sections explain how to remove and to replace the access cover from your computer.

 Note that the access cover is on the top of the desktop model and on the right side of the minitower model.

**NOTE** It is recommended that you place the minitower model on its side with the base over the edge of a table to remove/replace the access cover and add options. In this position, the following figures apply to the minitower as well as the desktop.

# **Removing the Access Cover**

 The following procedure describes how to remove the system access cover.

- **1.** Turn off the computer.
- **2.** Disconnect the keyboard, mouse, monitor, and any other external options (such as a printer) from the rear of the computer.

Label all cables to make reinstallation easier.

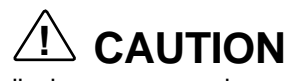

Electrostatic discharge can damage computer components. Discharge static electricity by touching a metal object before removing the access cover.

**5-4 Installing Options**

**3.** Loosen the thumb screw at the rear of the system by turning it counterclockwise. If you installed a lock on the back of the system, unlock the lock and remove it.

 Press in the release tabs located at the sides of the access cover.

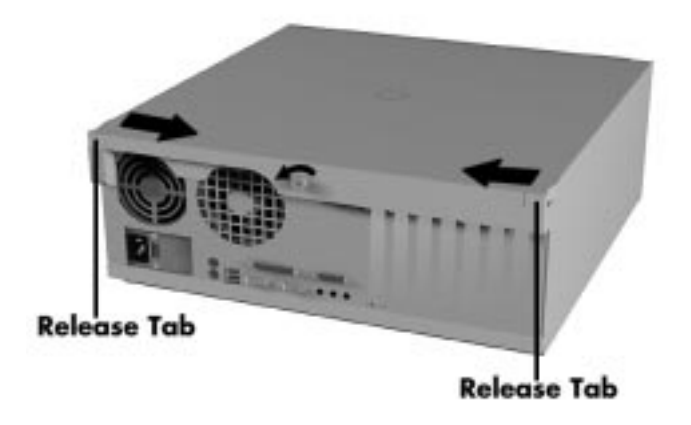

Loosening the screw and pressing the tabs

**4.** Slide the cover toward the rear until it stops. (If it is very tight, you can also carefully insert a screwdriver into the slot adjacent to the fans at the back side of the cover, and very gently rock the cover loose, taking care not to scratch the system).

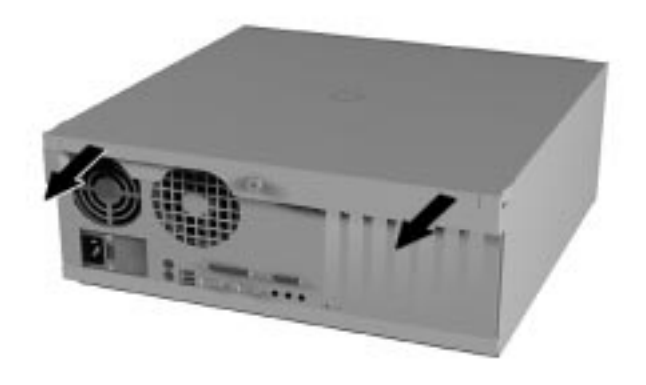

Sliding off the cover

**5.** Lift it away from the system.

# **Replacing the Access Cover**

- **1.** Gently set the access cover inside the edge of the case, taking care not to bend the metal tabs as follows.
	- Align the tabs on the access cover with their corresponding slots on the system.

**5-6 Installing Options**

Insert the tabs on the edge of the access cover into their slots on the system.

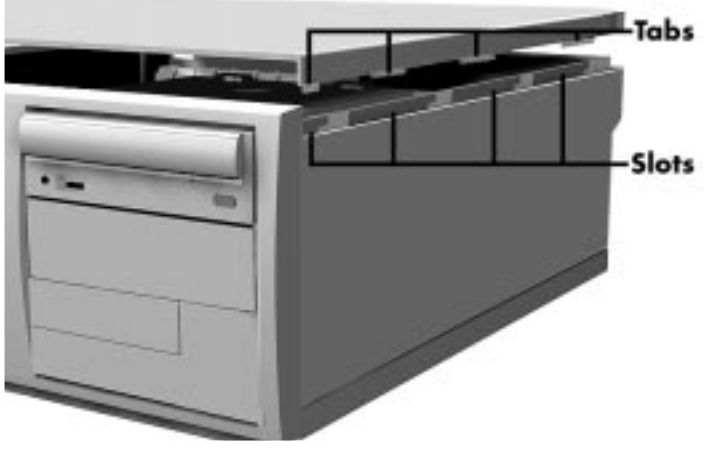

Aligning the tabs

- **2.** Slide the access cover forward to meet the front panel.
- **3.** Tighten the thumb screw.

**NOTE** The cover fits tightly. If it does not slide all the way to the front panel, place one hand on the front of the unit while you slide the cover forward from the rear.

**4.** Reconnect all external peripherals.

#### **EXPANSION BOARDS**

 Your computer's system board features several expansion slots that can accommodate accessory adapter boards, such as a sound board or TV board. Depending on the system you purchased, some of these devices may be installed in your system.

 The Direction T-Series supports ISA Plug and Play expansion boards, which allow you to install a board in an expansion slot without changing the hardware settings. There are no system resource conflicts to resolve. Plug and Play automatically configures the board for the system.

 Industry-standard 8-bit and 16-bit ISA, and 32-bit PCI expansion boards are supported in the system unit. ISA expansion boards can be Plug and Play or non-Plug and Play boards.

 PCI expansion boards run at one half the system host's bus speed. The PCI bus handles 32 bits of data at a time, being wider as well as faster than the standard ISA bus. PCI boards can send and receive data much faster, thereby boosting system performance.

Your system has six expansion slots:

- two ISA slots
- three PCI slots
- $\blacksquare$ one set of shared ISA and PCI slots.

 The option board slot configuration accommodates the following devices:

- Slot 1 (Highest slot on the minitower, furthest-right slot on the desktop model) Accommodates an optional PCI board.
- П Slot 2 **—** Accommodates an optional PCI board.

**<sup>5-8</sup> Installing Options**

- Slot 3 Accommodates an optional PCI board.
- Slots 4 and 5 (shared) —<sub>•</sub>Accommodate either an optional PCI or an ISA board.
- Slot 6 Accommodates an optional ISA board.
- Slot 7 (Lowest slot on the minitower, furthest-left slot on the desktop model) — Accommodates an optional ISA board.

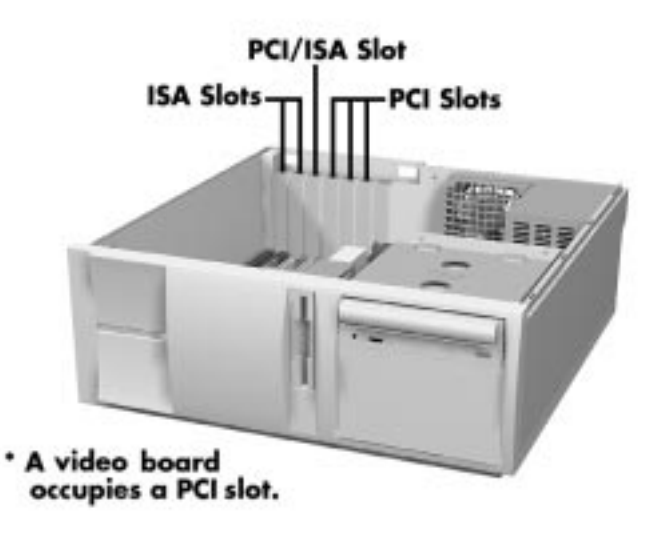

Locating expansion slots

# **Installing an Expansion Board**

 Although Plug and Play boards are detected by the system, and potential conflicts are resolved automatically, boards which are not Plug and Play may require you to change settings. Before installing the new board, check its documentation and the Interrupt Request (IRQ) assignments in Appendix C. This information ensures that your new board does not conflict with any installed components.

Follow these steps to install an expansion board.

- **1.** Remove the access cover (see "Removing the Access Cover").
- **2.** Follow any preinstallation instructions that come with the expansion board (such as setting switches or jumpers on the board).
- **3.** Remove the screw securing an expansion slot cover and remove the cover.

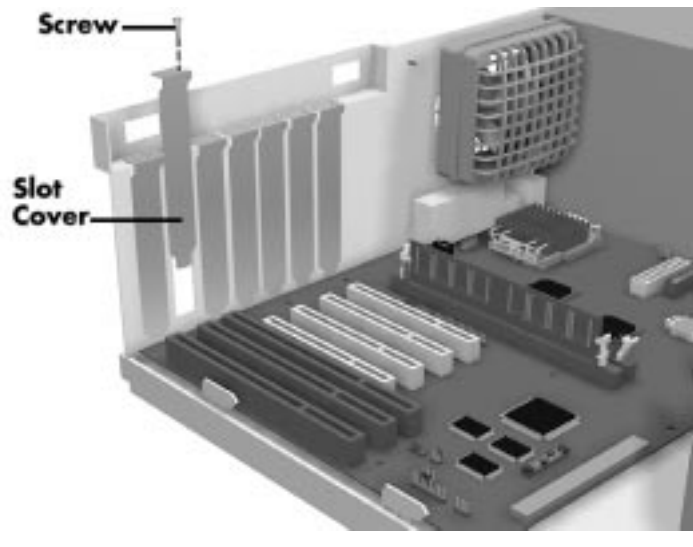

Removing the slot cover

 Save the screw for installing the expansion board. Be sure to save the slot cover for future use.

**5-10 Installing Options**

# **! CAUTION**

A slot cover can damage the system board or any option board if it falls into the system. Take care to keep the slot cover from falling when removing the screw.

 If the slot cover does fall into the unit, remove it before replacing the cover.

- **4.** Hold the board by its edges and insert it into the expansion slot.
- **5.** Press the board firmly into the expansion slot connector. Gently rock the board from side-to-side to seat it into the connector.
- **6.** Insert the screw removed in step 3 to secure the expansion board to the support bracket.
- **7.** Attach any cables required by the expansion board.
- **8.** Replace the access cover (see "Replacing the Access Cover").

# **Removing an Expansion Board**

Follow these steps to remove a board.

- **1.** Remove the access cover (see "Removing the Access Cover).
- **2.** Label and remove any cables connected to the board.
- **3.** Remove the screw that secures the board to the support bracket.
- **4.** Pull the board out of the connector. Gently rock the board from side-to-side to release it from its connector.

**5.** Replace the access cover (see "Replacing the Access Cover).

### **DIMM UPGRADE**

 Your system comes factory-installed with 32 MB or 64 MB of main system memory, as two 168-pin sockets on the system board for Dual In-line Memory Modules (DIMMs).

 You may install memory in one or two sockets and the size and speed may vary between sockets. Single-and doublesided DIMMs are supported.

 Before installing memory, read the detailed explanation of memory types and configuration options in Appendix C.

- Depending on product upgrade availability, your system memory can be upgraded to a total of 256 MB. When upgrading your system memory, note the following conditions:
- Be sure to use 168-pin 3.3V DIMMs with gold-plated contacts.
- Bus speed of 66 MHz only is supported.
- Non-Error Correcting and Checking (64-bit) DIMMs are supported.

**NOTE** Although memory size and type may vary, the SDRAM DIMMs must meet the Intel 4-clock, 66- MHz, unbuffered SDRAM DIMM specification for 64-bit SDRAM.

**5-12 Installing Options**

Use the following procedure to:

- Check the memory installed in the system
- Determine the DIMM configuration needed to increase memory
- **I** Identify DIMM sockets.

**NOTE** If any cables block access to the DIMM sockets, label and disconnect them. If any boards block access to the sockets, remove them.

- **1.** Locate the two DIMM sockets, J5F2–Bank 0 and J5G1–Bank 1. See Appendix D to identify the sockets.
- **2.** Any approved size DIMM can be installed in either socket The following table shows some example configurations.

| BANK 0         | <b>BANK1</b>   | <b>TOTAL RAM</b>     |
|----------------|----------------|----------------------|
| 1Mx64 (8MB)    | Empty (OMB)    | 8MB (min.<br>memory) |
| Empty (OMB)    | 1Mx64 (8MB)    | 8MB (min.<br>memory) |
| 1Mx64 (8MB)    | 1Mx64 (8MB)    | 16MB                 |
| 2Mx64 (16MB)   | 2Mx64 (16MB)   | 32MB                 |
| 2Mx64 (16MB)   | 4Mx64 (32MB)   | 48MB                 |
| 4Mx64 (32MB)   | 4Mx64 (32MB)   | 64MB                 |
| 8Mx64 (64MB)   | 1Mx64 (8MB)    | 72MB                 |
| 2Mx64 (16MB)   | 8Mx64 (64MB)   | 80MB                 |
| 4Mx64 (32MB)   | 8Mx64 (64MB)   | 96MB                 |
| 2Mx64 (16MB)   | 16Mx64 (128MB) | 144MB                |
| 16Mx64 (128MB) | 2Mx64 (16MB)   | 144MB                |
| 16Mx64 (128MB) | 4Mx64 (32MB)   | 160MB                |
| 16Mx64 (128MB) | 8Mx64 (64MB)   | 192MB                |
| 16Mx64 (128MB) | 16Mx64 (128MB) | 256MB                |

**Optional Memory Configurations**

# **Removing a DIMM**

Use the following procedure to remove a DIMM.

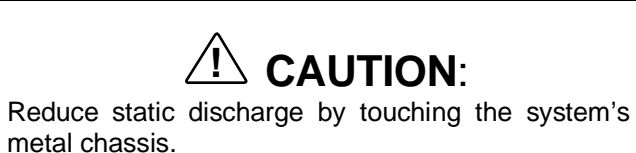

**1.** Remove the access cover (see "Removing the Access Cover).

**<sup>5-14</sup> Installing Options**

- **2.** Locate the DIMM sockets.
- **3.** To remove a DIMM from its socket, press the plastic clips at the outer edges of the socket away from the DIMM.
- **4.** Carefully rock the DIMM to pull it from the socket.

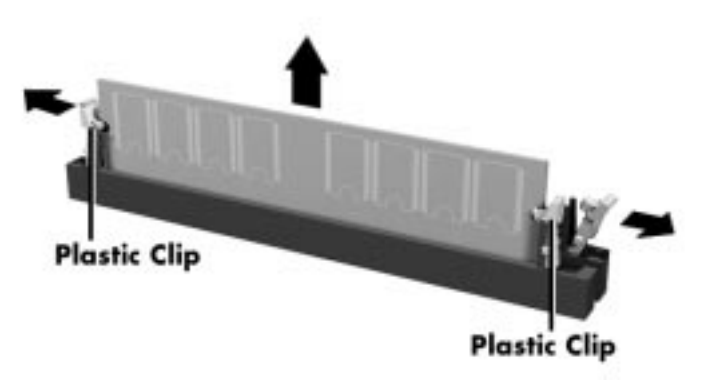

Removing a DIMM

- **5.** Store the DIMM in an antistatic bag (available at electronic supply stores) or a cardboard box.
- **6.** If necessary, repeat steps 2 through 4 if an additional DIMM was installed in the other socket.

#### **Installing a DIMM**

Use the following procedure to install a DIMM.

- **1.** Remove the access cover (see "Removing the Access Cover).
- **2.** Locate the DIMM sockets.
- **3.** Remove any currently-installed DIMMs that are not needed. See "Removing a DIMM" in this chapter.

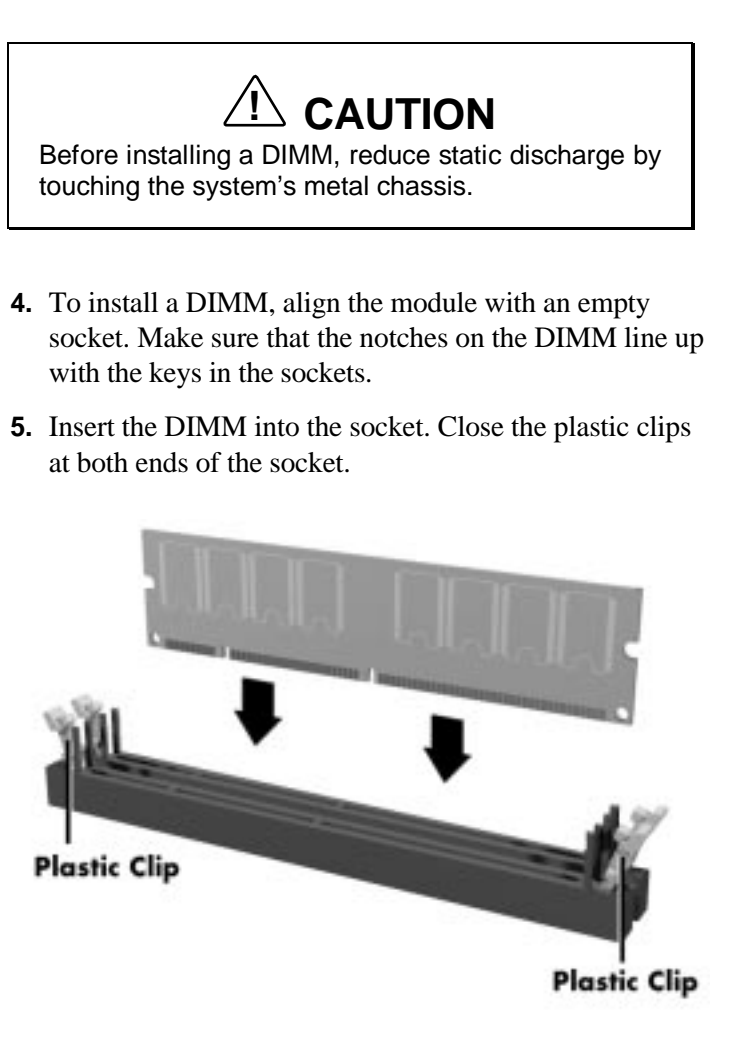

Installing a DIMM

- **6.** Replace any cables or boards that may have been removed.
- **7.** Replace the access cover (see "Replacing the Access Cover).

**5-16 Installing Options**

Your system automatically detects the memory at bootup.

# **VIDEO UPGRADE**

 Your computer comes with 4 MB of RAM on its video board.

 See your video board's documentation for information on upgrade capabilities.

# **DATA STORAGE DEVICES**

 The system board in your computer supports the following storage devices:

- two diskette drives, including the standard 1.44-MB diskette drive and a tape backup unit
- up to four IDE drives.

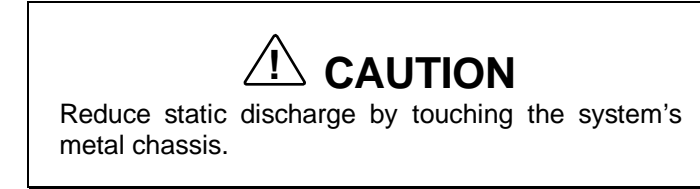

# **Locating Device Slots**

Your computer has seven storage device slots:

- a 3.5-inch accessible device slot contains the standard 1.44-MB diskette drive
- one internal 3.5-inch hard drive slot for the hard drive, a second 3.5-inch hard drive slot is available
- $\blacksquare$  four accessible device slots
	- One accessible 5.25-inch device slot contains the standard CD-ROM reader.

- $\sim$  One accessible 5.25-inch device slot.
- Two accessible 3.5-inch device slots. The lower 3.5-inch slot is not accessible on the desktop model.

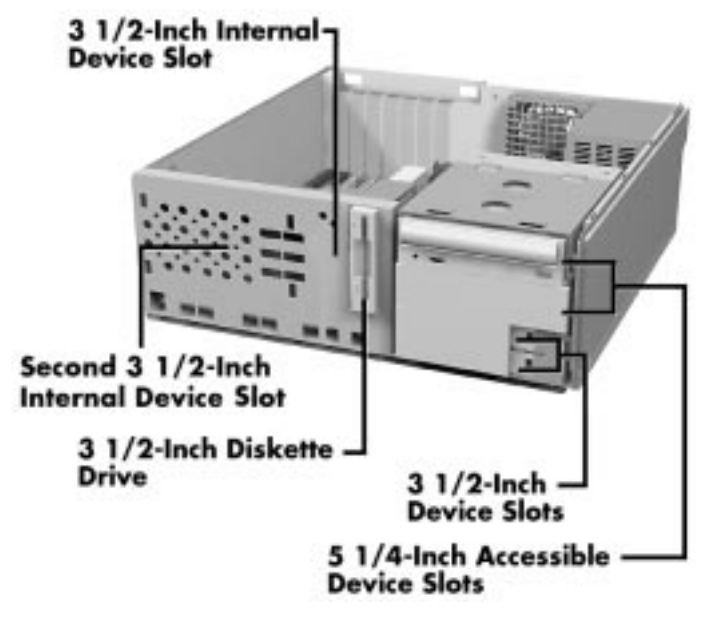

Locating device slots

# **Preparing the Device**

 Before installing a storage device in the system, follow any preinstallation instructions that come with the device. For example, check the following:

- Diskette drive remove any termination jumpers on the optional diskette drive. See the documentation that comes with the drive.
- IDE device check the jumper settings on the device before installing it. See the documentation that comes with the device for jumper setting information.

**5-18 Installing Options**

- An IDE device, such as an IDE hard disk or IDE CD-ROM reader, must be set correctly as the first (master) or second (slave) device on the IDE channel.
- The standard IDE hard disk is set as the master device on the primary IDE connector. The standard CD-ROM reader is the master device on the secondary IDE connector.
- Installation hardware check to be certain you have the screws necessary to secure the drive in an accessible drive slot.

# **Identifying Device Cables**

 The cables used for the installation of optional storage devices include:

- diskette drive signal cable
- **IDE** signal cable
- system power cables.

 Cable connector locations are shown in the system board figure in Appendix D.

#### **Diskette Drive Signal Cable**

 The installation of a second diskette drive in your system may require the replacement of the existing diskette drive signal cable. If your system comes with a two-connector cable, you need to replace the cable with a three-connector cable. Connect an optional diskette drive to the middle connector on the three-connector diskette drive signal cable.

 The colored edge of the cable goes to pin 1 on the cable connector. Align the red edge of the cable with pin 1 (the notched end) on the drive connector.

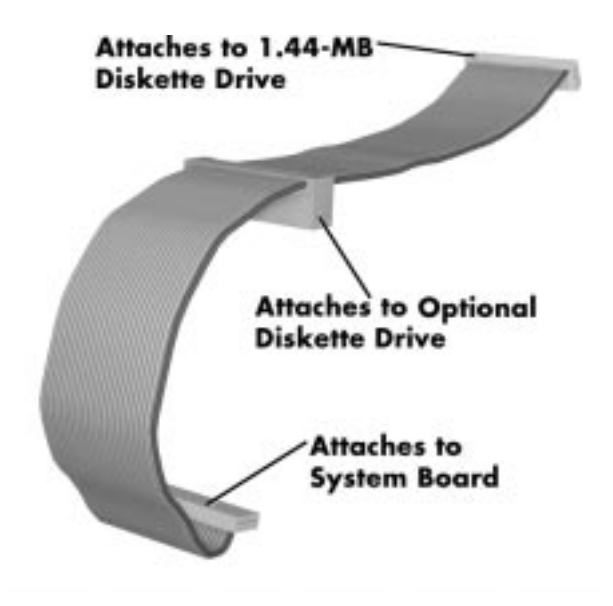

 The following figure shows a three-connector diskette drive signal cable.

Optional diskette drive signal cable

**5-20 Installing Options**

# **IDE Signal Cables**

 Each system comes with a three-connector IDE interface cable attached to the primary IDE connector, and another IDE cable joining the CD-ROM reader to the secondary IDE connector.

 Each IDE connector on the system board supports two devices. The addition of a device to an IDE connector does not require the replacement of the existing signal cable.

 The following figure shows a typical three-connector IDE cable. If the IDE cable is not keyed with a connector tab, align the colored edge of the cable with the pin 1 side of the drive connector.

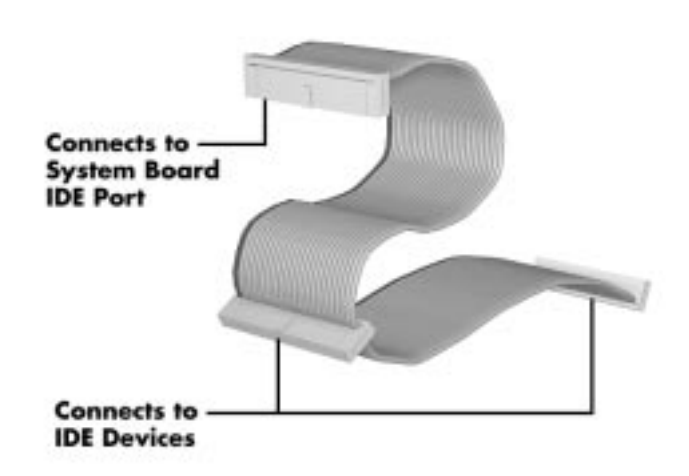

IDE cable connectors

**Installing Options 5-21**

#### **System Power Cables**

 Power cables come from the power supply and are attached to the standard storage devices. System power cables vary in length and provide connector sizes to accommodate a variety of supported storage configurations. Power cable connectors are keyed to fit only in the correct position. The following figure shows the power cable connectors.

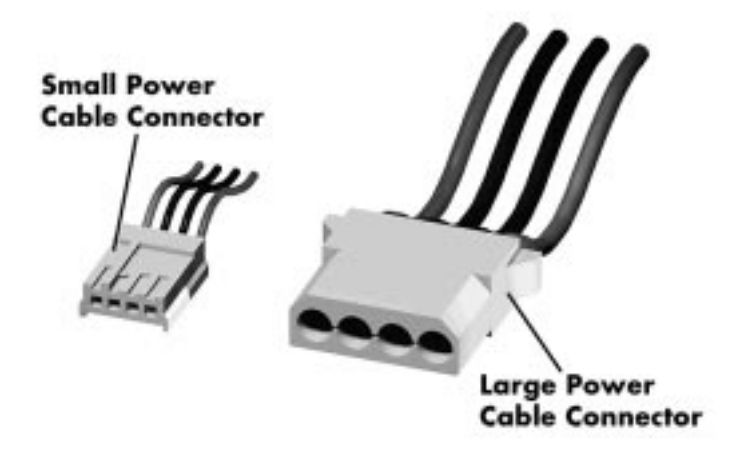

Power cable connectors

# **Cabling Storage Devices**

 All storage devices require a power and signal cable connection. Devices shipped with the system are already connected.

Procedures are provided on the following devices:

- IDE device − IDE hard disk drive, CD-ROM reader, or Zip drive
- diskette drive − 1.2-MB diskette drive.

**5-22 Installing Options**
#### **Cabling an IDE Device**

 The following procedure describes how to cable an IDE device.

- **1.** Connect the signal cable connector to the matching pins on the device:
	- Take care to prevent bending drive connector pins.
	- Align the cable connector to the matching pins on the drive.
- **2.** Locate an available power connector coming from the power supply.
- **3.** Connect the appropriate power cable to the power connector on the device.

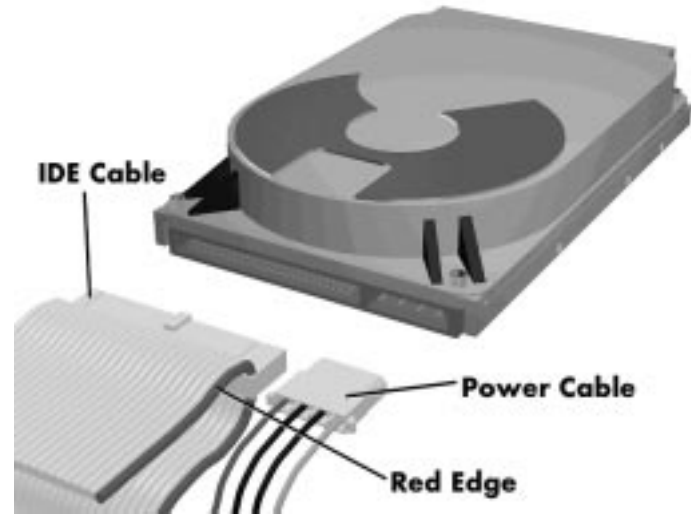

Connecting device cables

**Installing Options 5-23**

**4.** If you are installing an IDE CD-ROM reader, also connect the audio cable (see the instructions that came with the reader).

#### **Cabling a Diskette Drive**

- **1.** Connect the diskette drive signal cable connector to the appropriate connector on the diskette drive as shown in the following figure.
- **2.** Locate an available power connector.
- **3.** Connect the power cable to the power connector on the device.

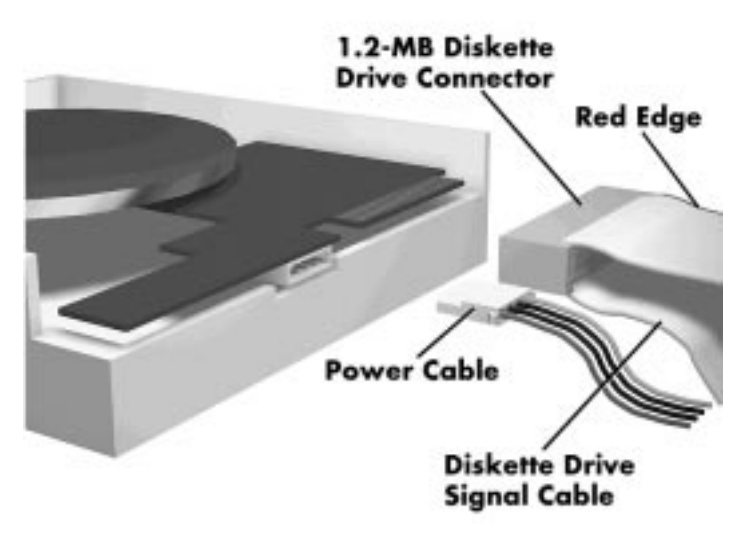

Connecting 1.2-MB diskette drive cables

**5-24 Installing Options**

#### **Installing Storage Devices**

 The following subsections describe how to install 3 1/2-inch and 5 1/4-inch devices.

**NOTE** The left side cover on the minitower, or the accessible device cage on the desktop model only need to be removed when replacing the CD-ROM reader.

The installation procedures include:

- **removing the front panel**
- $\blacksquare$  installing a 3 1/2-inch device
- $\blacksquare$ installing a 5 1/4-inch device
- $\blacksquare$ accessing the CD-ROM reader
- replacing the front panel.

**NOTE** Reboot your computer and run Setup after removing or installing a storage device.

#### **Removing the Front Panel**

**1.** Locate the two plastic tabs at the front of the chassis. They are indicated by two arrows engraved on the chassis.

**Installing Options 5-25**

**2.** Press down on the two tabs and press in a third tab at the end of the panel to release the panel.

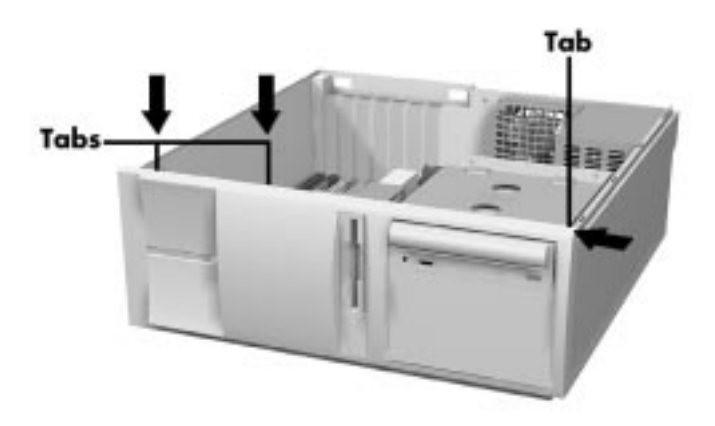

Releasing the front panel

**3.** Pull the panel away from the chassis.

#### **Installing a 3 1/2-Inch Device**

Use the following procedure to install a 3 1/2-inch device.

- **1.** Follow the preinstallation instructions that came with the device, such as setting jumpers and switches.
- **2.** Remove the access cover (see "Removing the Access Cover).
- **3.** Remove and label any cables that interfere with installing the device.

**5-26 Installing Options**

**4.** Remove the front panel (see the previous section).

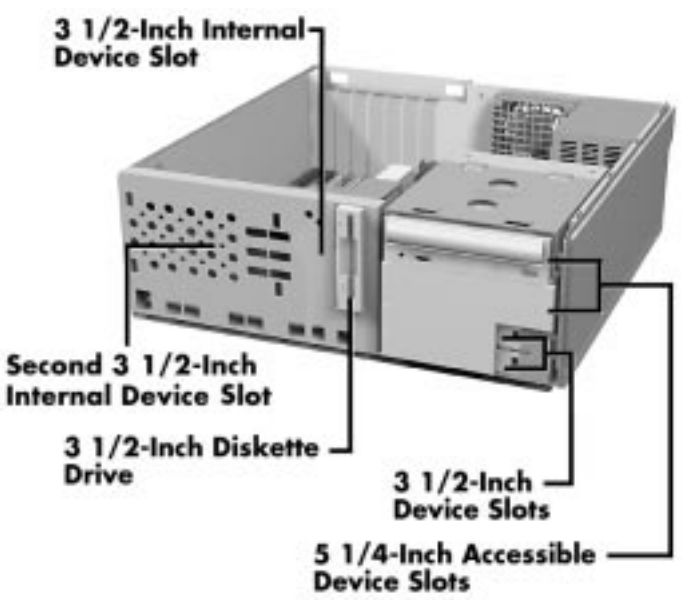

Device slots, front panel removed

**Installing Options 5-27**

**5.** Choose the slot for the device being installed.

 If you are installing the device in an accessible slot, goto step 6. If you are installing the device in the second 3 1/2-inch internal device slot, simply insert the drive into the opening until it is secured by the clips. No screws are required to secure the device.

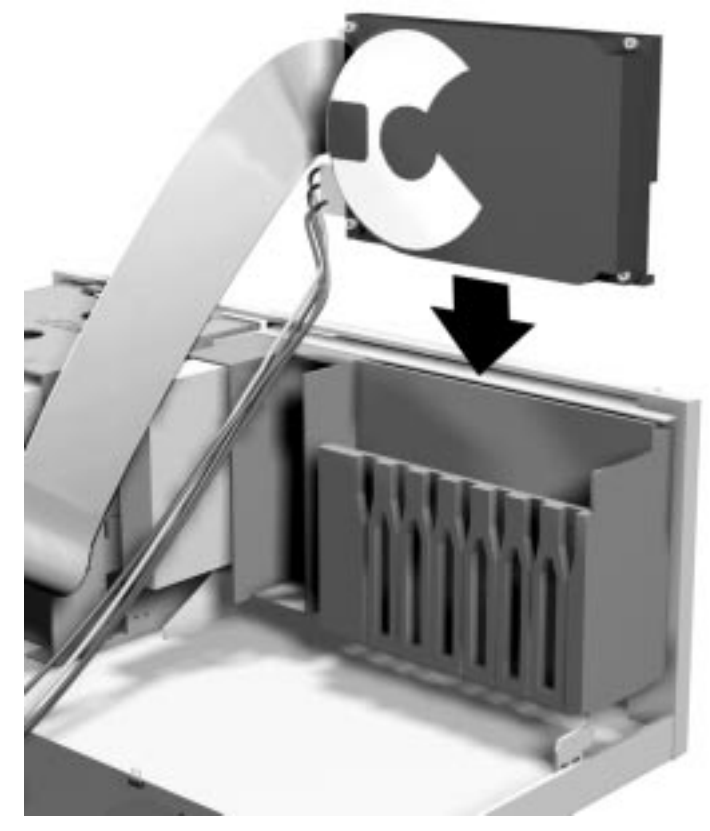

Inserting the device

**5-28 Installing Options**

**6.** Remove the plastic blank panel from the selected slot by pressing the panel tab and swinging the blank panel out.

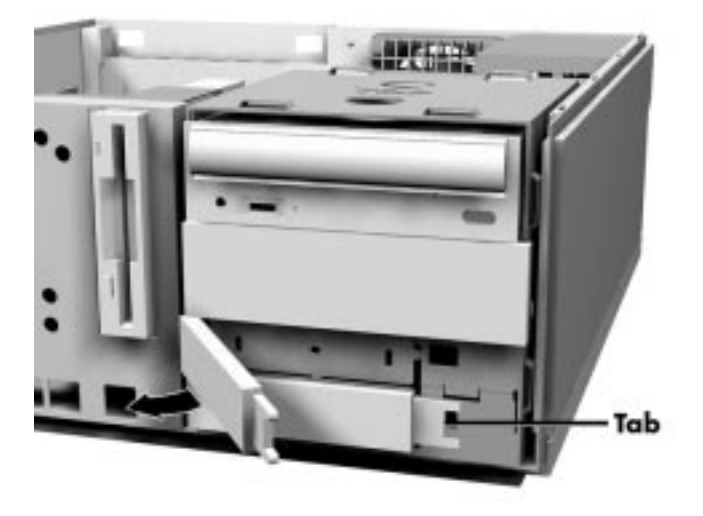

Removing the blank panel

- **7.** Remove the metal slot cover by carefully pressing it until it breaks away from the chassis. Be careful of sharp edges!
- **8.** Slide the device into the slot and secure the device.
- **9.** Connect the device cables (See "Cabling Storage Devices").
- **10.** Replace the front panel (see "Replacing the Front Panel").
- **11.** Replace the access cover (see "Replacing the Access Cover").

#### **Installing a 5 1/4-Inch Device**

Install an accessible device into the device slot as follows.

**1.** Follow the preinstallation instructions that came with the device, such as setting jumpers and switches.

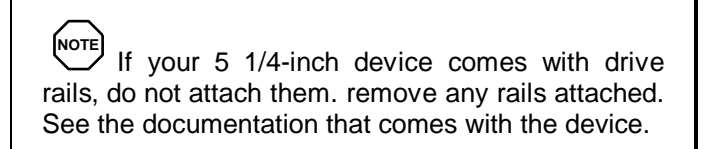

- **2.** Remove the access cover (see "Removing the Access Cover").
- **3.** Remove and label any cables that interfere with installing the device.
- **4.** Remove the front panel (see "Removing the Front Panel").
- **5.** Remove the plastic blank panel. If you are installing a hard drive, keep the panel handy.
- **6.** Remove the metal slot cover by carefully pressing it until it breaks away from the chassis. Be careful of sharp edges.
- **7.** From the front of the system, slide the device, connector end first, into the device slot.

**NOTE** To easily access device connectors for cabling, do not insert a 5 1/4-inch device all the way into the slot.

**5-30 Installing Options**

- **8.** Connect the device cables (see "Cabling Storage Devices").
- **9.** Align the holes in the device with the holes in the chassis.
- **10.** Secure the device with the screws that came with the device.

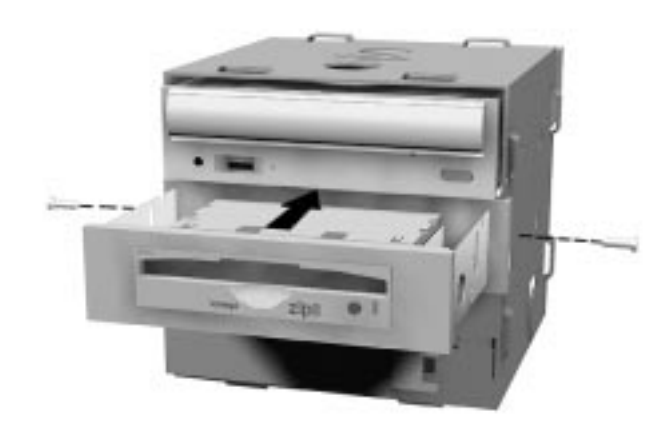

Installing the device

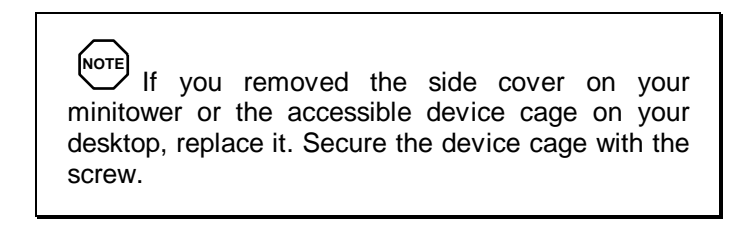

**11.** If you installed a hard drive in the 5 1/4-inch slot, replace the plastic panel.

**Installing Options 5-31**

- **12.** Replace the front panel (see "Replacing the Front Panel").
- **13.** Replace the access cover (see "Replacing the Access Cover").

#### **Accessing the CD-ROM Reader**

 If you need to access the CD-ROM reader, you need to remove the side cover on the minitower or the accessible device cage on the desktop.

 For the minitower, press the side cover in and slide it toward the rear of the system. If it is tight, insert a screwdriver into the slots between the cover and the front panel and carefully pry it loose.

 For the desktop, use the following procedure to remove the accessible device cage.

**1.** Locate the screw and tab at the upper left of the device cage and the tab on the lower left.

 Locate the two tabs at the lower rear and two on the right side of the system unit.

- **2.** Remove the screw securing the cage.
- **3.** Slide the cage toward the front of the system until it releases from the system. The tabs may need to be pressed to release the cage.

#### **Replacing the Front Panel**

To replace the front panel, follow this procedure.

- **1.** Align the front panel's six tabs with their corresponding slots on the system (three of the tabs have holes, the others have prongs).
- **2.** Press the front panel squarely into position until the tabs lock the panel in place.

**<sup>5-32</sup> Installing Options**

- **3.** Replace the access cover (see "Replacing the Access Cover").
- **4.** After securing your system, reboot it and run the Setup program to set the new configuration.

#### **ADDING EXTERNAL OPTIONS**

 This section includes installation procedures for the following external options:

- **parallel printer**
- serial devices.

#### **Connecting a Parallel Printer**

**NOTE** Before connecting a printer to the system, be sure the printer is set up correctly. Follow the setup instructions that came with the printer.

Connect a parallel printer to the system as follows.

- **1.** Turn off power to the system and printer.
- **2.** Connect the printer cable to the parallel port on the rear of the system unit (see the following figure).
- **3.** Secure the cable with the screws provided.
- **4.** Connect the other end of the cable to the printer.
- **5.** Turn on the printer and the computer.

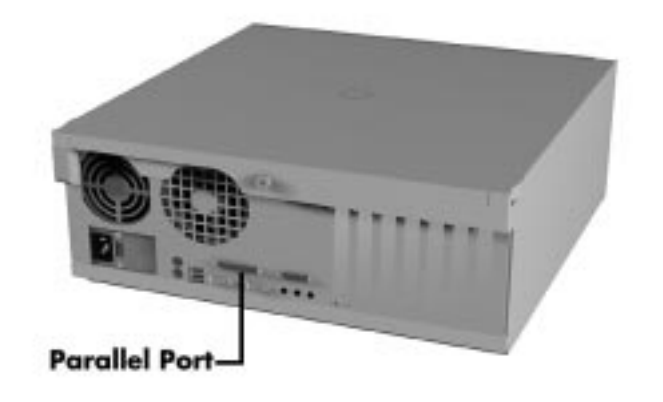

Locating the parallel port

#### **Connecting a Serial Device**

**NOTE** Before connecting a serial device to the system, be sure the serial device is set up correctly. Follow the setup instructions that came with the option.

Connect a serial device to the system as follows.

- **1.** Turn off power to the system and to the serial device.
- **2.** Connect one end of the serial cable to the COM 1 port on the rear of the computer.

**<sup>5-34</sup> Installing Options**

- **3.** Secure the cable with the screws provided.
- **4.** Connect the other end to the serial device.
- **5.** Turn on the serial device and the computer.

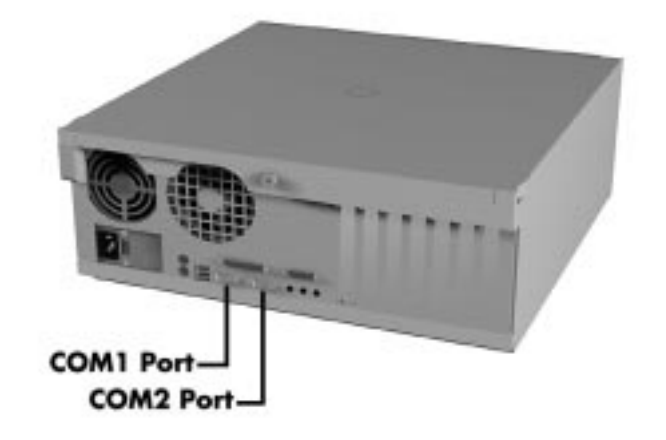

Locating the COM ports

**Installing Options 5-35**

### **Setting System Board Jumpers 6**

 This chapter provides jumper setting information for configuring your system for a particular system requirement. Situations that require changing the jumper settings include the following:

- You want to deny access to the system Setup utility.
- $\blacksquare$ You need to recover the BIOS.
- $\blacksquare$ You are clearing the system BIOS.
- You need to change your processor speed setting.

## **! CAUTION**

If your system requires a jumper change, change only the setting for that condition. Otherwise, keep the settings at their factory settings.

**Setting System Board Jumpers 6-1**

#### **LOCATING JUMPERS**

 The following figure shows jumper locations on the system board.

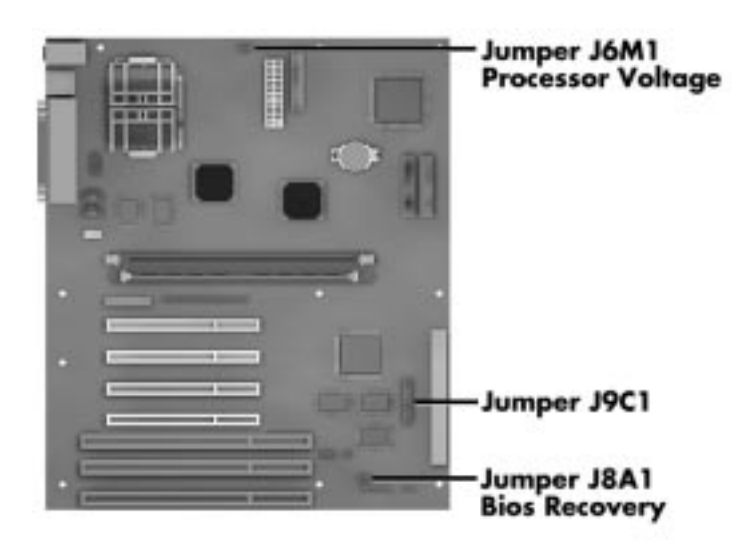

Locating jumpers

**6-2 Setting System Board Jumpers**

 The following table provides the system board jumper settings.

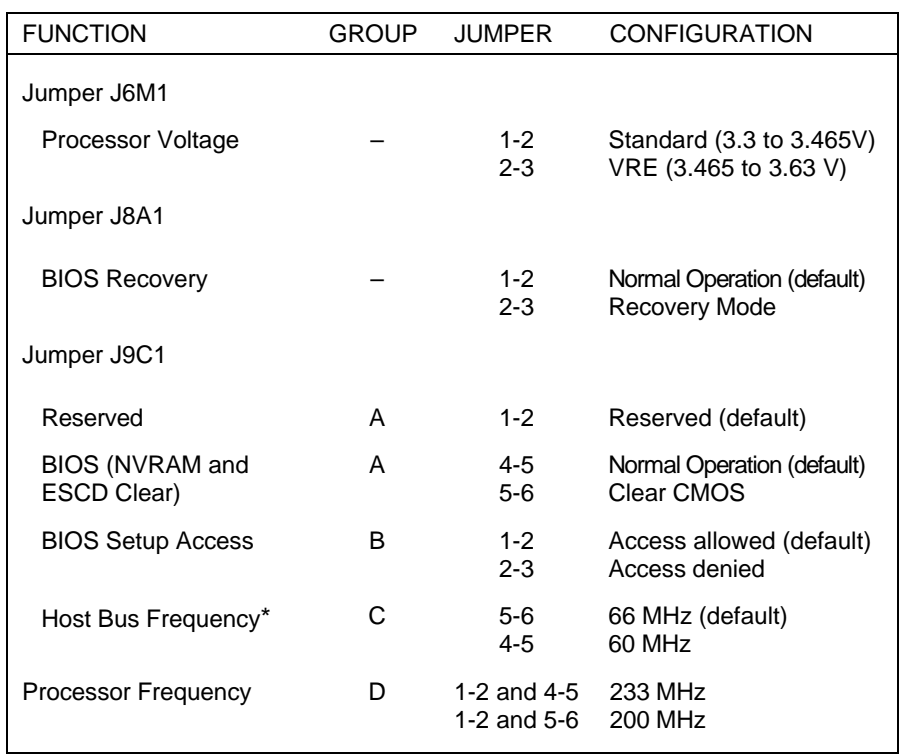

#### **System Board Jumper Settings**

\*Jumper also sets the PCI and ISA bus frequencies

### **CHANGING JUMPER SETTINGS**

 The following sections describe how to verify or change jumper settings.

**Setting System Board Jumpers 6-3**

#### **Denying Access to BIOS Setup**

 In special cases, you may want to deny the user access to BIOS Setup utility. In this case you must change the jumper from its default position. Use the following procedure to change the jumper setting.

**1.** Turn off the system and unplug any peripherals.

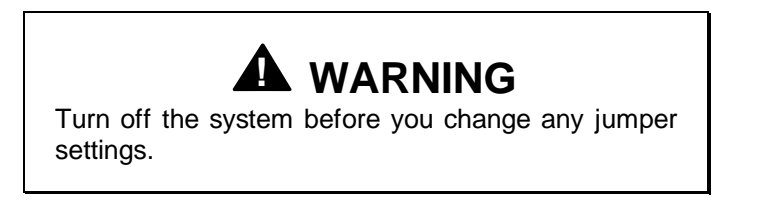

- **2.** Remove the access cover (see "Removing the Access Cover" in Chapter 5).
- **3.** Locate BIOS Setup Access jumper J9C1-B on the system board (see "Locating Jumpers" in the previous section).

 You may have to remove any installed expansion boards to access the jumpers (see "Removing an Expansion Board" in Chapter 5).

**4.** Remove the jumper block from pins 1-2 and set it on pins 2-3. We recommend that you use needle-nose pliers to move a jumper.

**6-4 Setting System Board Jumpers**

| <b>BIOS Setup Access</b><br>(J9C1) |   | Jumpers                                                                                                    |
|------------------------------------|---|----------------------------------------------------------------------------------------------------|
| <b>Access Allowed</b><br>(default) | в | $\begin{bmatrix} 6 & 0 & 0 & 3 \\ 5 & 0 & 0 & 2 \\ 4 & 0 & 0 & 1 \end{bmatrix}$                               |
| <b>Access Denied</b>               | в | $\begin{bmatrix} 6 & 0 & 0 \\ 5 & 0 & 0 \\ 4 & 0 & 0 \end{bmatrix} \begin{bmatrix} 3 \\ 2 \\ 1 \end{bmatrix}$ |

BIOS Setup Access Jumper

- **5.** Replace the access cover (see "Replacing the Access Cover" in Chapter 5).
- **6.** Connect system power cables and monitor.
- **7.** Power on the system. The system boots.

#### **BIOS Recovery**

 If an interruption occurs during the BIOS upgrade that prevents continuation of the process, it is possible that the BIOS may be left in an unstable state. Use the following procedure to recover your BIOS.

**1.** Turn off the power and unplug the system and any peripherals.

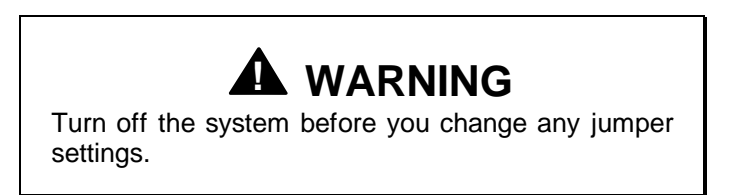

**2.** Remove the access cover (see "Removing the Access Cover" in Chapter 5).

**Setting System Board Jumpers 6-5**

**3.** Locate the BIOS Recovery jumper (J8A1) on the system board (see "Locating Jumpers" in this chapter).

 You may have to remove any installed expansion boards to access the jumpers (see "Removing an Expansion Board" in Chapter 5).

**4.** Remove the jumper block from pins 1-2 and set it on pins 2-3. We recommend that you use needle-nose pliers to move a jumper.

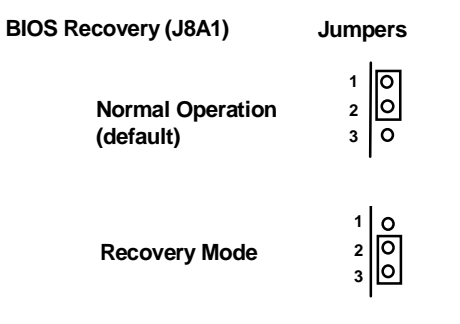

BIOS Recovery Jumper

- **5.** Replace the access cover (see "Replacing the Access Cover" in Chapter 5).
- **6.** Connect system power cables and monitor.
- **7.** Power on the system. The system displays a system configuration error message.
- **8.** Power off, unplug the system and monitor, and remove the cover.
- **9.** Remove the jumper block from pins 2-3 and replace it on pins 1-2.
- **10.** If you removed any expansion boards, replace them (see "Installing an Expansion Board" in Chapter 5).

**<sup>6-6</sup> Setting System Board Jumpers**

- **11.** Replace the access cover. Reconnect the system power cables and peripheral devices.
- **12.** Power on the system.
- **13.** Run Setup (see Chapter 4).

#### **Clearing CMOS**

 If you want to return your system to the factory default settings, use the following procedure to clear CMOS.

## **! CAUTION:**

Clearing the BIOS changes your setup configuration including hard disk settings.

**1.** Turn off the power and unplug the system and any peripherals.

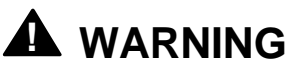

Turn off the system before you change any jumper settings

- **2.** Remove the access cover (see "Removing the Access Cover" in Chapter 5).
- **3.** Locate the CMOS Clear jumper (J9C1-A) on the system board (see "Locating Jumpers" in this chapter).

 You may have to remove any installed expansion boards to access the jumpers (see "Removing Expansion Boards" in Chapter 5).

**Setting System Board Jumpers 6-7**

**4.** Remove the jumper block from pins 4-5 and set it on pins 5-6. We recommend that you use needle-nose pliers to move a jumper.

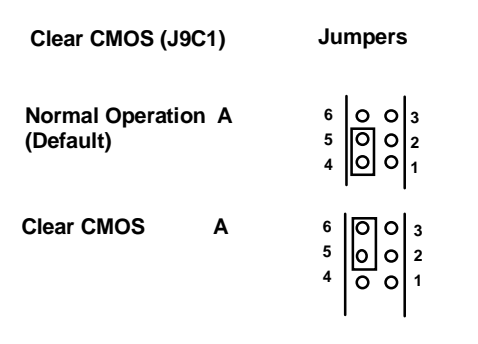

CMOS Clear Jumper

- **5.** Replace the access cover (see "Replacing the Access Cover" in Chapter 5).
- **6.** Connect system power cables and monitor.
- **7.** Power on the system. The system boots.
- **8.** Power off, unplug the system and monitor, and remove the cover.
- **9.** Remove the jumper block from pins 5-6 and replace it on pins 4-5.
- **10.** If you removed any expansion boards, replace them (see "Installing an Expansion Board" in Chapter 5).
- **11.** Replace the access cover. Reconnect the system power cables and peripheral devices.
- **12.** Power on the system.
- **13.** Run Setup (see Chapter 4).

**<sup>6-8</sup> Setting System Board Jumpers**

#### **Processor/Bus Speed Jumpers**

 The system board must be configured for the frequency of the installed processor and the corresponding host bus, PCI bus, and ISA bus frequencies. This jumper should be set correctly at the factory for your system.

 If you upgrade your processor, you might need to change either the processor jumpers or the host bus speed jumper. The following procedure explains how to change jumper settings. If necessary, refer to the table at the beginning of the chapter.

**1.** Turn off the power and unplug the system and any peripherals.

## **! WARNING**

Turn off the system before you change any jumper settings.

- **2.** Remove the access cover (see "Removing the Access Cover" in Chapter 5).
- **3.** Locate the Host Bus Frequency jumper (J9C1-C) and Processor Frequency jumper (J9C1-D) on the system board (see "Locating Jumpers" in this chapter).

 You may have to remove any installed expansion boards to access the jumpers (see "Removing an Expansion Board" in Chapter 5).

**4.** Check the processor/bus speed jumper settings with those listed in the table at the front of this chapter and with the following figure.

**Setting System Board Jumpers 6-9**

 If necessary, change the jumper setting by lifting the plastic block and placing it on the appropriate pins. We recommend that you use needle-nose pliers to move a jumper.

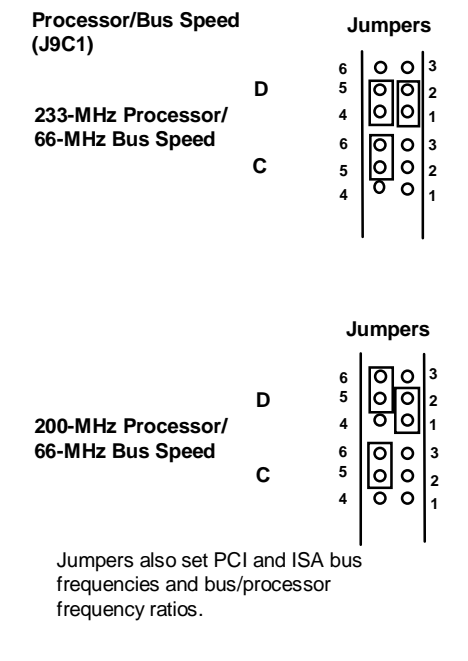

Processor Settings

- **5.** Reinstall any removed expansion boards (see "Installing an Expansion Board" in Chapter 5).
- **6.** Replace the access cover (see "Replacing the Access Cover" in Chapter 5).
- **7.** Power on the system.

**6-10 Setting System Board Jumpers**

### **24-Hour Information Services 7**

 NECCSD has made it easy for you to get information and help when you need it. We offer the following 24-hour information services:

- NECCSD FaxFlash<sup>™</sup> Service
- NECCSD Bulletin Board Service
- America Online<sup>®</sup> Service
- CompuServe<sup>®</sup> Online Service
- E-mail to NECCSD Technical Support Services through a commercial online service or the Internet
- Fax Service to NECCSD Technical Support Services
- Internet World Wide Web and NECCSD FTP Site
- NECCSD Technical Support Services (U.S. customers only).

 If you have access to a modem and/or fax machine (telephone for Technical Support), you can use these services to obtain information about your system at any time, day or night, seven days a week.

 Not only do these services provide general information about your system, they can also be used to answer your questions and help solve any problems you may have with your system, should that ever be necessary.

**24-Hour Information Services 7-1**

#### **NECCSD FAXFLASH SERVICE**

 The NECCSD FaxFlash service is a self-help, automated electronic information service for obtaining up-to-date product application notes, installation procedures, troubleshooting tips, data sheets, technical information bulletins, illustrated parts lists, part numbers, and other information about your system.

 Using a fax machine, you can obtain information from FaxFlash 24 hours a day, 7 days a week. Simply call the FaxFlash number on your touch-tone telephone and order the information you want by following the voice prompts. FaxFlash will automatically fax the information to you.

 If you are new to FaxFlash, first order one of the following catalogs. Each catalog lists the available documents and their document numbers. Current catalogs include:

- Catalog 1, NECCSD Telephone Directory and Online Service Information
- Catalog 3, NECCSD Computer Product Specifications, Warranty Policy, Ultracare Guidelines, and Sales Information
- Catalog 5, NEC ProServa<sup>™</sup> and Express Server Product Information
- Catalog 6, NEC Ready Consumer Desktop Systems
- Catalog 7, NEC PowerMate Commercial Desktop Systems
- $\blacksquare$  Catalog 8, NEC Portable Systems (including Versa $^{\circledR}$ Notebook and MobilePro™ Handheld computers).

 Catalogs 5, 6, 7, and 8 contain technical support information, including Technical Information Bulletins, Illustrated Parts lists, Frequently Asked Questions (FAQs) lists, and other product support documents.

**<sup>7-2 24-</sup>Hour Information Services**

 Order information from FaxFlash as follows. If you would like instructions for using FaxFlash, request document number **63233469** when prompted.

- **1.** Be sure that your fax machine or fax/modem is turned on. Have the document number ready for the document you want.
- **2.** At your touch-tone telephone, enter 1-888-329-0088 (U.S. and Canada only).
- **3.** Listen to the instructions provided by the voice prompts.

 Press **1** if you do not want an introduction to FaxFlash. Follow the automated instructions for ordering your document or catalog.

 Press **2** if you want an introduction to FaxFlash. Follow the automated instructions for ordering your catalog or document.

**4.** When prompted, enter your fax number and name.

 The information you requested is automatically sent to your fax machine. Please wait for the order to arrive at your fax machine before calling to order more documents. If FaxFlash attempts to send the second order before the first order is completed, the order may be canceled. After three tries, FaxFlash assumes that your line is busy and terminates any further processing of the order.

#### **NECCSD BULLETIN BOARD SERVICE**

 If you have access to a modem, use the NECCSD Bulletin Board Service (BBS) to get the latest information on hardware and software. The BBS allows you to download files (video drivers, printer drivers, BIOS updates, etc.) for system enhancements and upgrades.

**24-Hour Information Services 7-3**

 The BBS can also be accessed through the CompuServe online service, although you cannot download any files through CompuServe.

Log onto the BBS as follows.

- **1.** From the Windows 95 desktop, click the Start button.
- **2.** Point to Programs. Point to Accessories and then click HyperTerminal.
- **3.** Double click the Hypertrm.exe icon. The HyperTerminal program appears.
- **4.** Follow the instructions on the screen to set up your modem. Click the HyperTerminal Help button for information about dialing the phone number.

 If you need to check communications settings, check that the settings match the following BBS parameters.

- Baud rate: select any baud rate that matches your modem
- **Parity:** none
- Data bits: 8
- Stop bits:  $1$
- Flow control: Xon/Xoff (select Hardware if using 14.4 bps or higher)
- **5.** Following the HyperTerminal instructions, enter the BBS phone number (508-635-4706). Your phone system and/or location might require a 9 1 or 1 prefix.

**7-4 24-Hour Information Services**

**NOTE** The first time that you use the BBS, you will be requested to provide information for a new user questionnaire.

- **6.** Press **Enter** twice
- **7.** Enter your first name, last name, and password. Press **Enter** after each.
- **8.** Follow the screen prompts until the Main Menu is displayed.
- **9.** At the Main Menu, select **J** to join a conference. Select **Conference 1** for the desktop conference.
- **10.** From the Main Menu, press **F** and **Enter** for the File menu.
- **11.** At the File menu, select **F** for a list of downloadable files. Follow the prompts to select a file for downloading.

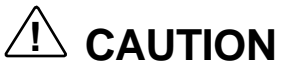

Executable files automatically format your diskette when you download files from the BBS. Formatting destroys any data on the diskette. Before you download files from the BBS, check that you do not have information on the diskette that you need.

**24-Hour Information Services 7-5**

After you complete downloading your file, log off the BBS as follows.

- **1.** Press **Enter** (to continue)
- **2.** Press **G** (command for Goodbye/Hangup).
- **3.** Press **Enter**.

#### **AMERICA ONLINE SERVICE**

 If you subscribe to America Online, you can use the service to obtain information about NECCSD and its products. You can use America Online to E-mail technical questions to the NECCSD Technical Support staff, post technical questions and messages on the Message Board, and access the NEC Software Library to download files.

 Use the following steps to access America Online and NECCSD online information services.

- **1.** Log onto America Online.
- **2.** At the opening screen, click Go To in the Main Menu.
- **3.** At the Go To menu, click Keyword.
- **4.** At the prompt, type either NECTECH or NEC, then either press **Enter** or click Go.
- **5.** At the NEC menu, double-click one of the following topics, then follow the prompts:
	- About NEC
	- Terms and Conditions
	- **News**
	- **Product Information**
	- Questions and Answers

**<sup>7-6 24-</sup>Hour Information Services**

- NEC Promotions
- **Message Board**
- Software Library.
- **6.** Exit anytime by double-clicking the rectangle in the upper left corner of the screen.

#### **COMPUSERVE ONLINE SERVICE**

 If you subscribe to CompuServe, use it to obtain information about NECCSD products. Use CompuServe to E-mail technical questions to the NECCSD Technical Support staff, post technical questions and messages on the Bulletin Board, and access the NECCSD BBS.

NOTE<br>You cannot download information from the NECCSD Bulletin Board from CompuServe. You must call the NECCSD Bulletin Board directly using the procedure described earlier in this chapter.

 Use the following steps to access CompuServe and NECCSD online information services.

- **1.** Log onto CompuServe.
- **2.** At the opening screen, click Service, type in **NEC TECH** at the prompt, and click "OK."
- **3.** At the NEC menu, double-click one of the following topics, then follow the prompts:
	- NEC Bulletin Board
	- **Information About This Service**
	- Access NEC BBS

**24-Hour Information Services 7-7**

- Access CompuServe Information Services
- $\blacksquare$  Exit.
- **4.** Exit anytime by double-clicking the rectangle in the upper left corner of the screen.

#### **E-MAIL/FAX TECHNICAL SUPPORT SERVICE**

 NECCSD Technical Support offers technical support by E-mail over the Internet network if you have a modem. The Internet address is:

#### **tech-support@neccsd.com**

 You can also fax technical questions to NECCSD Technical Support if you have access to a fax machine or fax/modem. The fax number is:

#### **(508) 635-4100**

 When using the E-mail or fax support service, you should include the following words in the subject field for prompt response from the appropriate technical person:

- Desktop (desktop or minitower systems)
- $\blacksquare$ Monitor
- CD-ROM
- **Printer**
- Notebook.

 You should provide as much specific information about your questions as possible. Also, if you are sending a fax, please include your voice telephone number and your fax number with the question. You will receive a response to your questions within one business day.

**<sup>7-8 24-</sup>Hour Information Services**

#### **INTERNET**

 If you have a modem, you can access the NECCSD Home Page on the Internet World Wide Web. You can do this through a commercial online service or through your Internet account. the NECCSD Home Page contains general information about NECCSD products.

 You can also use the Internet to access the NECCSD ftp (file transfer protocol) site to download various files (video drivers, printer drivers, BIOS updates). The files are essentially the same files as on the NECCSD Bulletin Board Service.

 To access the World-Wide-Web NECCSD Home Page, enter the following Internet Uniform Resource Locator (URL) through your service:

#### **http://www.nec-computers.com/**

 To access the NECCSD ftp Site, enter the following Internet ftp address through your service:

#### **ftp.nectech.com**

 Once in the file menu, follow the prompts to choose and download the file(s) you want.

**24-Hour Information Services 7-9**

#### **NECCSD TECHNICAL SUPPORT SERVICES**

 NECCSD also offers direct technical support through its Technical Support.

 Direct assistance is available 24 hours a day, seven days a week. Call NECCSD Technical Support, toll free, at 1-888-632-2678 (U.S. only).

 Free technical support for hardware is limited to the length of the standard warranty. Software support for pre-loaded software is limited to 90 days from the time of the first call to NECCSD Technical Support. For software support after the initial 90 days or hardware support after the warranty period, the charges are \$30.00 per incident.<sup>\*</sup>

 Please have available your system's name, model number, serial number, and as much information as possible about your system's problem before calling.

 For assistance outside the U.S., please contact your local NECCSD sales provider.

 $\overline{a}$ 

<sup>\*</sup> Subject to change.

**<sup>7-10 24-</sup>Hour Information Services**

# **If You have a Problem 8**

 Your NEC Direction system has a built-in checking program that automatically tests its components when you turn the system unit power on. If there is a problem, the system displays an error message. If this happens, follow any instructions on the screen. See Appendix D for a description of system error messages.

 If screen messages do not help or an error message does not appear, use the information in this chapter to determine and solve the problem. The problem is often one that you can solve yourself.

See the following sections in this chapter for help:

- "Problem Checklist" See this section first to determine the cause of your problem.
- "Solutions to Common Problems" Refer to this section to solve common minor problems.
- "Getting Help" See this section for the help available to you for information about your computer and for help when you cannot solve a problem yourself.

#### **PROBLEM CHECKLIST**

 If you have a problem, go through the following checklist for possible solutions.

 **Is the power switch on for the computer and any connected peripherals (monitor, printer)?**

Check that all power switches are on.

 **Are the computer and its peripherals connected to a working AC power outlet or surge protector?**

 Check the outlet or surge protector by plugging a lamp into the outlet or surge protector.

 **Are all cables and power cords connected securely?**

 Check that all cables and power cords are securely connected.

 **Is the monitor screen blank or is the display hard to read?**

 Check that the monitor is on. Adjust the brightness and contrast controls on the monitor.

 **Was a Non-System Disk error message displayed when you started the system?**

 You have a diskette in the diskette drive. Remove the diskette from drive A and restart the system.

**Is your mouse or keyboard not responding?**

 You may have connected the mouse and keyboard after turning on your system. Turn the system off, make sure the mouse and keyboard are connected, and turn the system back on.

■ Does your system fail to recognize the CD-ROM?

Your drive designation may be incorrect.

**8-2 If You Have a Problem**

#### **SOLUTIONS TO COMMON PROBLEMS**

 See the following sections to match your problem area and view the possible causes and solutions.

 When trying to solve problems, you should note what the system was doing when the problem occurred and what you attempted to do to correct the problem. This information is useful if you request assistance.

#### **System Problems**

 Check the following list to match your problem and see the possible cause and solution.

#### ■ No power and power lamp not lit

 Check that the power cable is plugged into the system power socket. Check that the other end of the cable is plugged into a live, properly grounded AC power outlet.

#### **System does not boot and error message displayed on screen**

 Run the Setup Utility. Check that the parameters are set correctly, particularly if you just installed an option.

See Appendix D for a description of error messages.

#### **System sounds continuous beeps**

 Turn the system off, wait at least five seconds, and turn the system on. If the beeps continue, call your NECCSD dealer or the NECCSD Technical Support Center.

#### **System does not maintain date, time, system configuration information**

 Replace the battery (see "Battery Replacement" in Chapter 2).

**If You Have a Problem 8-3**
### **System does not boot from hard disk**

 The system tries to start from the diskette drive before it starts from the hard drive. Remove the diskette from the diskette drive.

 Run the Setup Utility and check the Boot parameter settings to verify that the initial boot parameter is set for hard drive C and not for a diskette drive.

# **System performance appears sluggish**

 Check that your system is set for optimal operation. See your operating system documentation.

 Check the memory requirements of your software applications. If required, install additional DIMM memory.

 If you added optional memory, check that you correctly installed the DIMM memory.

# **System did not recognize additional DIMM memory**

 Be sure that the DIMM is correctly installed and that the holding clips are locked in place.

# **System password forgotten**

Clear the password and reset it.

**8-4 If You Have a Problem**

#### **Diskette Drive Problems**

 Check the following problems to see the possible cause and solution.

#### **Diskette won't load**

Check that the diskette is being loaded correctly.

 Check that the system and monitor power lamps are on and the power-on screen appears.

 Check that the diskette is formatted. If not, format it. See your operating system documentation.

 If the diskette drive busy lamp does not light when you load the diskette, try a different diskette. If this loads, the problem is in the software.

# ■ Non-System Disk or Disk Error message displayed

 If you are booting from the diskette drive, insert a diskette with system files into drive A.

 If a bootable diskette does not boot, use the Setup Utility to verify that the initial boot parameter is set to diskette drive A and not a hard disk.

**If You Have a Problem 8-5**

#### **Monitor Problems**

 Check the following problems to see the possible cause and solution.

#### **Monitor screen is dark**

 Check that the monitor power cable is connected to the monitor and a power outlet, the monitor signal cable is connected to the system, and the brightness and contrast controls are adjusted.

 Press the spacebar or move the mouse to take the system out of the power management mode.

# **Distorted image appears on your monitor screen**

 Adjust the monitor's video controls. If this does not help, turn the monitor off for several seconds, then back on.

# **There is constant movement on the screen.**

 A magnetic field is affecting your monitor. Move any devices (fan, motor, another monitor) that generate magnetic fields away from your monitor.

#### ■ The screen display is fuzzy or flickering; graphics **characters or garbage appears on the screen.**

 Check that your monitor is set up correctly and that all connections have been made.

 Check that the video refresh rate and video driver are correct for your monitor.

**8-6 If You Have a Problem**

#### **Keyboard/Mouse Problems**

 Check the following problem to see the possible cause and solution.

#### **Image appears on screen but nothing happens when you use the mouse or keyboard**

 Check that the keyboard or mouse cable connection is snug.

 If this does not help, turn off the system, wait five or more seconds, and turn on the system.

#### **CD-ROM Problems**

 Check the following problems to see the possible cause and solution.

■ The system does not see the CD-ROM reader

The drive designation is wrong and should be changed.

# **The CD-ROM reader is not reading a disc**

 Check that the disc is inserted in the CD tray with the label printed side up.

Check that the disc is a data disc, not a music disc.

 Try a different disc to see if the problem is limited to one disc.

#### ■ The CD-ROM disc does not eject due to a power **failure or software error**

 Turn off the system and use the CD-ROM emergency eject feature.

**If You Have a Problem 8-7**

### **Speaker Problems**

 Check the following problems to see the possible cause and solution.

#### **No sound from the speakers**

Check that the speaker power is on.

# **Speaker volume is too low**

 Adjust the volume control on the speaker. If the volume is still too low, adjust the volume by clicking on the Sound Mixer in Windows.

# **Sound is only coming from one speaker**

 Balance the speaker output by adjusting the balance on the Sound Mixer in Windows.

#### **Microphone Problems**

 Check the following problem to see the possible cause and solution.

# **You get no response from the microphone**

 Check that the microphone is connected to the microphone in connector on the back of your system.

 Adjust the microphone (MIC) level through sound software.

**8-8 If You Have a Problem**

# **GETTING HELP**

 If you tried correcting problems yourself and weren't successful, you may want to try one or more of our 24-hour services for answers to your questions. See Chapter 7 for information about online or faxback services.

 If you still need help, continue with the suggestions that follow.

# **Getting Help From Your Company**

 If you are in a company, the best source of help may be internal. Your company may have designated central support personnel to whom you can go when you have problems.

# **Getting Help From Your NECCSD Dealer**

 The NECCSD dealer from whom you purchased your system is a good source of help and should be contacted. The dealer is backed by complete support resources and programs within NECCSD.

**If You Have a Problem 8-9**

#### **Getting Help From NECCSD Technical Support**

 Help is available to you through NECCSD Technical Support. Direct assistance is available 24 hours a day, 7 days a week. You can call for support, toll free, at 1-888-632-2678.

 Free technical support for hardware is limited to the length of the standard warranty. Software support for pre-loaded software is limited to 90 days from the time of the first call to NECCSD Technical Support. For software support after the initial 90 days or hardware support after the warranty period, the charges are \$30.00 per incident.\*

 Before calling, please have ready your system name, model number, serial number, and purchase date. Also have ready as much information as possible about the problem you are having, including any error messages that occurred.

#### **NECCSD Warranty/Non-Warranty Repair Service**

 The NECCSD repair service is designed to support your warranty and non-warranty service activity.

 Before you call for repair service, see the previous sections in this chapter to determine if you can solve the problem yourself, within your company, through your dealer, or with the help of a technician from NECCSD Technical Support.

 If your system requires repair service from NECCSD, call to request repair service in the United States and Canada, call 1-888-632-2678.

 $\overline{a}$ 

<sup>\*</sup> Subject to change.

**<sup>8-10</sup> If You Have a Problem**

# **Setting Up a Healthy Work Environment A**

# **! WARNING**

Prolonged or improper use of a computer workstation may pose a risk of serious injury. To reduce your risk of injury, set up and use your computer in the manner described in this appendix.

Contact a doctor if you experience pain, tenderness, swelling, burning, cramping, stiffness, throbbing, weakness, soreness, tingling and/or numbness in the hands, wrists, arms, shoulders, neck, back, and/or legs.

# **MAKING YOUR COMPUTER WORK FOR YOU**

 Computers are everywhere. More and more people sit at computers for longer periods of time. This appendix explains how to set up your computer to fit your physical needs. This information is based on ergonomics—the science of making the workplace fit the needs of the worker.

 Some nerve, tendon, and muscle disorders (*musculoskeletal disorders*) may be associated with repetitive activities, improper work environments, and incorrect work habits. Examples of musculoskeletal disorders that may be associated with certain forms of repetitive activities include carpal tunnel syndrome, tendinitis, tenosynovitis, de Quervain's tenosynovitis, and trigger finger, as well as other nerve, tendon, and muscle disorders.

**Setting Up a Healthy Work Environment A-1**

 Although some studies have shown an association between increasing hours of keyboard use and the development of some musculoskeletal disorders, it is still unclear whether working at a computer causes such disorders. Some doctors believe that using the keyboard and mouse may aggravate existing musculoskeletal disorders.

 Some people are more susceptible to developing these disorders due to preexisting conditions or psychosocial factors (see "Preexisting Conditions and Psychosocial Factors" later in the appendix).

 To reduce your risk of developing these disorders, follow the instructions in this appendix. If you experience discomfort while working at your computer or afterwards, even at night, contact a doctor as soon as possible. Signs of discomfort might include pain, tenderness, swelling, burning, cramping, stiffness, throbbing, weakness, soreness, tingling and/or numbness in the hands, wrists, arms, shoulders, neck, back, and/or legs.

**A-2 Setting Up a Healthy Work Environment**

### **ARRANGE YOUR EQUIPMENT**

 Arrange your equipment so that you can work in a natural and relaxed position. Place items that you use frequently within easy reach. Adjust your workstation setup to the proper height (as described in this appendix) by lowering the table or stand that holds your computer equipment or raising the seat height of your chair. To create more desk space, you can put your computer base on the floor.

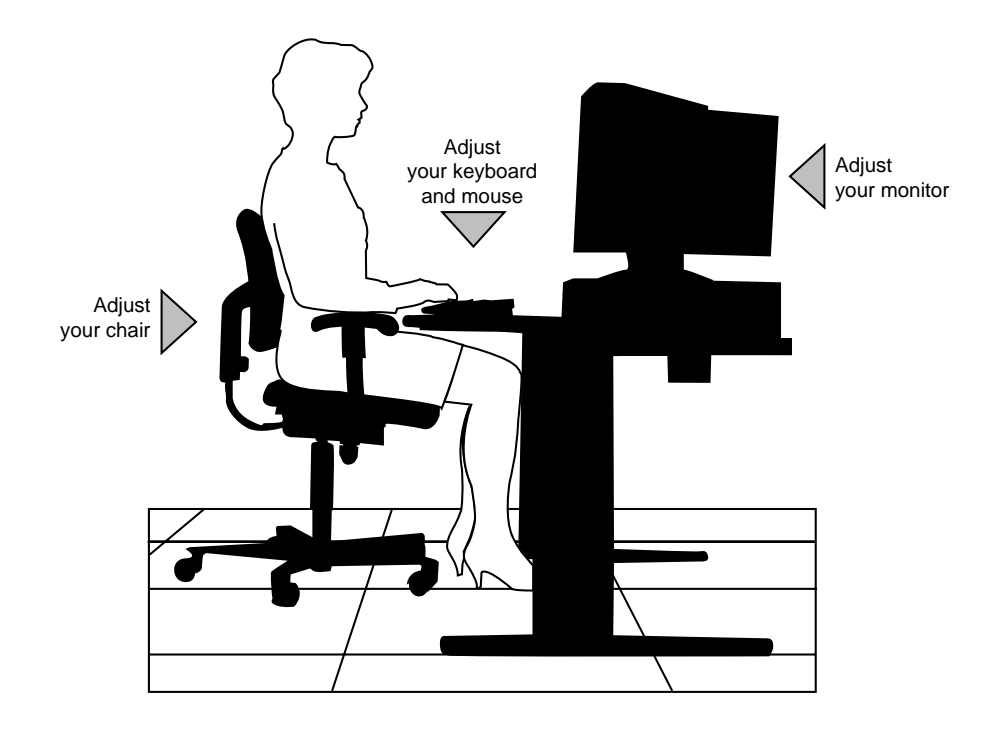

**Setting Up a Healthy Work Environment A-3**

# **ADJUST YOUR CHAIR**

 Your chair should be adjustable and stable. Vary your posture throughout the day.

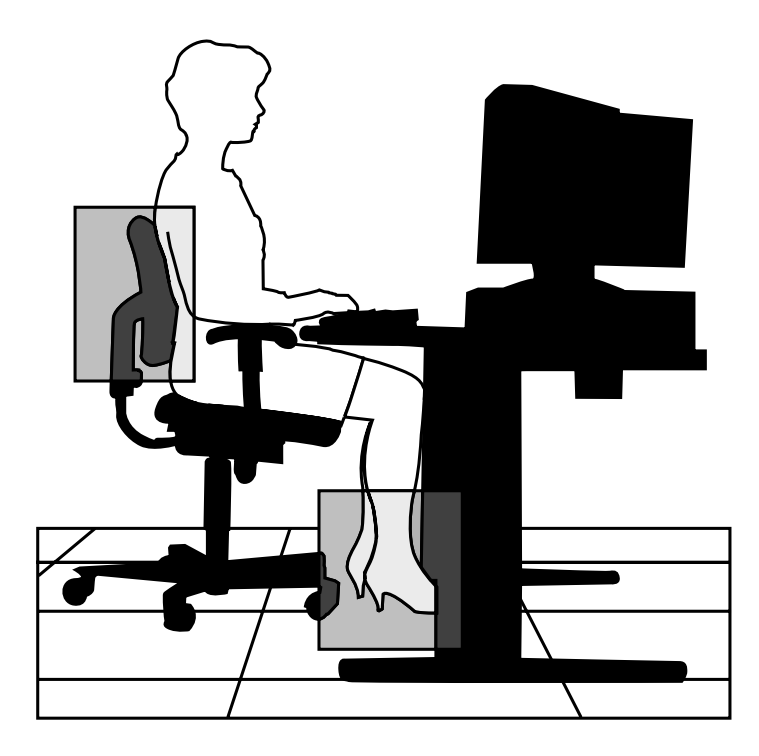

Check the following:

- Keep your body in a relaxed yet upright position. The backrest of your chair should support the inward curve of your back.
- Use the entire seat and backrest to support your body. Tilt the backrest slightly backwards. The angle formed by your thighs and back should be 90° or more.

**A-4 Setting Up a Healthy Work Environment**

- Your seat depth should allow your lower back to comfortably contact the backrest. Make sure that the backs of your lower legs do not press against the front of the chair.
- Extend your lower legs slightly so that the angle between your thighs and lower legs is 90° or more.
- Place your feet flat on the floor. Only use a footrest when attempts to adjust your chair and workstation fail to keep your feet flat.
- Be sure that you have adequate clearance between the top of your thighs and the underside of your workstation.
- Use armrests or forearm supports to support your forearms. If adjustable, the armrests or forearm supports should initially be lowered while all the other adjustments discussed in this appendix are made. Once all these adjustments are completed, raise the armrests or adjust the forearm supports until they touch the forearms and allow the shoulder muscles to relax.

**Setting Up a Healthy Work Environment A-5**

# **ADJUST YOUR INPUT DEVICES**

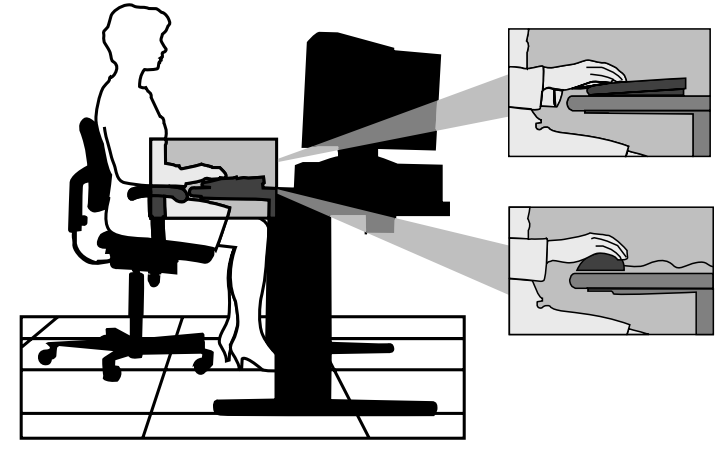

 Follow these points in positioning your keyboard and mouse.

- **Position your keyboard directly in front of you. Avoid** reaching when using your keyboard or mouse.
- If you use a mouse, position it at the same height as the keyboard and next to the keyboard. Keep your wrists straight and use your entire arm when moving a mouse. Do not grasp the mouse tightly. Grasp the mouse lightly and loosely.
- Adjust the keyboard height so that your elbows are near your body and your forearms are parallel to the floor, with your forearms resting on either armrests or forearm supports, in the manner described previously. If you do not have armrests or forearm supports, your upper arms should hang comfortably at your sides.
- Adjust your keyboard slope so that your wrists are straight while you are typing.

**A-6 Setting Up a Healthy Work Environment**

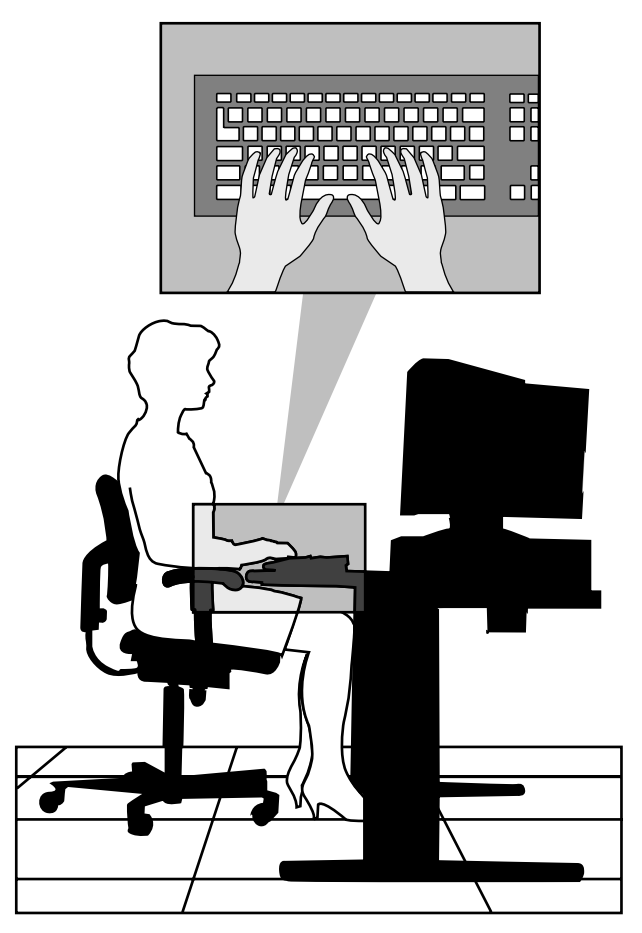

- Type with your hands and wrists floating above the keyboard. Use a wrist pad only to rest your wrists between typing. Avoid resting your wrists on sharp edges.
- Type with your wrists straight. Instead of twisting your wrists sideways to press hard-to-reach keys, move your whole arm. Keep from bending your wrists, hands, or fingers sideways.
- Press the keys gently; do not bang them. Keep your shoulders, arms, hands, and fingers relaxed.

**Setting Up a Healthy Work Environment A-7**

# **ADJUST YOUR MONITOR**

 Correct placement and adjustment of the monitor can reduce eye, shoulder, and neck fatigue. Check the following when you position the monitor.

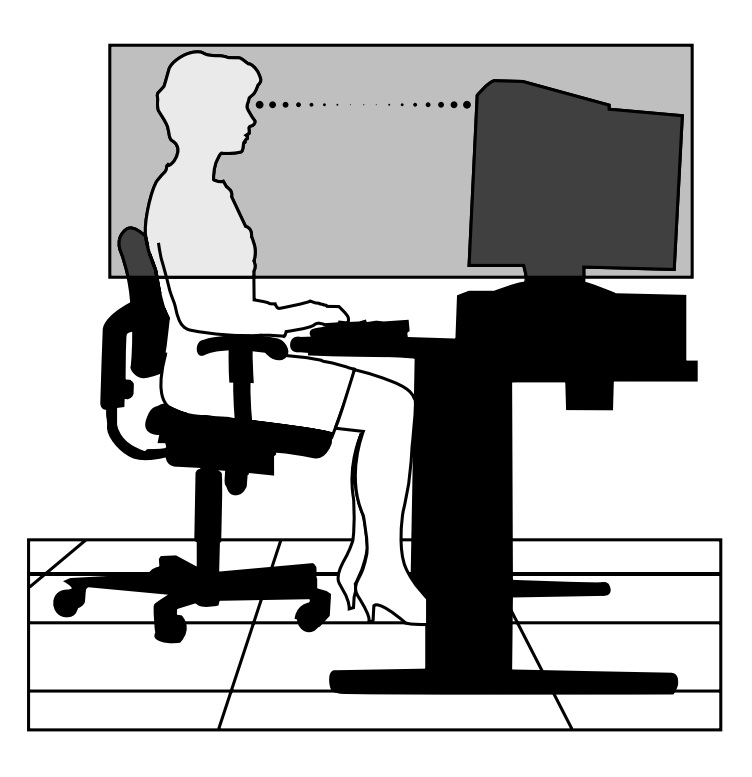

- $\blacksquare$  Adjust the monitor height so that the top of the screen is at or slightly below eye level. Your eyes should look slightly downward when viewing the middle of the screen.
- Position your monitor no closer than 12 inches and no further away than 28 inches from your eyes. The optimal distance is between 14 and 18 inches.

**A-8 Setting Up a Healthy Work Environment**

- Rest your eyes periodically by focusing on an object at least 20 feet away. Blink often.
- $\blacksquare$  Position the monitor at a 90 $\degree$  angle to windows and other light sources to minimize glare and reflections. Adjust the monitor tilt so that ceiling lights do not reflect on your screen.
- If reflected light makes it hard for you to see your screen, use an anti-glare filter.
- Clean your monitor regularly. Use a lint-free, nonabrasive cloth and a non-alcohol, neutral, non-abrasive cleaning solution or glass cleaner to minimize dust.
- Adjust the monitor's brightness and contrast controls to enhance readability.
- Use a document holder placed close to the screen.
- **Position whatever you are looking at most of the time** (the screen or reference material) directly in front of you to minimize turning your head while you are typing.
- Get regular eye check-ups.

#### **VARY YOUR WORKDAY**

 If you use your computer for prolonged periods, follow these instructions.

- Vary your tasks throughout the day.
- Take frequent short breaks that involve walking, standing, and stretching. During these breaks, stretch muscles and joints that were in one position for an extended period of time. Relax muscles and joints that were active.

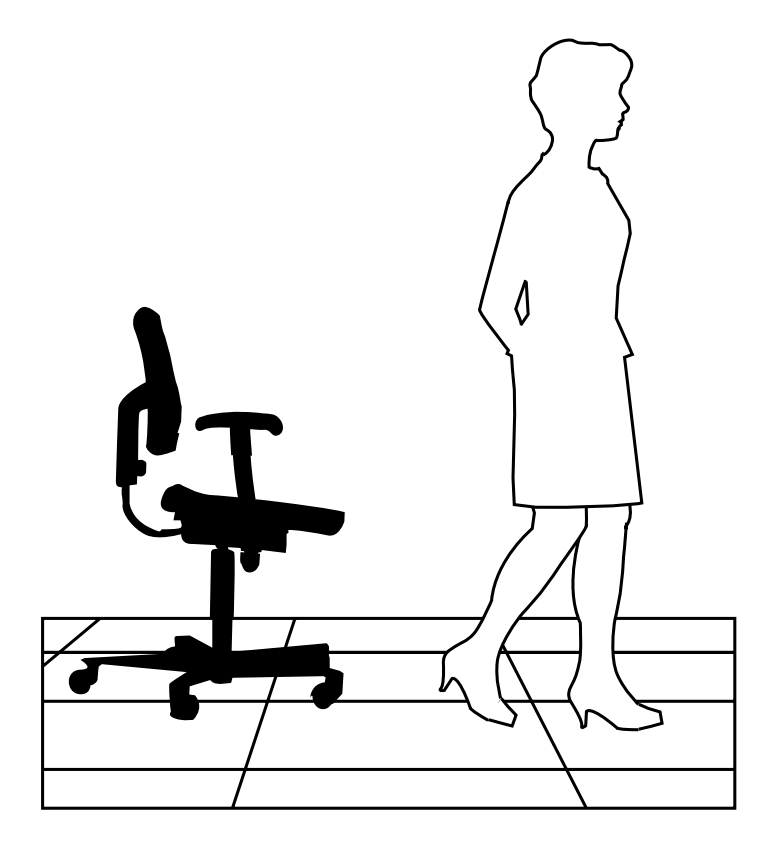

**A-10 Setting Up a Healthy Work Environment**

- Use a timer or reminder software to remind you to take breaks.
- To enhance blood circulation, alter your sitting posture periodically and keep your hands and wrists warm.

# **PREEXISTING CONDITIONS AND PSYCHOSOCIAL FACTORS**

 Preexisting conditions that may cause or make some people more susceptible to musculoskeletal disorders include the following: hereditary factors, vascular disorders, obesity, nutritional deficiencies (e.g., Vitamin B deficiency), endocrine disorders (e.g., diabetes), hormonal imbalances, connective tissue disorders (e.g., arthritis), prior trauma (to the hands, wrists, arms, shoulders, neck, back, or legs), prior musculoskeletal disorders, aging, fluid retention due to pregnancy, poor physical conditioning and dietary habits, and other conditions.

 Psychosocial factors associated with these disorders include: workplace stress, poor job satisfaction, lack of support by management, and/or lack of control over one's work.

 Contact a doctor if you experience pain, tenderness, swelling, burning, cramping, stiffness, throbbing, weakness, soreness, tingling and/or numbness in the hands, wrists, arms, shoulders, neck, back, and/or legs.

**Setting Up a Healthy Work Environment A-11**

# **CHECKING YOUR COMFORT: HOW DO YOU MEASURE UP?**

 Use this checklist to see if you are setting up your work environment to fit your physical needs.

# **Checking Your Chair**

- Do you sit in an upright position with the backrest supporting your lower back?
- When sitting, are your feet flat on the floor?
- Do you periodically adjust your chair and your posture?

# **Checking Your Keyboard**

- Is your keyboard angled so your wrists are straight when you type?
- Is your keyboard directly in front of you?
- Do you avoid resting your wrists on sharp edges?
- Do you press the keys gently and not bang on them?

#### **Checking Your Mouse**

- If Is your mouse at the same height as the keyboard and next to the keyboard?
- Are your wrists straight and your touch light when moving the mouse?

# **Checking Your Monitor**

- Did you adjust your monitor so that the top of the screen is at or slightly below eye level?
- Do you periodically rest your eyes by blinking often or looking away from the screen?
- Is your monitor no closer than 12 inches and no further away than 28 inches from your eyes?
- Do you use a document holder placed close to the screen?

**A-12 Setting Up a Healthy Work Environment**

# **Checking You**

- Is your work area set up to promote a natural and relaxing working position with frequently used work items within close reach?
- Do you take frequent short breaks?
- Do you stretch and walk during your breaks?
- Do you vary your tasks during the day?
- Do you have regular eye checkups?
- Do you contact your doctor if you feel any sustained discomfort?

 *For more information on workstation setup, see the American National Standard for Human Factors Engineering of Visual Display Terminal Workstations. ANSI/HFS Standard No. 100-1988. The Human Factors Society, Inc., P.O. Box 1369, Santa Monica, California 90406*

*This appendix was prepared in consultation with Dr. David Rempel of the University of California/San Francisco Ergonomics Program and Mr. M.F. Schneider of HUMANTECH, Inc., Ann Arbor, Michigan.*

**Setting Up a Healthy Work Environment A-13**

# **Limited Warranty B**

 NEC Computer Systems Division, Packard Bell NEC, Inc. (hereinafter "NECCSD") warrants this Product to be free from defects in material and workmanship under the following terms:

#### **HOW LONG IS THE WARRANTY?**

 Labor and parts are warranted for three (3) years from the date of the first consumer purchase in the U.S.A., Canada, and selected countries. Year one is on-site; years two and three are on a return-to-service-center basis. Spare parts are warranted for ninety (90) days.

#### **WHO IS PROTECTED?**

 This warranty may be enforced only by the first consumer purchaser.

# **WHAT IS COVERED AND WHAT IS NOT COVERED?**

 Except as specified below, this warranty covers all defects in material and workmanship.

- **1.** Any product which is not distributed in the U.S.A. or Canada by NECCSD.
- **2.** Any Product on which the serial number has been defaced, modified or removed.

**Limited Warranty B-1**

- **3.** Damage, deterioration, or malfunction resulting from, but not limited to:
	- a. Accident, misuse, abuse, neglect, fire, water, lightning or other acts of nature, unauthorized Product modification, or failure to follow instructions supplied with the product.
	- b. Repair or attempted repair by anyone not authorized by NECCSD.
	- c. Any shipment of the Product (claims must be presented to the carrier).
	- d. Removal or installation of the Product.
	- e. Any other cause which does not relate to a Product defect.
- **4.** Cartons, carrying cases, pens, external cabinets, magnetic media, or any accessories used in connection with the Products.
- **5.** This warranty covers only NECCSD-supplied components. Service required as a result of third-party Products is not covered under this warranty.

# **WHAT WE WILL PAY FOR AND WHAT WE WILL NOT PAY FOR**

 We will pay labor and material expenses for covered items, but we will not pay for the following:

- **1.** Removal or installation charges.
- **2.** Payment of shipping and related charges incurred in returning the Product for warranty repair.

**B-2 Limited Warranty**

# **HOW YOU CAN GET WARRANTY SERVICE**

#### **Year One**

 For the first year, NECCSD provides an on-site limited warranty for your NECCSD computer.

 Such on-site warranty service may be obtained by calling **1-888-632-2678**. You may also obtain warranty service in the same manner as the procedure for years two and three, below.

#### **Years Two and Three**

 To obtain warranty service during years two and three of the warranty terms, you must return this product to NECCSD for repair. It shall be your obligation and expense to ship the product, freight prepaid, or to deliver it to a facility authorized by NECCSD to render the warranty services, in either the original package or a similar package affording an equal degree of protection. Call 1-888-632-2678 for a correct return address.

**NOTE:** All products returned to NECCSD for service MUST have prior approval; this may be obtained by calling the above number.

**Limited Warranty B-3**

# **FOR CUSTOMER SERVICE AND OTHER INFORMATION, TELEPHONE 1-888-632-9128**

 NECCSD offers warranty upgrades, service extensions and other technical support programs for its products. For information or to order any such services, call toll-free 1-888-632-9128.

 NECCSD products are warranted in accordance with the terms of the applicable NECCSD limited warranty. Product performance is affected by system configuration, software, the application, customer data, and operator control of the system, among other factors. While NECCSD products are considered to be compatible with many systems, the specific functional implementation by the customers of the product may vary. Therefore, the suitability of a product for a specific purpose or application must be determined by the customer and is not warranted by NECCSD.

**B-4 Limited Warranty**

# **LIMITATION OF DAMAGES AND IMPLIED WARRANTIES**

 NECCSD'S SOLE LIABILITY FOR ANY DEFECTIVE PRODUCT IS LIMITED TO THE REPAIR OR REPLACEMENT OF THE PRODUCT AT OUR OPTION. NECCSD SHALL NOT BE LIABLE FOR:

- **1.** DAMAGE TO OTHER PROPERTY CAUSED BY ANY DEFECTS IN THIS PRODUCT, DAMAGES BASED UPON INCONVENIENCE, LOSS OF USE OF THE PRODUCT, LOSS OF TIME OR DATA, LOSS OF SOFTWARE, COMMERCIAL LOSS; OR
- **2.** ANY OTHER DAMAGES, WHETHER INCIDENTAL, CONSEQUENTIAL OR OTHERWISE.

 THIS WARRANTY IS EXCLUSIVE AND IS IN LIEU OF ALL OTHER WARRANTIES, EXPRESS OR IMPLIED, INCLUDING BUT NOT LIMITED TO, THE IMPLIED WARRANTIES OF MERCHANTABILITY OR FITNESS FOR A PARTICULAR PURPOSE. SOME STATES DO NOT ALLOW THE EXCLUSION OF IMPLIED WARRANTIES OR THE LIMITATION OR EXCLUSION OF LIABILITY FOR INCIDENTAL OR CONSEQUENTIAL DAMAGES; THEREFORE, THE ABOVE EXCLUSIONS OR LIMITATIONS MAY NOT APPLY TO YOU.

# **HOW STATE LAW RELATES TO THE WARRANTY**

 This warranty gives you specific legal rights, and you may also have other rights which vary from state to state.

**Limited Warranty B-5**

# **System Specifications C**

# **STANDARD FEATURES**

 The NEC Direction T-Series computer has a highperformance ATX system board. Depending on the system you purchased, either a 200-MHz or a 233-MHz Intel<sup>®</sup> Pentium® processor with the MMX instruction set is mounted in the Socket 7 Pentium Overdrive<sup>®</sup> processor socket on the system board.

System specifications are listed by component.

# **Memory**

Synchronous DRAM (SDRAM)

- Supports up to 256 MB of unbuffered 4-clock Synchronous DRAM (SDRAM) memory *or* buffered or unbuffered Extended Data Out (EDO) DRAM memory.
- Synchronous DRAM is synchronous with the memory clock, improving memory speed and system performance.
- **EDO DRAM** features improved memory read performance over Fast Page Mode DRAM.
- Supports 168-pin 3.3V DIMMs with gold-plated contacts.
- Supports 60- and 66-MHz bus speeds.

**System Specifications C-1**

- Buffered or 2-clock SDRAM DIMMs, and SDRAM DIMMs with an *n* x 4 DRAM base *(e.g., 16Mbit x 4)* are not supported. Supports 60-ns buffered/unbuffered EDO DRAM and unrestricted CAS Latency 2 unbuffered 4-clock SDRAM DIMMs.
- Supports a 64-bit data path.
- Supports caching for the first 64MB of main memory.

 Since the DIMMs, which are available in 8-, 16-, 32-, 48-, 64-, or 128-MB sizes, may be installed in either socket without regard to size, dozens of possible combinations are possible. See the examples of DIMM combinations in the following table.

| BANK <sub>0</sub> | <b>BANK1</b>   | <b>TOTAL RAM</b>     |
|-------------------|----------------|----------------------|
| 1Mx64 (8MB)       | Empty (OMB)    | 8MB (min.<br>memory) |
| Empty (OMB)       | 1Mx64 (8MB)    | 8MB (min.<br>memory) |
| 1Mx64 (8MB)       | 1Mx64 (8MB)    | 16MB                 |
| 2Mx64 (16MB)      | 2Mx64 (16MB)   | 32MB                 |
| 2Mx64 (16MB)      | 4Mx64 (32MB)   | 48MB                 |
| 4Mx64 (32MB)      | 4Mx64 (32MB)   | 64MB                 |
| 8Mx64 (64MB)      | 1Mx64 (8MB)    | 72MB                 |
| 2Mx64 (16MB)      | 8Mx64 (64MB)   | 80MB                 |
| 4Mx64 (32MB)      | 8Mx64 (64MB)   | 96MB                 |
| 2Mx64 (16MB)      | 16Mx64 (128MB) | 144MB                |
| 16Mx64 (128MB)    | 2Mx64 (16MB)   | 144MB                |
| 16Mx64 (128MB)    | 4Mx64 (32MB)   | 160MB                |
| 16Mx64 (128MB)    | 8Mx64 (64MB)   | 192MB                |
| 16Mx64 (128MB)    | 16Mx64 (128MB) | 256MB                |

**Optional Memory Configurations**

**C-2 System Specifications**

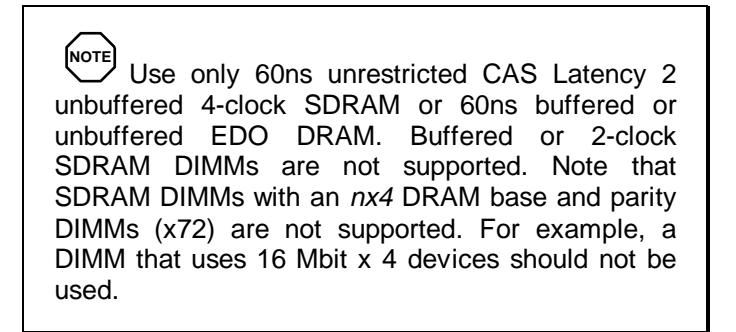

# **External Cache Memory**

 Your computer uses 512 KB of Pipeline Burst static RAM (PBSRAM) integrated on the system board

- Direct-mapped
- Two 64K x 32 GWE (Global Write Enable) PBSRAMs
- One 16K x 8 external tag SRAM
- Standard tag SRAM 32K x 8.

#### **Chipset & PCI/IDE Interface**

 Intel 82430TX dual PCI set (MTXC and PIIX4) features include:

- Integrated PCI bus mastering controller
- 430TX System Controller (MTXC North Bridge); integrates the cache, main memory DRAM control and provides bus control to handle transfers between the processor, cache, main memory and PCI bus.
	- Microprocessor interface control.
	- Integrated L2 write-back cache controller supports 256K and 512K Pipeline Burst SRAM.
	- 64 MB maximum DRAM cacheability.
	- Direct-mapped organization write back only.

**System Specifications C-3**

- Integrated DRAM controller supports up to 256 MB main memory.
- 64-Mbit DRAM/SDRAM technology support.
- 3.3V EDO and unbuffered synchronous DRAM support.
- Non-parity (x64) support only.
- Fully synchronous minimum latency PCI bus interface supports 30 and 33 MHz bus speeds. Supports PCI to DRAM data throughput at greater than 100MB/sec.
- Power Management Control provides PCICLKRUN# signal to control memory clock on the PCI bus (on/off). Internal clock control (gated off if no host or PCI bus activity).
- 430TX PCI ISA IDE Xcelerator (PIIX4) features multifunction PCI to ISA bridge/USB support.
	- Supports the PCI bus at 30 and 33 MHz.
	- Full ISA or Extended I/O bus support.
	- USB Controller supports legacy keyboard and mouse.
	- Two USB ports.
	- Integrated dual channel enhanced IDE interface supports up to four IDE devices.
	- PIO Mode 4 transfer up to 14 MB/sec.
	- Supports "Ultra DMA/33" synchronous DMA mode transfers up to 33 MB/sec. (requires optional hard drive that supports Ultra DMA technology).

**C-4 System Specifications**

- PIIX4 South Bridge allows PCI masters to achieve full PCI bandwidth.
- Integrated 8x32-bit buffer for bus master PCI IDE burst transfers.
- Bus Master Mode.
- Post write and read prefetch buffers are integrated for increased performance.
- Enhanced DMA Controller supports PCI DMA with 3 PC/PCI channels and distributed DMA protocols.
- Fast type-F DMA for reduced PCI bus usage.
- Interrupt Controller programmable for edge/level sensitivity; supports 15 interrupts.
- Power Management logic (sleep/resume logic).
- Real-Time Clock w/256-byte battery-backed CMOS SRAM.
- Two fast IDE interfaces support up to four IDE drives or devices.

#### **Universal Serial Bus (USB) Support**

 Two external USB ports support USB peripheral devices. The system board supports standard universal host controller interface (UHCI) with UHCI-compatible software drivers.

- Support for isochronous and asynchronous transfer types.
- Automatic mapping of function to driver and configuration.
- **Error handling and fault recovery mechanisms built into** protocol.

**System Specifications C-5**

■ Shielded (high speed) cable required to connect USB peripheral devices.

#### **IDE Support**

 Two independent bus mastering PCI IDE interfaces support PIO Mode 3 & 4, ATA-33 (Ultra DMA-33) and ATAPI devices.

 The BIOS supports Logical Block Addressing (LBA) and Extended Cylinder Head Sector (ECHS) translation modes.

 The IDE device transfer rate and translation mode are automatically detected.

#### **Super I/O Controller**

 National Semiconductor PC87307VUL Super I/O Controller is ISA Plug and Play compatible, integrates standard I/O functions:

- Two Serial ports
	- Two 16450/16550A-software compatible UARTs
	- Send/receive 16-byte FIFO
	- Ring indicator support for the serial ports.
- $\blacksquare$  Multi-mode bidirectional parallel port supports Standard (compatible), Enhanced Parallel Port (EPP), and highspeed Extended Capabilities Port (ECP) modes.

**C-6 System Specifications**

- Diskette drive controller
	- DP8473 and N82077 compatible
	- 16 byte FIFO
	- PS/2 diagnostic register support
	- CMOS disk input and output logic
	- $-$  High-performance digital data separator (DDS)
	- PC-AT and PS/2 Drive Mode support.
- Keyboard and mouse controller 8042A compatible, 8-bit internal data bus.

#### **Serial Ports**

- External 9-pin D-Sub serial port connectors
- Internal 10-pin keyed header
- 16540 & 16550A UARTs support data transfers up to 921.6 Kbaud
- Extended UART mode supports data transfers up to 1.5 Mbaud.

#### **Parallel Port**

- External 25-pin D-Sub parallel port connector
- Supports Standard (AT-compatible), bidirectional (PS/2 compatible), bidirectional Enhanced Parallel Port (EPP), and high-speed bidirectional Extended Capabilities Port (ECP) modes.

# **Diskette Drive Controller**

- Software compatible with DP8473 and N82077
- Supports PC-AT and PS/2 modes
- Supports 3.5 and 5.25-inch devices (360KB, 720KB, 1.2MB, 1.25/1.44MB & 2.88MB settings).

# **Keyboard & Mouse**

- External PS/2 type keyboard and mouse ports
- PS/2-type keyboard and mouse
- Optional PS/2-compatible multimedia keyboard
- Optional PS/2-compatible 3D mouse.

**C-8 System Specifications**

# **Interrupt Requests (IRQs)**

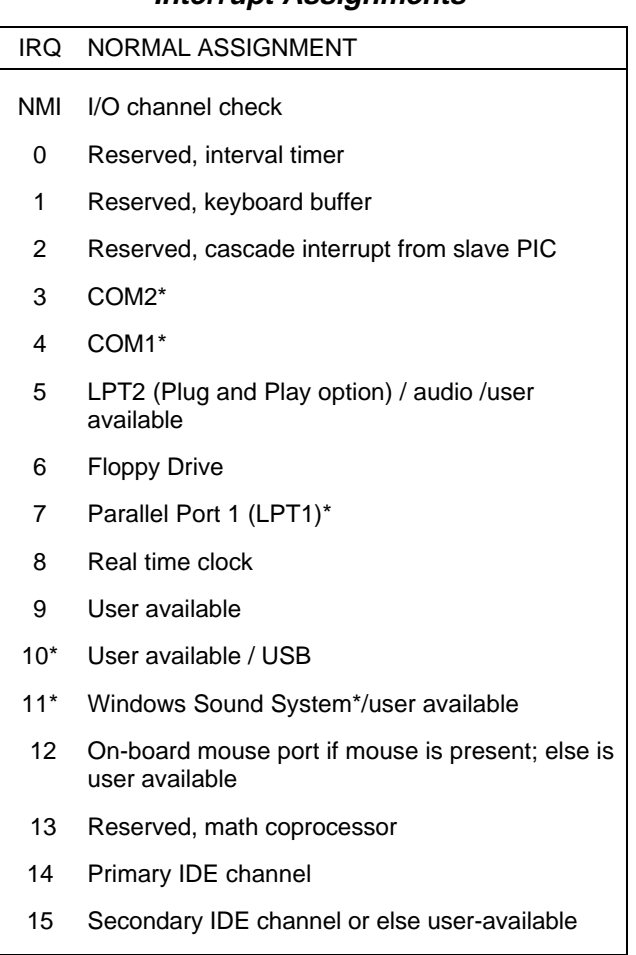

**Interrupt Assignments**

\*Default, but can be changed to another IRQ

**System Specifications C-9**

#### **Audio Support**

 The AWE32 wavetable chip contains a ROM table with live instrument sound samples. This wave synthesis results in richer and more realistic sounds than that of FM synthesis.

#### **Audio Connectors**

- Back panel audio jacks (line in, line out, mic in)
- CD-ROM audio connector (both CD and ATAPI)
- Telephony connector (ATAPI style)
- Line-in audio input connector (ATAPI style).

#### **CD-ROM Audio Connector**

 A 1x4-pin connector is available for connecting an internal CD-ROM reader.

#### **Expansion Slots**

- $\blacksquare$ Three PCI expansion slots
- Two ISA expansion slots
- One PCI/ISA shared expansion slot
- Supports Plug and Play compatible devices
- Optional video riser for TV out and/or video capture features (optional, depending on the system you purchased).

#### **BIOS**

- Stored in 2Mbit flash memory.
- Supports DMI (Desktop Management Interface)/Advanced Power Management.
- Incorporates ISA Plug and Play capability.
- Security features include User and Supervisor Passwords.

**C-10 System Specifications**

#### **Video Support and Monitor**

 Depending on the system you purchased, your computer may be equipped with one of several monitors and highperformance graphics adapters. See the separate documentation that comes with these products for relevant specifications.

#### **Power Supply**

 The input voltage is selectable from a switch on the switching power supply (accessible from the back panel).

| VOLTAGE (VAC) |            | RANGE (VRMS) CURRENT (ACMS) |
|---------------|------------|-----------------------------|
| 115           | 90 to 135  | 5.0                         |
| 230           | 180 to 265 | 3.0                         |

**Input Requirements**

 This equipment has a 3-wire, grounded power cord. To prevent electrical hazards, do not remove or defeat the ground prong on the power cord if it gets damaged. Contact your dealer or Authorized Service Provider for a replacement.

 In the U.S.A. and Canada, the power cord must be a ULlisted detachable power cord (in Canada, CSA-certified), type SV or SVT, 18 AWG, 3-conductor, provided with a molded-on NEMA type 5-15 P plug cap at one end and a molded-on cord connector body at the other end. The cord length must not exceed 15 feet (4.5 meters).

**System Specifications C-11**
Outside the U.S.A. and Canada, the plug must be rated for 250 VAC, 10 amp minimum, and must display an international agency approval marking. The cord must be suitable for use in the end-user country. Consult your dealer or the local electrical authorities if you are unsure of the type of power cord to use in your country.

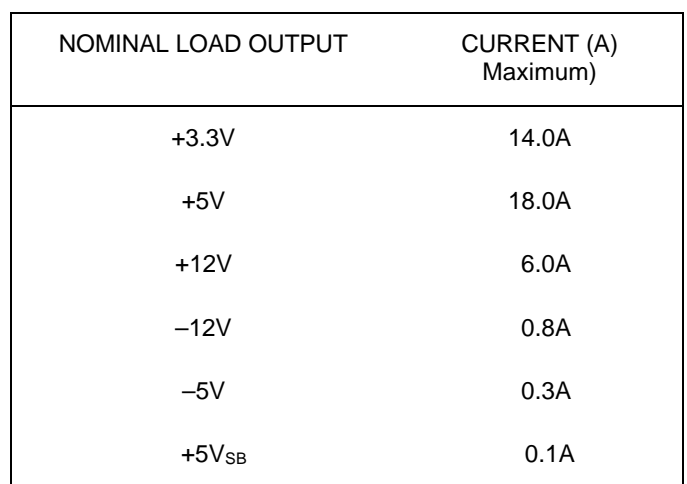

#### **Output DC Load Requirements**

#### **Power Consumption**

Rated Output Power: 200W max.

#### **DC Voltage**

DC Voltage—Acceptable Tolerance

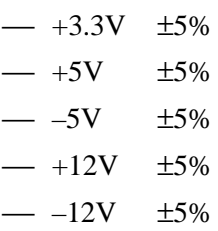

**C-12 System Specifications**

## **Environmental Specifications**

## **Ambient Temperature**

- Operating:  $0^\circ$  to 35° C (32° to 95° F)
	- Non-Operating:  $-20^\circ$  to 40° C ( $-4^\circ$  to 104° F)

#### **Humidity**

- Operating: 85% relative humidity (max.) at  $35^{\circ}$  C  $(95^{\circ} F)$
- Non-Operating: 95% relative humidity (max.) at 35° C (95° F)

**System Specifications C-13**

## **System Board, Connectors, and Error Messages D**

 This chapter contains figures of the Direction T-Series system board, a list of connectors, and list of error messages.

#### **SYSTEM BOARD**

 While your system shipped with a 200-MHz or 233-MHz processor, the system's main circuit board, the system board, supports the Intel® 90-, 100-, 120-, 133-, 150-, 166-, and 200- MHz processors and 166-, 200- and 233-MHz processors with MMX technology. MMX-type components optimize a system's ability to process multimedia components.

# **! WARNING**

Should you have occasion to open your system, before touching anything, be sure you have grounded yourself. Electrostatic discharge poses a considerable hazard to electronic components. Service technicians ground themselves by wearing a wrist strap that is attached to an electrical ground, such as your system's serial port. Such a grounding strap is available at electronic supply stores.

 If you do not have a grounding strap, you can ground yourself and dissipate any electrostatic buildup by doing the following:

- **1.** Connect the computer's power cord between the computer and a three-pronged, grounded electrical outlet.
- **2.** Be sure power to the computer is turned off.
- **3.** Touch, and maintain continuous contact with an exposed metal surface of the computer system while handling or touching any internal components, chips, add-on boards or disk drives. Proper grounding surfaces inside the computer include the disk drive mounting cage, the metal surrounding the power supply, or unpainted portions of the computer's rear panel.

#### **CONNECTORS**

 System board external and internal connectors are described in the following sections.

#### **Rear Panel Connectors**

 The following table lists the external connectors on the rear panel.

| <b>CONNECTOR</b> | <b>NAME</b>                                          | <b>FUNCTION</b>                                                                       |
|------------------|------------------------------------------------------|---------------------------------------------------------------------------------------|
| J1M1             | PS/2 keyboard                                        | Connects to your keyboard                                                             |
| J1M1             | PS/2 mouse                                           | Connects to your mouse                                                                |
| J1L1             | <b>USB</b> (Universal<br>Serial Bus)                 | Reserved for future product<br>development                                            |
| J1.J2            | Parallel port                                        | Connects to an optional<br>parallel printer data cable                                |
| J1K1             | Serial port 1                                        | Connects to an optional<br>serial device                                              |
| J1J1             | Serial port 2                                        | Connects to an optional<br>serial device                                              |
| J1G1             | MIDI/Game port                                       | Connects to a MIDI device<br>or joystick                                              |
|                  | Audio<br>connectors: Line<br>in, Line out, Mic<br>in | Connects to powered<br>stereo input/output<br>devices, and a microphone<br>or headset |

**System Board External Connectors**

#### **Internal Connectors**

The following connectors and jumpers are located inside your computer.

| <b>CONNECTOR</b>              |                                     | <b>FUNCTION</b>                                      |
|-------------------------------|-------------------------------------|------------------------------------------------------|
| BT8J1                         | CMOS/BIOS battery socket            |                                                      |
| J2G2                          | CD-ROM audio connector              |                                                      |
| J2H3                          | Line-in audio connector             |                                                      |
| H <sub>2</sub> H <sub>4</sub> | Telephony connector                 |                                                      |
| J2J1                          | Serial port 2 connector             |                                                      |
| J4A1/J4B1<br><b>J4B2</b>      | ISA connectors                      |                                                      |
| J4D1/J4E1<br>J4E2             | PCI connectors                      |                                                      |
| J5F1                          | <b>VESA Feature connector</b>       |                                                      |
| <b>J6M1</b>                   | Processor<br>voltage                | 1-2: Standard 3.3 - 3.465v<br>2-3: VRE 3.465 - 3.63v |
| J7K1                          | Power supply connector              |                                                      |
| <b>J7L2</b>                   | Floppy drive connector              |                                                      |
| <b>J8A1</b>                   | <b>BIOS recovery</b>                | 1-2: Normal (default)<br>2-3: Recovery               |
| $J9C1-A$                      | Reserved                            | 1-2: Default<br>2-3: Not used                        |
| $J9C1-A$                      | <b>BIOS</b> clear                   | 5-6: Normal Operation (default)<br>4-5 Clear CMOS    |
| $J9C1-B$                      | <b>BIOS Setup</b><br>utility access | 1-2: Allowed (default)<br>2-3: Denied                |
| $J9C1-B$                      | Reserved                            | 4-5: Reserved;<br>5-6 Reserved                       |
| <b>J9C1-C</b>                 | Host bus<br>frequency               | 5-6: 66 MHz (default)<br>4-5: 60 MHz <sup>1</sup>    |

**System Board Internal Connectors**

**D-4 System Board, Connectors, and Error Messages**

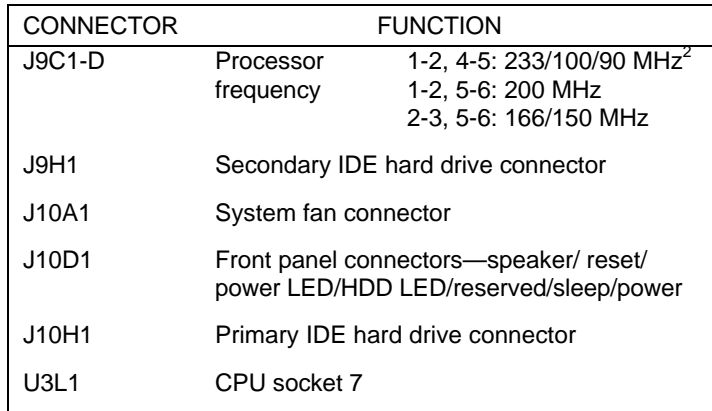

#### **System Board Internal Connectors**

1.150, 120 and 90MHz processors require 60 MHz bus freq.

2. Processor default depends upon which system you have.

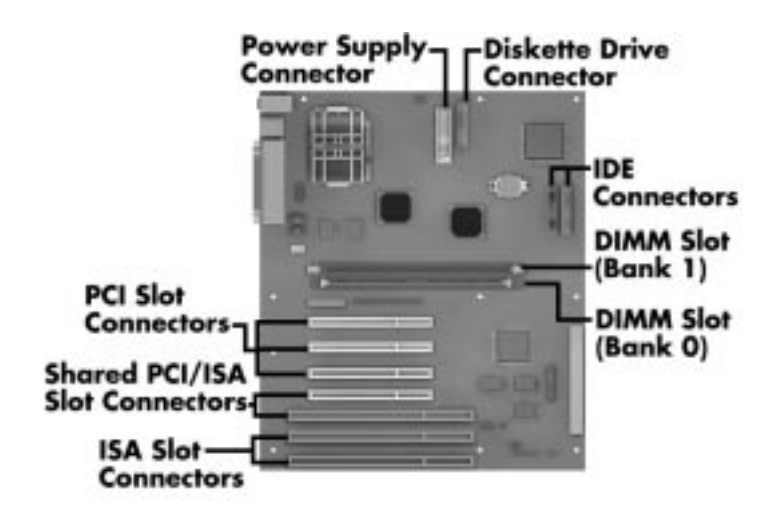

System board slots and connectors

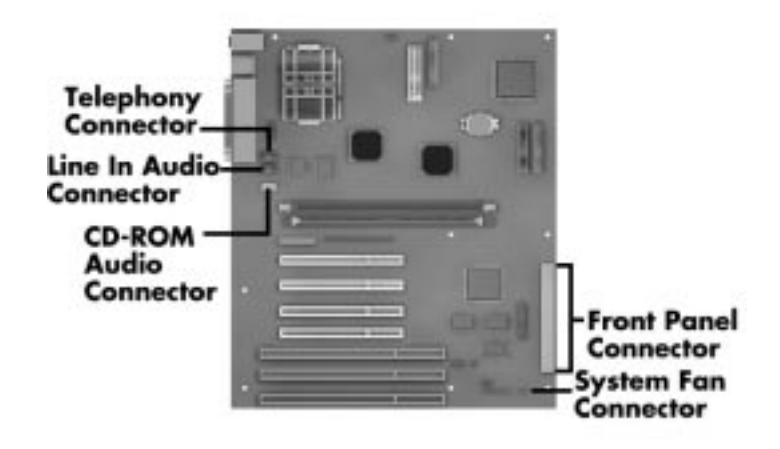

System board connectors

#### **ERROR MESSAGES**

 When your computer's power is switched on, the system automatically goes through initialization, which includes running the Power-On Self Test (POST). Fatal errors are those that prevent the system from continuing the boot process. If any are detected, an error message will appear on the screen. The following list of error messages includes causes and possible solutions.

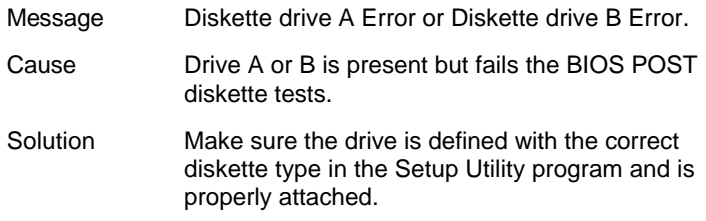

| Message  | Entering SETUP                                                                                                    |
|----------|----------------------------------------------------------------------------------------------------|
| Cause    | Starting the Setup Utility program.                                                                                                    |
| Message  | Extended RAM Failed at offset: nnnn.                                                                                                    |
| Cause    | Extended memory is not working or is not<br>properly configured at offset: nnnn.                                                                                                    |
| Message  | Fixed Disk 0 or Fixed Disk 1 Failure, or Fixed<br>Disk Controller Failure.                                                                                                    |
| Cause    | Fixed (hard) disk drive is not working or not<br>configured properly.                                                                                                    |
| Solution | Make sure the drive is correctly identified in the<br>Setup Utility program and is properly attached.                                                                                                    |
| Message  | nnnn Extended RAM Passed.                                                                                                    |
| Cause    | A total of nnnn RAM in kilobytes tested good.                                                                                                    |
| Message  | Failing Bits: nnnn.                                                                                                    |
| Cause    | The hex number nnnn is a map of the bits at<br>the RAM address that failed the memory test.<br>Each 1 (one) in the memory map indicates a<br>failed bit. The failed memory could be in<br>System, Extended or Shadow memory. |
| Message  | Fixed Disk 03 Identified                                                                                                    |
| Cause    | Autotyping identified specified fixed disk (hard<br>drive).                                                                                                    |
| Message  | Incorrect Drive A Type or Incorrect Drive B<br>Type - run SETUP.                                                                                                    |
| Cause    | Type of floppy drive A or B is not correctly<br>identified in Setup Utility program.                                                                                                    |

**System Board, Connectors, and Error Messages D-7**

| Message  | Invalid NVRAM media type.                                                                                                    |
|----------|----------------------------------------------------------------------------------------------------|
| Cause    | Problem with NVRAM (CMOS) access.                                                                                                    |
| Message  | Keyboard Controller error.                                                                                                    |
| Cause    | The keyboard controller failed its test. The<br>keyboard may need to be replaced.                                                                                                    |
| Message  | System battery is dead. Replace and run<br>SETUP.                                                                                                    |
| Cause    | The CMOS clock battery that supports the<br>BIOS is dead.                                                                                                    |
| Solution | Replace the battery and run the Setup Utility<br>program to reconfigure the system.                                                                                                    |
| Message  | System CMOS Checksum bad - run SETUP.                                                                                                    |
| Cause    | System CMOS has been corrupted or modified<br>incorrectly, perhaps by an application program<br>that changes data stored in CMOS.                                                                                                    |
| Solution | Run the Setup Utility program and reconfigure<br>the system, either by selecting the default<br>values and/or by making your own selections.                                                                                                    |
| Message  | Previous boot incomplete - Default<br>configuration used.                                                                                                    |
| Cause    | Previous POST did not complete successfully.<br>POST loads default values and offers to run<br>Setup. If the failure was caused by incorrect<br>values and they are not corrected, the next<br>boot will likely fail. On systems with control of<br>wait states, improper Setup settings can also<br>terminate POST and cause this error on the<br>next boot. |
| Solution | Run Setup and verify that the wait-state<br>configuration is correct. This error is cleared<br>the next time the system is booted.                                                                                                    |
|          |                                                                                                    |

**D-8 System Board, Connectors, and Error Messages**

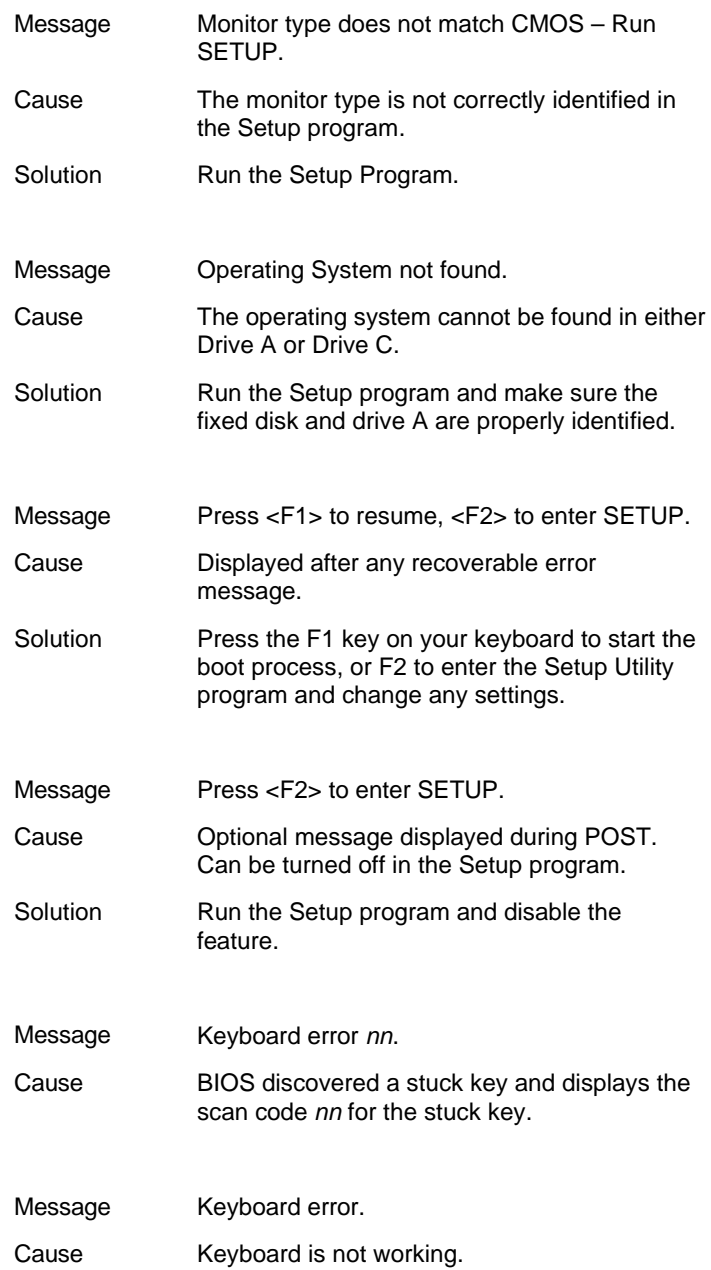

| Message  | Keyboard locked - Unlock key switch.                                                                                                    |
|----------|----------------------------------------------------------------------------------------------------|
| Cause    | The keyboard is locked.                                                                                                    |
| Solution | Unlock the system to proceed.                                                                                                    |
|          |                                                                                                    |
| Message  | Parity Check 1.                                                                                                    |
| Cause    | Parity error found in the system bus. BIOS<br>attempts to locate the address and display it<br>on the screen. If it cannot locate the address, it<br>displays ????. |
| Message  | Parity Check 2.                                                                                                    |
| Cause    | Parity error found in the I/O bus. BIOS<br>attempts to locate the address and display it<br>on the screen. If it cannot locate the address, it<br>displays ????.    |
|          |                                                                                                    |
| Message  | Real time clock error.                                                                                                    |
| Cause    | The real time clock failed BIOS test.                                                                                                    |
| Solution | This malfunction may require board repair.                                                                                                    |
|          |                                                                                                    |
| Message  | Shadow RAM failed at offset: nnnn.                                                                                                    |
| Cause    | Shadow RAM failed at offset: nnnn of the 64K<br>block at which the error was detected.                                                                              |
| Message  | nnnn Shadow RAM Passed.                                                                                                    |
| Cause    | A total of nnnn shadow RAM in kilobytes<br>tested good.                                                                                                    |
| Message  | System BIOS shadowed.                                                                                                    |

**D-10 System Board, Connectors, and Error Messages**

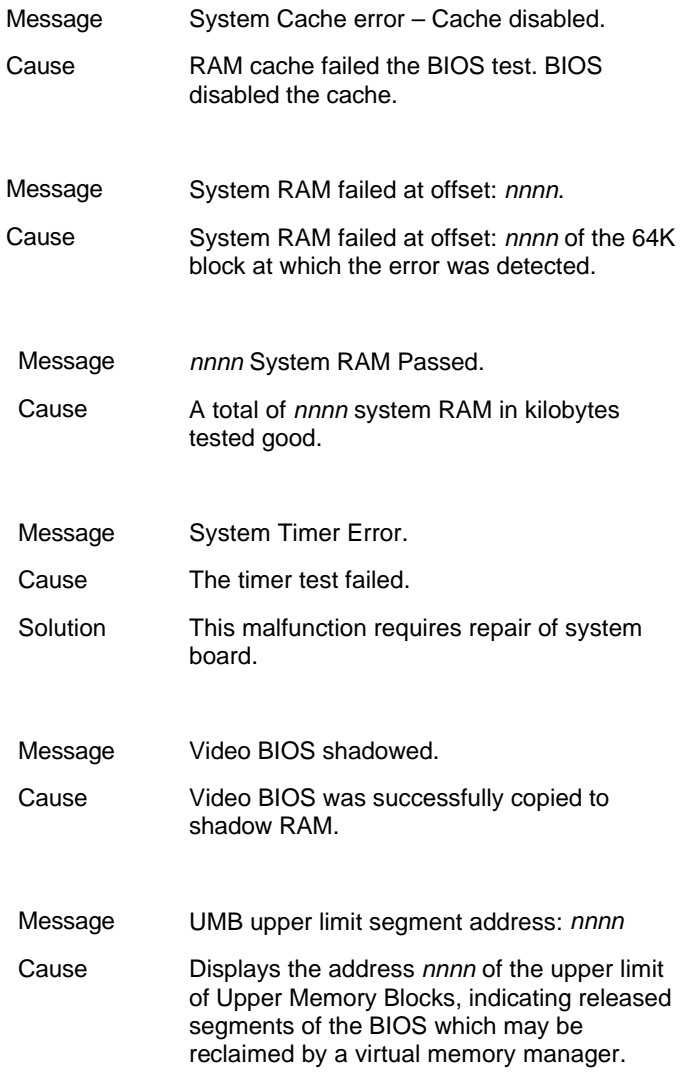

**System Board, Connectors, and Error Messages D-11**

## **ISA NMI Messages**

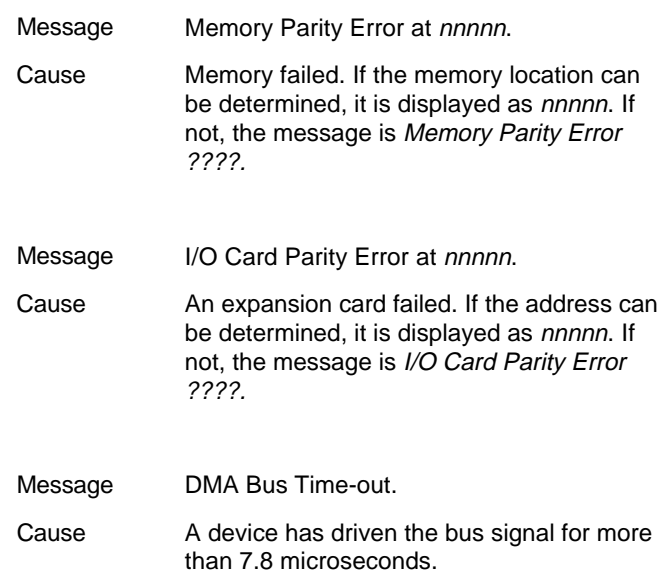

# **Index**

#### **A**

Access cover removal, 5-4 Access cover replacement, 5-6 Advanced Power Management, 2-8 America Online, 7-6 Audio connectors features, 1-10 line in jack, 1-10 line out jack, 1-10 microphone in jack, 1-11 MIDI/game port, 1-11 Audio features, 2-8 Available options, 3-6

#### **B**

Backing up, 2-12 Battery, 2-18 replacing, 2-18 Beeping, 2-2 BIOS system, 4-1 BIOS flash utility updating, 4-26 BIOS Recovery jumper, 6-5 BIOS Setup Access jumper, 6-4 Board removal, 5-11 Board installation, 5-10 Bulletin board service, 7-3

#### **C**

CD-ROM reader features, 1-5, 1-6 CDs, 2-5 cleaning, 2-6 handling, 2-6 loading, 2-7 removing, 2-8 using, 2-5 Chassis, 3-2 Checking hard disk drive parameters, 4-8 Cleaning your system, 2-16 Clear CMOS jumper, 6-7 CMOS battery replacement, 2-18 Compact discs. *See* CDs CompuServe, 7-7 **Connectors** audio, 1-10 audio ports, 1-10 internal, D-4 keyboard port, 1-10 mouse port, 1-10 parallel port, 1-10 rear panel, D-3 serial ports, 1-10 USB ports, 1-10 Cursor movement wheel, 1-15

## **D**

Date, 2-4 DIMM installation, 5-15 DIMM removal, 5-14 Disk lamp, 1-4 Diskette drive

busy lamp, 1-4, 2-5 eject button, 1-4 features, 1-4 options submenu, 4-6 using, 2-4 Diskettes, 2-4 Display properties, 2-13 video drivers, 2-13 Documentation, xiv–xv online, 2-21 printed, 2-1, 2-21 Drivers video, 4-27

#### **E**

E-mail support, 7-8 Emergency eject hole, 1-6 Ergonomics, A-1 Error messages, D-6 Expansion slots location, 5-8 External connectors audio ports, 1-10 fax/modem ports, 1-11 keyboard port, 1-10 mouse port, 1-10 parallel port, 1-10 serial ports, 1-10 USB ports, 1-10 video connector, 1-11

#### **F**

Fax support, 7-8 FaxFlash service, 7-2 Features CD-ROM reader, 1-5 controls, 1-3, 1-4

diskette drive, 1-4 diskettes, 2-4 fax/modem, 1-11 front panel, 1-2–1-6 microphone, 1-14 mouse, 1-15 multimedia, 2-8, 3-4 power management, 2-8 power-saving, 3-6 speakers, 1-14 system, 3-1 system board, 3-2 Zip drive, 1-12 Finding information, 2-21 Flashing the BIOS, 4-26 Front panel disk lamp, 1-4 features, 1-2–1-6 power button, 1-3 power lamp, 1-4 reset button, 1-3

#### **H**

Handling CDs, 2-6 Hard disk drive parameters, 4-8 Headphone jack, 1-6 Help, 8-9 From NECCSD Technical Support, 8-10 From your company, 8-9 From your NECCSD dealer, 8-9 repair service, 8-10

## **I**

IDE devices setup utility, 4-7 Information, 2-21 Information services, 7-1

America Online, 7-6 CompuServe, 7-7 E-mail support, 7-8 fax support, 7-8 Internet, 7-9 NECCSD technical support, 7-10 NECCSD bulletin board service, 7-3 NECCSD FaxFlash, 7-2 NECCSD ftp site, 7-9 NECCSD World Wide Web home page, 7-9 World Wide Web, 7-9 Installation options, 5-1 Internet, 7-9

#### **K**

Keyboard configuration submenu, 4-15 Keyboard port, 1-10

#### **L**

Limited warranty, B-1 Line in jack, 1-10 Loading CDs, 2-7

#### **M**

Menus advanced, 4-11 boot, 4-22 exit, 4-25 main, 4-4 power, 4-20 security, 4-18 Microphone, 1-14 Microphone in jack, 1-11 MIDI/game port, 1-11 Mouse, 1-15 Mouse port, 1-10

#### **N**

NECCSD bulletin board service, 7-3 NECCSD FaxFlash, 7-2 NECCSD technical support, 8-10 NECCSD Technical support services, 7-10 Non-warranty repair service, 8-10

#### **O**

Online documentation, 2-21 Option installation precautions, 5-2

#### **P**

Parallel port, 1-10 Password disabling, 4-20 setting, 2-9, 4-19 Supervisor, 2-9 User, 2-9 using, 2-10 POST, 2-2 Power lamp, 1-3, 1-4, 2-2 Power management features, 2-8 setting, 2-8 setting parameters, 4-20 Power supply, 1-12 Powering off, 2-3 Printing a document, 2-12 within Windows, 2-12 Problems, 8-2

CD-ROM, 8-7 Common problem solutions, 8-3 Diskette drive, 8-5 Keyboard/mouse, 8-7 Microphone, 8-8 Monitor, 8-6 Speakers, 8-8 System, 8-3 What to do, 8-2 Processor, C-1 Processor jumper, 6-9 Productivity, 2-11 Protecting your system, 2-15

#### **R**

Rear panel audio ports, 1-10 connectors, 1-7–1-12 fax/modem ports, 1-11 keyboard port, 1-10 mouse port, 1-10 parallel port, 1-10 serial ports, 1-10 USB ports, 1-10 video connector, 1-11 Refresh rate, 2-13 Removing CDs, 2-8 Removing diskettes, 2-5 Repair service, 8-10 Reset button, 1-3

#### **S**

Saving power, 2-8 Saving work, 2-11 Security features, 2-9 setting parameters, 4-18 Supervisor password, 2-9

User password, 2-9 Security features, 2-9 Serial ports, 1-10 Services, 8-9 Setting a password, 2-9 Setting the date and time, 2-4 Setup menu power menu, 4-20 Setup utility, 4-2 advanced menu, 4-11 boot menu, 4-22 disabling password protection, 4-20 DMI event logging submenu, 4-17 exit menu, 4-25 floppy options submenu, 4-6 IDE device parameters, 4-7 keyboard configuration submenu, 4-15 main menu, 4-4 peripheral configuration submenu, 4-13 resource configuration submenu, 4-12 security menu, 4-18 setting password, 4-19 starting, 4-3 uses, 4-2 video configuration submenu, 4- 16 Shipping procedures, 2-17 Shutting down the system, 2-3 Speakers, 1-14 Starting Setup utility, 4-3 Starting the system, 2-2 Startup utility

using, 4-3 Storage device installation device preparation, 5-18 device slots, 5-17 System BIOS, 4-1 System board, D-1 System board jumpers, 6-2 System care, 2-15 System shutdown, 2-3 System specifications, C-1 System startup, 2-2

#### **T**

Technical support, 7-10 Time, 2-4 Troubleshooting, 8-1 Common problems, 8-3 If you have a problem, 8-1 Minor problems, 8-2 Replacing the CMOS battery, 2-18

#### **U**

USB ports, 1-10 Using diskettes, 2-4 **Utilities** Setup, 4-2 **Utility** BIOS flashing, 4-26 setup, 4-2

### **V**

Video configuration submenu, 4-16 Video connector, 1-11 Video drivers, 4-27 checking, 2-13 Video upgrade, 5-17

Voltage selector switch, 1-12

#### **W**

Warranty repair service, 8-10 Work environment, A-3 Work routine, A-10

### **Z**

Zip drive data lamp, 1-12 release button, 1-12 using, 1-12

#### **FEDERAL COMMUNICATIONS COMMISSION RADIO FREQUENCY INTERFERENCE STATEMENT**

**WARNING:** Changes or modifications to this unit not expressly approved by the party responsible for compliance could void the user's authority to operate the equipment.

**NOTE:** This equipment has been tested and found to comply with the limits for a Class B digital device, pursuant to Part 15 of the FCC Rules. These limits are designed to provide reasonable protection against harmful interference in a residential installation. This equipment generates, uses and can radiate radio frequency energy and, if not installed and used in accordance with the instructions, may cause harmful interference to radio communications.

However, there is no guarantee that interference will not occur in a particular installation. If this equipment does cause harmful interference to radio or television reception, which can be determined by turning the equipment off and on, the user is encouraged to try to correct the interference by one or more of the following measures.

- Reorient or relocate the receiving antenna.
- **Increase the separation between the equipment and receiver.**
- Connect the equipment to an outlet on a circuit different from the one to which the receiver is connected.

Use shielded and properly grounded I/O cables and power cable to ensure compliance of this unit to the specified limits of the rules.

#### **(For Canadian Use Only)**

This Class B digital apparatus meets all requirements of the Canadian Interference-Causing Equipment Regulations.

Cet appareil numérique de la classe B repecte toutes les exigences du Règlement sur le matériel brouilleur du Canada.

#### **BATTERY REPLACEMENT**

A lithium battery in some computers maintains system configuration information. In the event that the battery fails to maintain system configuration information, NECCSD recommends that you replace the battery. See "Battery Replacement" in Chapter 2 of this guide for battery replacement information.

WARNING: There is a danger of explosion if the battery is incorrectly replaced. Replace only with the same or equivalent type recommended by the manufacturer. Discard used batteries according to the manufacturer's instructions.

**ATTENTION:** Il y a danger d'explosion s'il y a replacement incorrect de la batterie. Remplacer uniquement avec une batterie du même type ou d'un type recommandé par le constructeur. Mettre au rébut les batteries usagées conformément aux instructions du fabricant.

#### **BATTERY DISPOSAL**

Do not place used batteries in your regular trash.

The nickel-cadmium or nickel metal-hydride batteries must be collected, recycled, or disposed of in an environmentally-approved manner.

The incineration, landfilling, or mixing of batteries with the municipal solid waste stream is **prohibited by law** in most areas.

Return batteries to a federal or state approved battery recycler. This may be where your purchased the battery or a local seller of automotive batteries. In MINNESOTA, call 1-800-225-PRBA if further disposal information is required.

Contact your local waste management officials for other information regarding the environmentally sound collection, recycling, and disposal of the batteries.